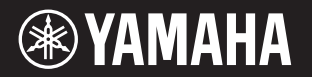

PortableGrand **DGX-660** 

## 사용설명서

#### Yamaha 디지털 피아노를 구입해 주셔서 감사합니다!

본 설명서를 꼼꼼하게 읽고 본 악기의 편리한 첨단 기능을 충분히 활용하시기 바랍니다. 본 설명서를 찾기 쉬운 곳에 안전하게 보관해서 나중에 참고하도록 하십시오. 악기를 사용하기 전에 본 설명서 5~6페이지의 "안전 주의사항"을 꼭 읽으십시오.

#### 건반 스탠드 조립

건반 스탠드 조립에 관한 내용은 본 사용 설명서 12페이지의 설명을 참조하시기 바랍니다.

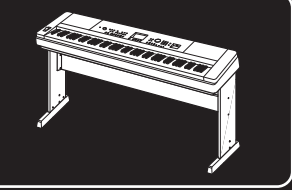

#### 오토 파워 오프

**XFI** 

본 악기에는 오토 파워 오프 기능이 내장되어 있어 지정된 시간 동안 악기가 작동하지 않을 경우 자동으로 전원이 꺼집니다. 따라서 불필요하게 전원이 소비되는 것을 방지합니다. 자세한 내용은 19페이지를 참조하십시오.

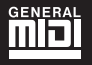

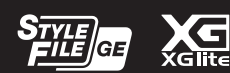

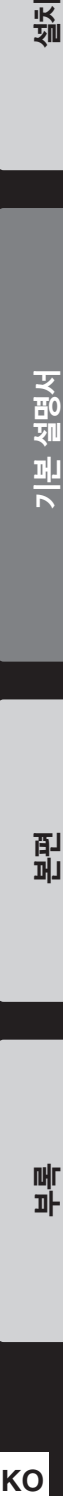

찚

기본 설명서

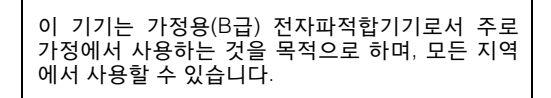

(class b korea)

# 안전 주의사항

## 사용 전에 반드시 *"*안전 주의사항*"*을 읽어 주십시오*.*

본 사용설명서를 찾기 쉬운 안전한 곳에 보관하여 향후에 참조하도록 하십시오.

**AC** 어댑터용

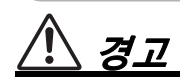

- 본 AC 어댑터는 Yamaha 전자 제품 전용으로 설계되었습니다. 다른 목적으로 사용하지 마십시오.
- 실내에서만 사용할 수 있습니다. 습한 환경에서는 사용하지 마십시오.

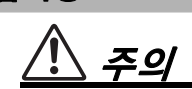

• 본 악기를 설치할 때는 손이 닿기 쉬운 곳에 있는 AC 콘센트를 사용하십시오. 고장 또는 오작동이 발생할 경우 즉시 전원 스위 치를 끄고 콘센트에서 AC 어댑터를 뽑으십시오. AC 어댑터가 AC 콘센트에 연결되어 있는 경우 전원 스위치가 꺼져 있어도 최소한의 전류가 흐릅니다. 악기를 오랜 기간 사용하지 않는 경우 벽면 AC 콘센트에서 전원 코드를 뽑으십시오.

**DGX-660**용

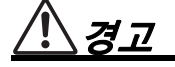

아래에 열거되어 있는 기본 주의사항을 반드시 준수하여 감전**,** 누전**,** 손상**,** 화재 및 기타 위험으로 인해 부상 및 사망이 발생할 가능성을 줄이시기 바랍니다**.** 다음과 같은 주의사항들이 있으나 이 사항들에 국한되는 것은 아닙니다**.**

## 전원**/AC** 어댑터

- 전원 코드를 히터나 라디에이터 등의 열기구와 가까운 곳에 두지 마십시오. 또한 코드가 손상될 수 있으므로 코드를 과도하게 구부리거나 코드 위에 무거운 물건을 놓지 마십시오.
- 본 악기에 알맞은 것으로 지정된 전압만 사용하십시오. 전압 조건은 악기 명판에 인쇄되어 있습니다.
- 지정된 어댑터(91페이지)만 사용하십시오. 다른 전원 어댑터를 사용할 경우 고장, 발열, 화재 등의 원인이 될 수 있습니다.
- 전원 플러그를 정기적으로 점검하고, 오물이나 먼지가 쌓인 경우에는 이를 제거하십시오.

## 분해 금지

• 이 제품의 내부를 열거나 내부 부품을 분해, 개조하지 마십시오. 감전이나 화재, 부상 또는 고장의 원인이 될 수 있습니다. 고장이 의심되는 경우에는 즉시 사용을 중단하고 Yamaha 공식 AS센터 에서 점검을 받도록 하십시오.

## 침수 경고

- 비에 젖지 않도록 하고, 물 또는 습기가 많은 장소에서 사용하거나 쏟아질 우려가 있는 액체가 담긴 용기(예: 화병, 병 또는 유리컵) 를 본 제품에 올려놓지 않도록 하십시오. 물과 같은 액체가 제품 안으로 새어 들어가는 경우, 즉시 전원을 끄고 AC 콘센트에서 전원 코드를 뺀 다음 Yamaha 공식 AS센터에 악기 점검을 의뢰 하십시오.
- 절대로 젖은 손으로 플러그를 꽂거나 빼지 마십시오. 감전의 위험이 있습니다.

## 화재 경고

• 양초 등 연소성 물품을 본체 위에 놓지 마십시오. 연소성 물품이 떨어져 화재를 일으킬 수 있습니다.

## 이상 징후 발견 시

- 다음과 같은 문제가 발생할 경우 즉시 전원 스위치를 끄고 콘센 트에서 전원 플러그를 뽑으십시오. 그대로 사용을 계속했을 경우 감전, 화재 또는 고장의 위험이 있습니다. 바로 Yamaha 공식 AS센터에 점검을 의뢰하여 주시기 바랍니다.
	- 전원 코드 또는 플러그가 마모되거나 손상된 경우
	- 이상한 냄새나 연기가 나는 경우
	- 제품 내부에 이물질이 들어간 경우
	- 악기 사용 중 갑자기 소리가 나지 않는 경우

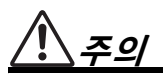

아래에 열거되어 있는 기본 주의사항을 반드시 준수하여 본인이나 타인의 신체적 부상 또는 본 악기나 기타 재산의 손상을 방지하시기 바랍니다**.** 다음과 같은 주의사항들이 있으나 이 사항들에 국한되는 것은 아닙니다**.**

### 전원**/AC** 어댑터

- 멀티탭을 사용하여 연결하지 마십시오. 음질이 저하되거나 콘센 트가 과열되어 화재의 원인이 될 수 있습니다.
- 전원 플러그를 뽑을 때에는 반드시 코드가 아닌 플러그 손잡이 부분을 잡으십시오. 코드가 손상되면 감전이나 화재의 원인이 될 수 있습니다.
- 본 악기를 장시간 동안 사용하지 않을 경우 또는 뇌우 발생 시에는 전기 플러그를 콘센트에서 뽑아놓으십시오.

### 조립

• 조립 과정을 설명하는 첨부 문서를 주의 깊게 읽으십시오. 본 악기를 올바른 순서로 조립하지 않으면 악기가 손상되거나 사용자가 상해를 입을 수 있으므로 주의하십시오.

### 설치

- 불안정한 장소에는 본 악기를 설치하지 마십시오. 본체가 떨어 져서 고장이 나거나 사용자 혹은 다른 사람이 다칠 수 있습니다.
- 반드시 2인 이상이 본체를 옮기십시오. 혼자 옮기는 경우 등을 다치거나 다른 상해를 입거나 악기가 손상될 수 있습니다.
- 본체를 옮길 경우에는 케이블이 손상되거나 다른 사람이 발에 걸려 넘어져 다치지 않도록 연결된 모든 케이블을 분리한 후 이동하십시오.
- 본 악기를 AC 콘센트 가까이에 설치하십시오. 전원 플러그가 손이 닿기 쉬운 곳에 설치하여 고장 또는 오작동이 발생할 경우 즉시 전원 스위치를 끄고 콘센트에서 플러그를 뽑으십시오. 제품의 전원을 끄더라도 내부에는 최소한의 전류가 흐르고 있습니다. 악기를 장시간 사용하지 않을 때에는 반드시 콘센트에서 전원 플러그를 뽑아놓으십시오.
- 지정된 스탠드만을 사용하십시오. 스탠드나 랙에 설치할 때에는 제공된 나사만 사용하십시오. 이와 같이 하지 않을 경우 내장 부품이 손상되거나 본 악기가 스탠드에서 떨어질 수 있습니다.

#### 연결

- 본 악기를 다른 전자 기계에 연결할 때에는 먼저 모든 기계의 전원을 끈 다음 연결하십시오. 전원을 켜거나 끄기 전에는 음량을 최소로 낮추십시오.
- 연주를 시작하기 전에 악기의 음량이 최소로 설정되어 있는지 확인하고 연주 중 단계적으로 음량을 올려 원하는 음량 수준으로 맞추십시오.

## 취급상 주의

- 악기의 틈에 손가락이나 손을 넣지 마십시오.
- 패널의 틈새에 종이나 금속 물질 등의 물건을 끼워넣거나, 떨어 뜨리지 않도록 주의하십시오. 본인이나 타인의 신체적 부상, 본 악기나 기타 재산의 손상 또는 운영 오작동의 원인이 될 수 있습니다.
- 악기에 올라가거나 무거운 물체를 올려놓지 마십시오. 버튼, 스위치, 입출력 단자 등에 무리하게 힘을 가하지 마십시오. 본체 가 파손되거나 사용자가 다칠 위험이 있습니다.
- 음량을 크게 하거나 귀에 거슬리는 수준의 음량으로 장시간 작동시키지 마십시오. 청각 장애가 나타나거나 귀 울림현상이 발생한 경우에는 이비인후과 전문의의 진찰을 받으십시오.

Yamaha는 부적절하게 악기를 사용하거나 개조하여 발생한 고장 또는 데이터 손실이나 파손에 대해 책임지지 않습니다.

악기를 사용하지 않을 때에는 항상 전원을 끄십시오. [ 心](대기/켜짐) 스위치가 대기 상태(디스플레이 꺼짐)에 놓여 있더라도 악기에는 최소한의 전류가 흐릅니다. 악기를 장시간 사용하지 않을 때에는 반드시 콘센트에서 전원 코드를 뽑아놓으십시오.

#### 주의사항 제품의 오작동**/**손상**,** 데이터 손상 또는 기타 재산의 손상을 방지하기 위해 다음 주의사항을 준수하십시오**.**

#### ■ 취급

- TV, 라디오, 스테레오 음향 장비, 휴대 전화 또는 기타 전기 장치 부근에서는 본 악기를 사용하지 마십시오. 본 악기, TV 또는 라디오에서 잡음이 생길 수 있습니다. iPad, iPhone 또는 iPod touch에 설치된 애플리케이션과 악기를 함께 사용할 경우, 통신에 의한 잡음이 생기지 않도록 해당 기기에서 "에어플레인 모드"를 켤 것을 권장합니다.
- 먼지, 진동이 많은 곳, 극한 혹은 고온의 장소(예: 직사광선, 히터 주변, 대낮 중 차량의 실내)에 본 악기를 노출시키지 마십 시오. 이로 인한 패널의 외관 변형, 내장 부품의 손상, 불안정한 작동이 유발될 수 있습니다. 검증된 작동 온도 범위는 5~40°C(41~104°F)입니다.
- 패널이나 건반이 변색될 수 있으므로 비닐, 플라스틱 또는 고무로 된 물체를 악기 위에 올려놓지 마십시오.

#### ■ 유지보수

- 악기를 청소할 때에는 부드럽고 마른 천 또는 물기가 약간 있는 천을 사용하십시오. 도료희석제, 용제, 알코올, 세정액 또는 화학약품 처리된 걸레는 사용하지 마십시오.
- 온도나 습도의 급격한 변화가 생기면 악기 표면에 응결이 발생하거나 물이 고일 수 있습니다. 물기가 남아 있으면 목재부가 이 물기를 흡수하여 손상될 수 있습니다. 부드러운 천으로 물기를 즉시 닦아내십시오.

#### ■ 데이터 저장

- 본 악기의 데이터 중 일부(52[페이지](#page-51-0))는 전원이 꺼지더라도 저장됩니다. 그러나 저장된 데이터가 고장, 작동 오류 등으로 인해 손실될 수 있으므로 중요한 데이터는 USB 플래시 드라이브나 컴퓨터와 같은 외부 장치에 저장하십시오(76[페이지](#page-75-0)). USB 플래시 드라이브 취급에 관한 자세한 내용은 80[페이지](#page-79-0)를 참조하십시오.
- 악기의 전원을 끄면 녹음된 곡이 손실됩니다. 오토 파워 오프 기능으로 전원을 끌 때에도 이와 마찬가지입니다(19[페이지](#page-18-0)). 악기 또는 USB 플래시 드라이브, 컴퓨터와 같은 외부 장치에 데이터를 저장하십시오(76[페이지](#page-75-0)). 그러나 악기에 저장된 데이터가 고장, 작동 오류 등으로 인해 손실될 수 있으므로 중요한 데이터는 USB 플래시 드라이브나 컴퓨터와 같은 외부 장치에 저장하십시오(76[페이지](#page-75-0)). USB 플래시 드라이브 취급에 관한 자세한 내용은 80[페이지](#page-79-0)를 참조하십시오.
- USB 플래시 드라이브 손상에 의한 데이터 손실을 방지할 수 있도록 여분의 USB 플래시 드라이브나 컴퓨터 같은 기타 외부 장치에 중요한 데이터를 백업 데이터로 저장하는 것이 좋습니다.

#### 정보

#### ■ 저작권

- MIDI 데이터 및/또는 오디오 데이터 등의 시중에서 구매할 수 있는 음악 데이터를 복사하는 것은 엄격하게 금지되어 있습 니다. 단, 개인적인 용도로 사용하는 경우는 예외입니다.
- 본 제품에는 Yamaha가 저작권을 보유한 콘텐츠 또는 타인의 저작권을 사용하기 위해 Yamaha가 라이선스를 획득한 콘텐 츠가 통합되어 번들로 제공됩니다. 이러한 콘텐츠를 저장 또는 기록하고, 제품에 포함된 콘텐츠와 사실상 동일하거나 유사한 매체를 배포하는 행위는 저작권법 및 관련 법률에 의거하여 일절 허용되지 않습니다.

\*위의 콘텐츠에는 컴퓨터 프로그램, 반주 스타일 데이터, MIDI 데이터, WAVE 데이터, 음색 녹음 데이터, 악보, 악보 데이터 등이 포함됩니다.

\*본 콘텐츠를 이용한 자신의 연주 또는 음악 창작물이 녹음된 매체를 배포하는 것은 허용되며, 이 경우 Yamaha Corporation의 허가가 필요하지 않습니다.

#### ■ 악기와 함께 제공되는 기능/데이터 관련 정보

• 일부 내장곡은 길이와 배열에 맞게 편집되었기 때문에 원곡과 정확히 일치하지 않을 수 있습니다.

#### ■ 본 사용설명서 정보

- 본 사용설명서에 표시된 그림 및 LCD 화면은 설명용으로만 제공되기 때문에 실제 악기에서 나타나는 것과 다소 다르게 표시될 수 있습니다.
- Apple, iPhone, iPad 및 iPod touch는 미국 및 기타 국가에 등록된 Apple Inc.의 상표입니다.
- 본 사용설명서에 기재된 회사명과 제품명은 각 회사의 상표 또는 등록 상표입니다.

본 제품의 모델 번호, 일련 번호, 전원 규격 등은 기기 밑면에 있는 명판이나 명판 주위에서 확인할 수 있습니다. 도난 시 확인할 수 있도록 일련 번호를 아래 공란에 기입하고 본 사용설명서를 구매 기록으로 영구 보관해야 합니다.

모델 번호**.** 

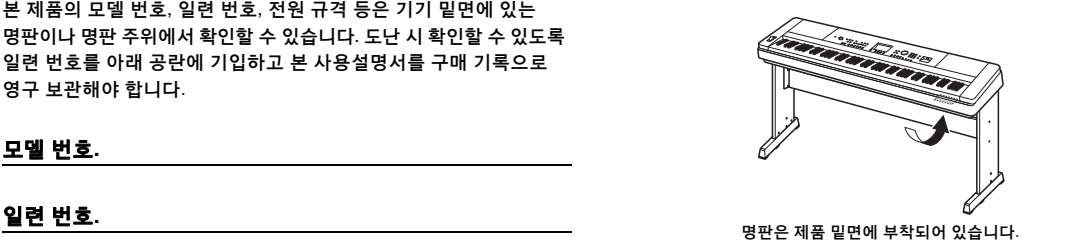

(bottom\_ko\_01)

## <span id="page-7-0"></span>설명서 정보

본 악기에는 다음과 같은 설명서 및 지침서가 제공됩니다.

#### ■ 포함된 설명서

#### 사용설명서**(**본 책자**)**

• 설치 이 부분을 먼저 읽으십시오.

- 기본 설명서 기본 기능 사용법을 설명합니다. 악기를 연주할 때 이 부분을 참조하십시오.
- 본편 ٢ 부 악기의 다양한 기능을 상세하게 설정하는 방법을 설명합니다.
- 부록 공개 해결 방법과 사양이 제시되어 있습니다.

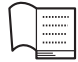

Data List(데이터 목록)

음색, 스타일, 이펙트 등 다양하고 중요한 내장 콘텐츠 목록이 들어 있습니다.

### 온라인 자료**(Yamaha Downloads)**

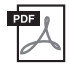

MIDI Reference

MIDI 데이터 형식 및 MIDI 실행 차트 등 MIDI 관련 정보가 들어 있습니다.

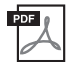

MIDI Basics(영어, 프랑스어, 독일어 및 스페인어로만 제공) MIDI에 대한 기본적인 설명이 포함되어 있습니다.

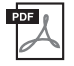

iPhone/iPad Connection Manual(영어, 프랑스어, 독일어 및 스페인어로만 제공) iPhone, iPad 등의 스마트 기기에 악기를 연결하는 방법에 대해 설명합니다.

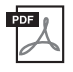

<span id="page-7-2"></span>Computer-related Operations(컴퓨터 관련 작동) 본 악기를 컴퓨터에 연결하는 작업과 파일 및 MIDI 데이터를 전송하는 작업에 관한 지침이 포함되어 있습니다.

이 설명서들은 Yamaha Downloads에 접속해서 모델명을 입력하면 원하는 파일을 검색할 수 있습니다.

**Yamaha Downloads** http://download.yamaha.com/

### 온라인 자료**(Yamaha Online members**용**)**

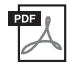

### **Song Book(**영어**,** 프랑스어**,** 독일어**,** 스페인어로만 제공**)**

본 악기의 내장곡 악보가 들어 있습니다(오버뷰 데모곡 및 곡 1~11 제외). 아래 웹사이트에서 사용자 등록을 완료한 후 이 Song Book을 무료로 다운로드할 수 있습니다.

#### **Yamaha Online Member** https://member.yamaha.com/myproduct/regist/

본 설명서에 동봉되어 있는 용지 "Online Member Product Registration(온라인 회원 제품 등록지)"의 PRODUCT ID가 있어야 사용자 등록 양식을 작성할 수 있습니다.

## <span id="page-7-1"></span>포함된 부속 품목

- 사용설명서(본 책자)
- Data List(데이터 목록)
- 건반 스탠드(12[페이지](#page-11-0))
- 풋스위치(21[페이지](#page-20-0))
- 보면대
- AC 어댑터
- Online Member Product Registration(온라인 회원 제품 등록지) \*1
	- \*1:사용자 등록을 하려면 사용자 등록지에 있는 PRODUCT ID가 필요합니다.

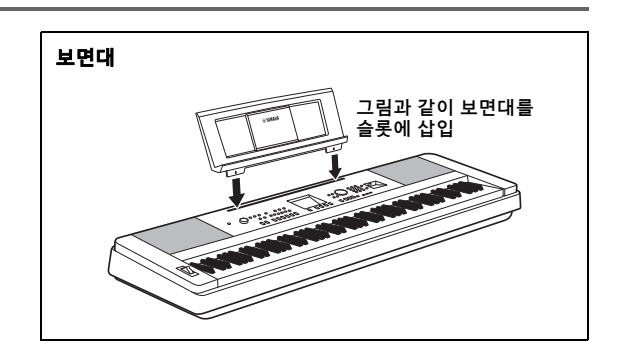

# <u>목차</u>

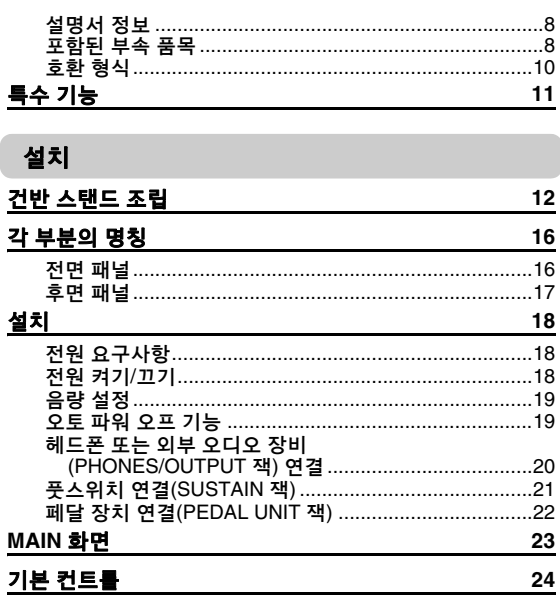

## 기본 설명서

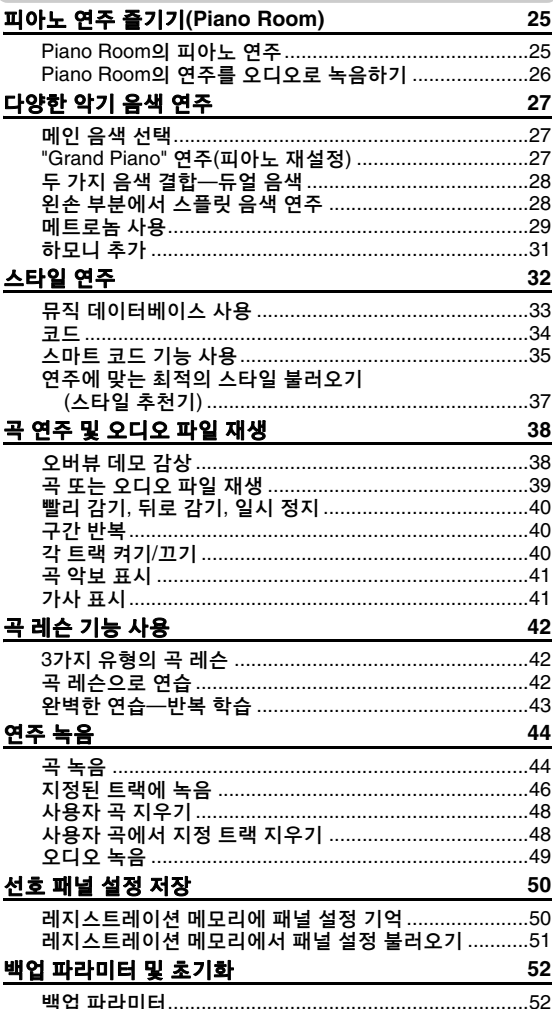

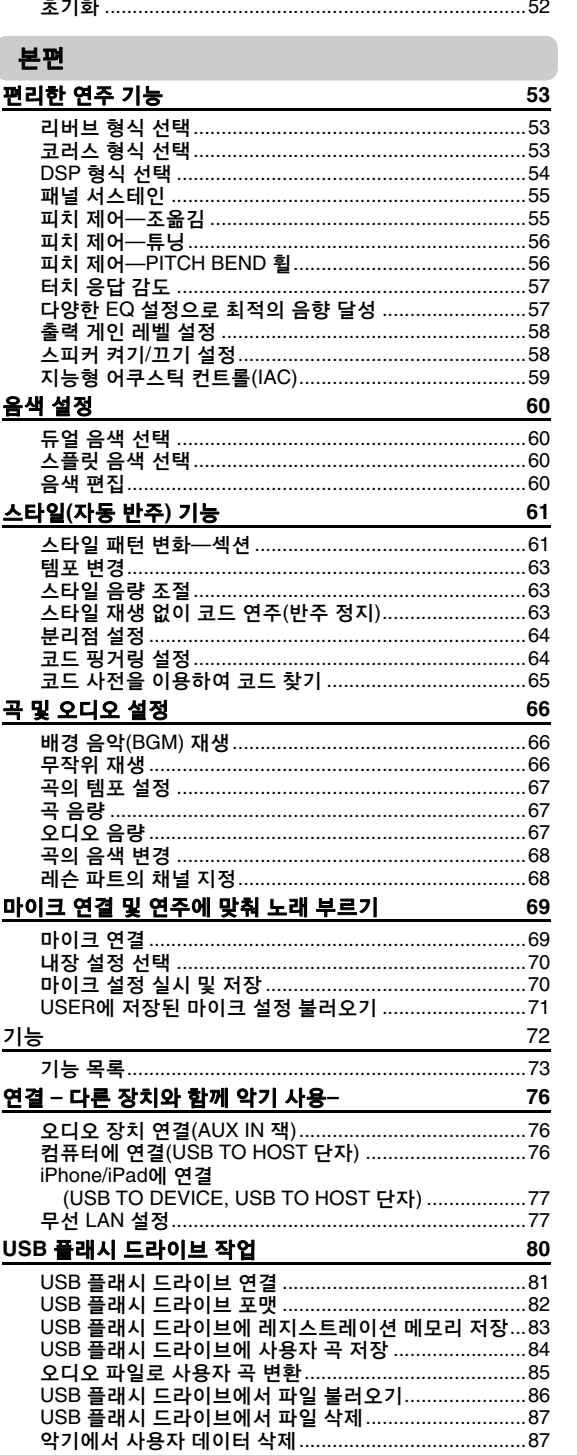

## 부록

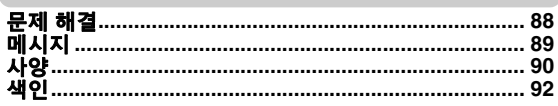

기본 설명서

전<br>기

单

## 호환 형식

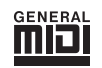

#### **GM System Level 1(GM** 시스템 레벨 **1)**

"GM 시스템 레벨 1"은 제조사에 상관없이 모든 GM 호환 톤 제너레이터에서 GM 호환 음악 데이터가 정확하게 연주될 수 있도록 지원하는 MIDI 표준의 추가 항목입니다. GM 마크는 GM 시스템 레벨을 지원하는 모든 소프트웨어 및 하드웨어 제품에 부착됩니다.

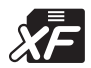

## **XF**

Yamaha XF 형식은 더욱 다양한 기능과 미래 확장을 대비한 열린 구조를 지닌 SMF(표준 MIDI 파일) 표준의 보강 형식입니다. 본 악기는 가사 데이터가 포함된 XF 파일을 연주할 때 가사를 표시할 수 있습니다.

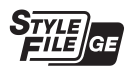

#### **Style File Format Guitar Edition(**스타일 파일 형식 기타 에디션**)**

"SFF(스타일 파일 형식)"는 Yamaha 고유의 스타일 파일 형식으로, 광범위한 코드 형식에 기반을 둔 고품질 자동 반주 기능을 제공하는 고유한 변환 시스템을 사용합니다. "SFF GE (기타 에디션)"는 SFF의 향상된 형식으로, 기타 트랙에 대한 음 조옮김이 향상된 것입니다.

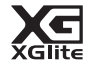

#### **XGlite(XG**라이트**)**

이름처럼 "XG라이트"는 Yamaha의 고품질 XG 톤 제너레이션 형식을 단순화시킨 버전입 니다. 당연히 XG라이트 톤 제너레이터는 모든 XG 형식의 곡 데이터를 재생할 수 있습니다. 단, 컨트롤 파라미터와 이펙트 설정이 제한되어 있으므로 곡에 따라 원곡 데이터와 다르게 재생될 수도 있음을 유념하십시오.

## <span id="page-10-0"></span>놀랄 만큼 실감나는 피아노 음향 및 **"Piano Room"** 연주 컨트롤 **[25,](#page-24-3) 27**[페이지](#page-26-4)

DGX-660은 표현력이 풍부한 피아노 음색("Natural! Grand Piano", 음색 001)이 특징입니다. 이 음색은 콘서 트용 그랜드 피아노에서 섬세하게 샘플링한 것으로, 클래식 곡뿐만 아니라 어떤 스타일의 피아노 곡 연주 에도 완벽하게 어울립니다. 이미 만든 악기 설정과 상관없이 [PIANO ROOM] 버튼을 누르기만 하면 즉시 피아노 음색을 불러올 수 있습니다.

또한 본 악기에는 매우 직관적인 컨트롤을 사용하여 더욱 즐겁게 피아노를 연주할 수 있는 특수 Piano Room 기능도 내장되어 있습니다. Piano Room 덕분에 원하는 피아노 유형과 다양한 실내 분위기를 선택할 수 있어 실제 피아노를 연주하는 것처럼 완벽하고 실감나는 피아노 경험을 선사합니다.

## 단계식 해머 표준 건반

세계 선두의 어쿠스틱 피아노 제조업체로서 그간 축적한 경험을 토대로 Yamaha는 작동 방식이 실제 건반과 거의 구별하기 힘들 정도로 유사한 건반을 개발했습니다. 전통적인 어쿠스틱 피아노처럼 건반의 저음부 에서는 무거운 터치, 고음부에서는 가벼운 터치에 반응합니다. 연주 스타일에 맞게 건반 감도를 조정할 수도 있습니다. 이 단계식 해머 기술을 사용한 DGX-660은 가벼우면서도 놀랍도록 실감나는 터치감을 재현할 수 있습니다.

## 놀랄만큼 실감나고 다이나믹한 음향 **<sup>27</sup>**[페이지](#page-26-3)

Yamaha의 실제와 같은 음색(특히 많은 찬사를 받고 있는 Live!, Sweet!, Cool! 음색)은 놀랍도록 자연스럽고 다이나믹한 음향을 내면서도 섬세함부터 강렬함까지 실제 건반이 지니고 있는 모든 뉘앙스를 표현합니다.

## 스타일에 맞춰 연주 **<sup>32</sup>**[페이지](#page-31-1)

DGX-660은 스타일을 통해 완벽한 자동 반주 기능도 선사합니다. 이런 스타일은 왈츠부터 8비트, 유로 트랜스, 그 외에도 다양한 장르를 커버하는 백 밴드를 연주하는 것과 같은 경험을 제공합니다. 사용하고 자 하는 음악과 어울리는 스타일을 선택하거나 새로운 스타일을 시도하여 음악적 지평을 넓혀 보십시오. 또한, 사용할 수 있는 매우 다양한 스타일 중 적합한 스타일을 선택하기 힘들 때 스타일 추천기 기능을 사용하여 연주하는 샘플 리듬을 기초로 하여 제시된 스타일의 목록을 불러올 수 있습니다. 본 악기에는 스마트 코드 기능도 있어, 하나의 건반을 누르기만 해도 지정하는 음악 장르와 건반에 정확히 맞는 다양한 코드를 연주할 수 있어, 스타일에서 더 큰 즐거움을 느낄 수 있습니다!

## 악보 화면을 통한 간편한 연주 **<sup>41</sup>**[페이지](#page-40-2)

곡을 재생하면 해당 악보가 화면에 표시됩니다. 악보를 보며 연주곡을 익히는 훌륭한 기능입니다. 곡에 가사와 코드 데이터가 포함되어 있는 경우 가사와 코드가 악보에 나타납니다.

## 마이크를 연결하여 노래하면서 건반 연주 **<sup>69</sup>**[페이지](#page-68-2)

DGX-660에 마이크를 연결하기만 하면 건반 연주 및 곡 재생에 맞춰 노래를 부를 수 있으며 악기 스피커를 통해 들을 수 있습니다. 3가지 편리한 내장 설정이 제공되어 다양한 노래 연주 환경설정 및 상황을 연출할 수 있으므로 자신만의 고유한 마이크 설정을 만들고 저장할 수도 있습니다.

## <span id="page-11-0"></span>주의

설정

건반 스탠드를 조립하거나 사용하기 전에 주의사항을 자세히 읽으십시오*.* 이러한 주의사항은 스탠드를 안전하게 사용하고 사용자나 다른 사람에게 발생할 수 있는 부상과 손해를 방지하기 위해 제공되었습니다*.*  이들 주의사항을 조심스럽게 준수하면 오랫동안 안전하게 건반 스탠드를 사용할 수 있습니다*.*

*•* 부품들을 혼동하지 않도록 주의하고 모든 부품을 반드시 올바른 방향으로 설치하십시오*.* 또한 아래의 순서에 따라 조립하도록 하십시오*. •* 조립은 최소한 두 사람이 해야 합니다*.*

*•* 아래 지시된 대로 반드시 올바른 크기의 나사를 사용하십시오*.* 크기가 맞지 않는 나사를 사용하면 악기가 손상될 수 있습니다*.*

*•* 조립이 완료된 후 스탠드를 사용하십시오*.* 완성되지 않은 스탠드는 뒤집어져서 건반이 떨어질 수 있습니다*.*

- *•* 스탠드는 반드시 평평하고 고정된 표면에 놓으십시오*.* 스탠드를 고르지 않은 장소에 놓으면 불안정해지거나 뒤집어져서 건반이 떨어지 거나 사용자가 부상을 입을 수 있습니다*.*
- *•* 지정된 용도 외에 다른 목적으로 스탠드를 사용하지 마십시오*.* 다른 물체를 스탠드에 올려놓으면 물체가 떨어지거나 스탠드가 뒤집어질 수 있습니다*.*
- *•* 과도한 힘을 건반에 가하면 스탠드가 쓰러지거나 건반이 떨어질 수 있습니다*.*
- *•* 사용 전 스탠드가 튼튼하고 안전한지*,* 나사가 헐거운 곳은 없는지 확인하십시오*.* 그렇지 않을 경우 스탠드가 쓰러져 건반이 떨어지거나 사용자가 부상을 입을 수 있습니다*.*
- *•* 스탠드를 분리할 때는 아래의 조립 순서를 반대로 시행하십시오*.*

적합한 크기의 십자형 **(+)** 드라이버를 준비합니다**.**

### 1 **"**조립 부품**"** 그림에 표시되어 있는 부품들이 사용됩니다**.** 조립 지침에 따라 필요한 부품을 선택 합니다**.**

<u>1 │</u><br>ᆜ│ 조립 부품 Ġ,  $\ddot{\cdot}$  $\ddot{\cdot}$  $\ddot{\cdot}$ 후판 **L R** 측판 스탠드<br>받침대 A(1개) B(1개) C(2개)**Co<sub>me</sub>O** and the Chap Chap Chap  $\odot$ **Communication Communication Change Change** P P P P  $\mathbf 0$  조인트 커넥터  $\bigcirc$  금속 브래킷 e 3 x 8mm 둥근 나사 (4개) (12개) P P P P **4 6 x 70mm 둥근 나사 5** 6 x 30mm 둥근 나사 y 5 x 16mm 둥근 나사 (4개) (4개) (4개)

정

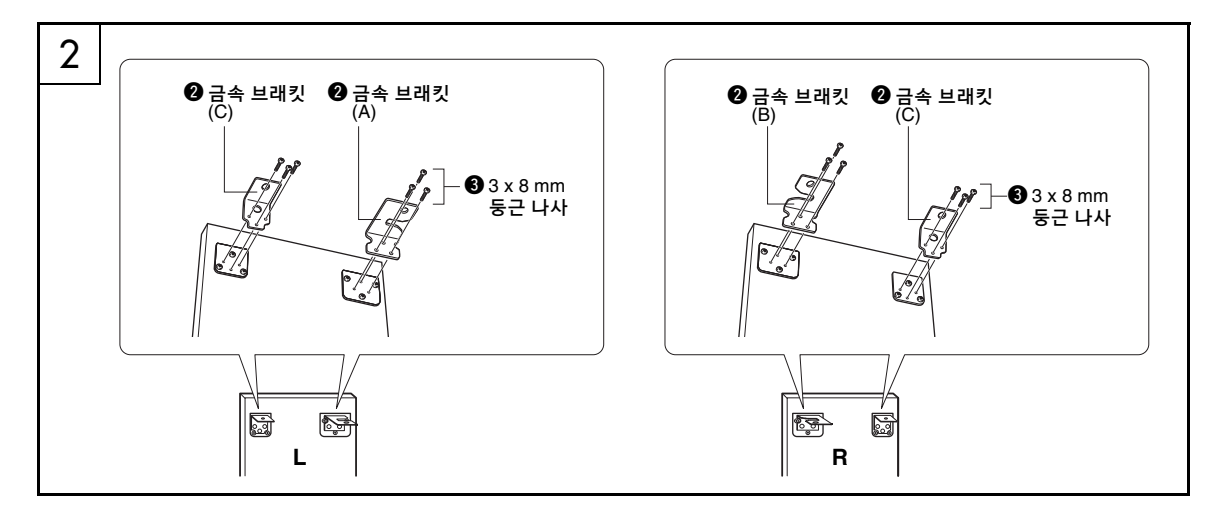

## 2 금속 브래킷을 부착합니다**.**

그림과 같이 나사 3를 사용하여 측면 보드의 상단에 금속 브래킷 2를 부착합니다.

## 3 스탠드 받침대를 부착합니다**.**

그림과 같이 조인트 커넥터(q)를 측판에 끼웁 니다. 조인트 커넥터가 정확하게 설치되었다 면 커넥터에서 나사 머리를 찾을 수 있습니다.  $\sqrt{2}$ 

• 커넥터를 잘못된 방향으로 끼워서 빼고 싶은 경우 보드의 구멍 주변을 가볍게 두드리십시오.

나사(r)를 사용하여 "L"(좌) 및 "R"(우) 스탠드 바닥을 측판의 하단에 부착합니다. "L"(좌) 및 "R"(우)은 스탠드 바닥의 상부 표면에 표시되어 있습니다. 나사를 조이기가 힘든 경우 드라이버로 조인트 커넥터를 돌려서 커넥터 구멍과 스탠드 바닥의 나사 구멍을 맞춥니다.

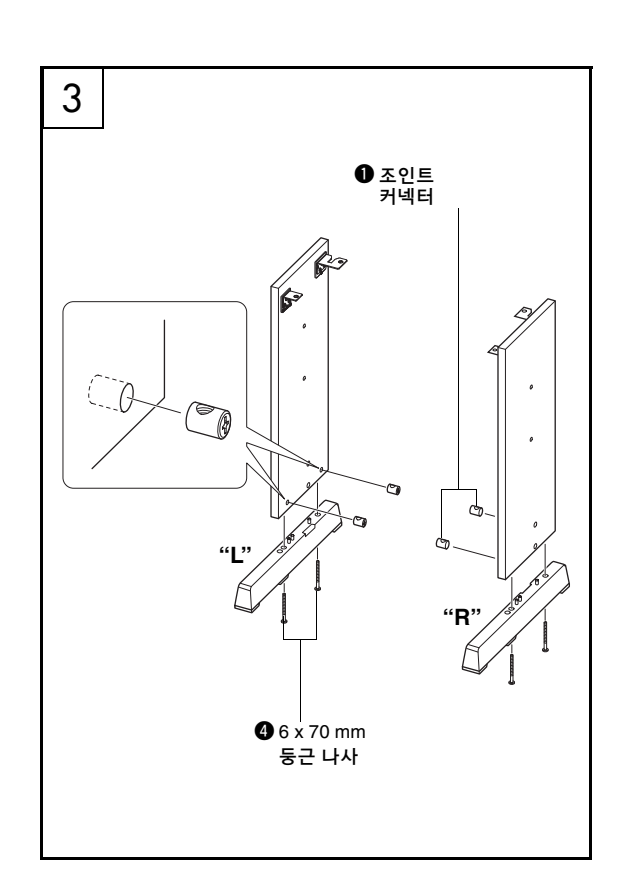

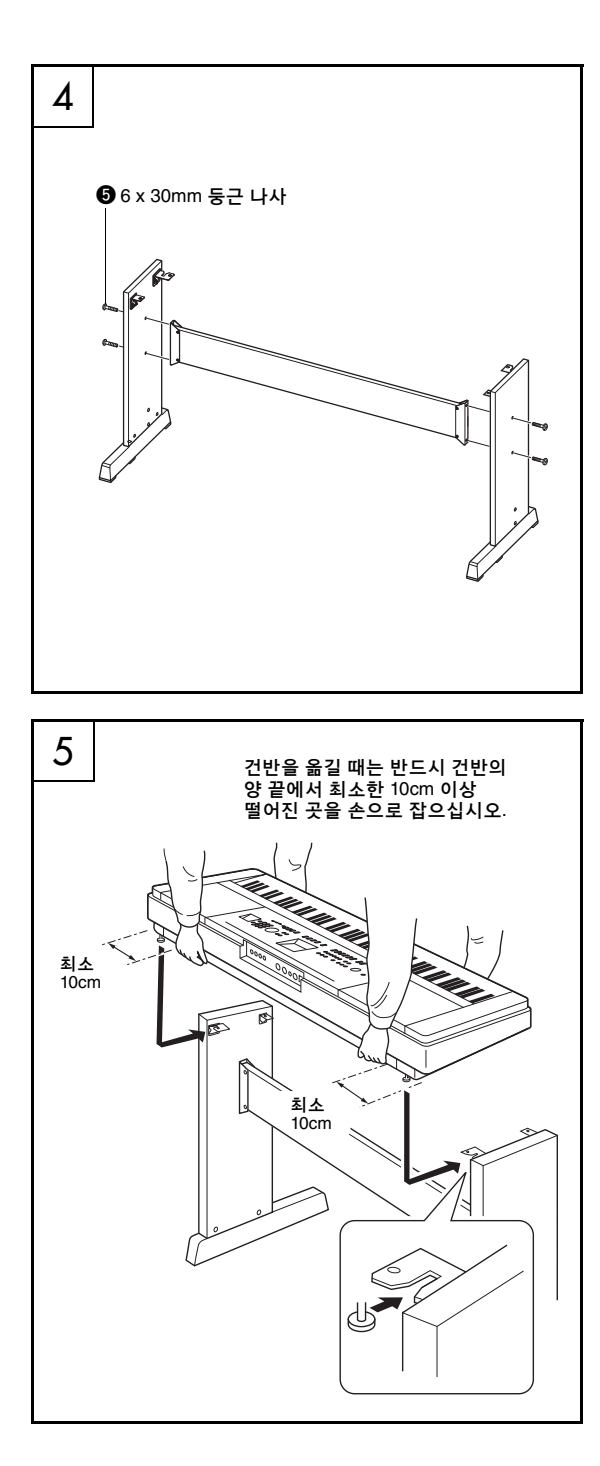

### 4 후판을 부착합니다**.**

나사(t)를 사용하여 후판을 부착합니다. 측판의 앞/뒤 방향을 확인합니다. 무색 표면이 아래를 향하도록 합니다.

 $\overline{\mathbb{A}}$  주의

*•* 후판을 떨어트리거나 날카로운 금속면을 건드리지 않도록 주의하십시오*.*

ဢ 71

- 페달 장치(별매)를 구매한 경우 다음 단계로 진행하기
- 전에 페달 장치를 부착하십시오. 페달 장치와 함께 제공된 지침을 참조하십시오.
- 페달 기능에 대한 자세한 내용은 22[페이지](#page-21-1)를 참조하십시오.

## 5 건반을 스탠드 위에 놓습니다**.**

스탠드의 앞/뒤 방향을 확인한 후 건반을 조심 스럽게 측판 위에 놓습니다. 건반 바닥의 구멍이 앵글 브래킷의 구멍과 일치하도록 천천히 건반 위치를 조정합니다.

 $\mathbb{A} \setminus \mathbb{A}$ 

- *•* 건반을 떨어트리거나 건반과 스탠드 부품 사이에 손가락이
- 끼지 않도록 주의하십시오*.*
- *•* 건반을 잡을 때는 반드시 그림에 표시된 위치를 잡으십시오*.*

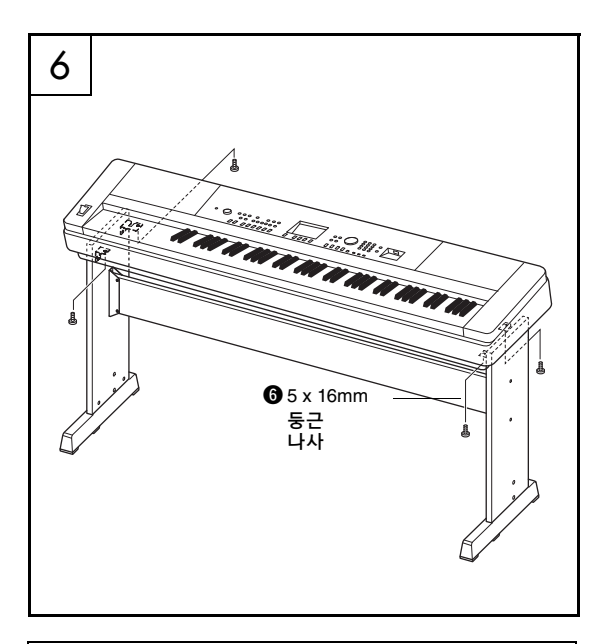

#### 조립 후 체크리스트

- 스탠드를 조립한 후에는 다음 사항을 확인합니다. • 남은 부품이 있습니까?
- → 있다면 조립 지침을 다시 확인하고 잘못된 부분이 있으면 바로잡으십시오.
- 악기 근처에 문이나 다른 이동식 물체가 있습니까? → 있다면 악기를 적절한 위치로 옮기십시오.
- 연주하거나 움직였을 때 악기에서 덜거덕거리는 소리가 납니까?
- 그렇다면 나사를 모두 올바르게 조이십시오.
- 또한 건반이 삐거덕거리는 소리를 내거나 연주할 때 불안정하다면 조립 설명서 및 그림을 자세히 살펴보고 모든 나사를 꽉 조이십시오.

6 건반을 스탠드에 설치합니다**.** 나사(y)를 사용하여 건반을 앵글 브래킷에 고정시킵니다.

# <span id="page-15-0"></span>각 부분의 명칭

전면 패널

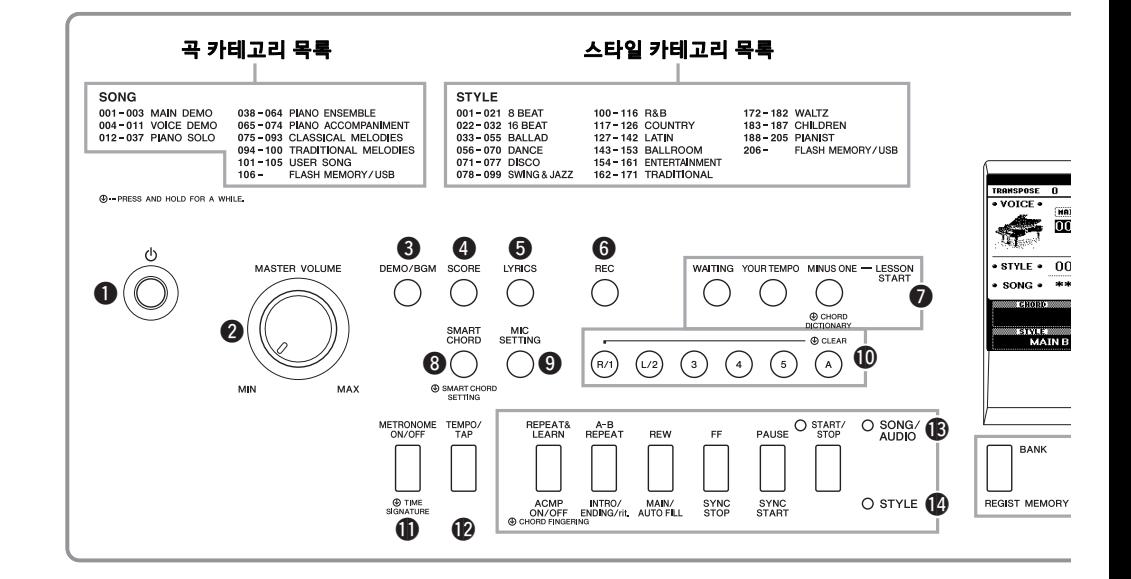

## <span id="page-15-1"></span>전면 패널

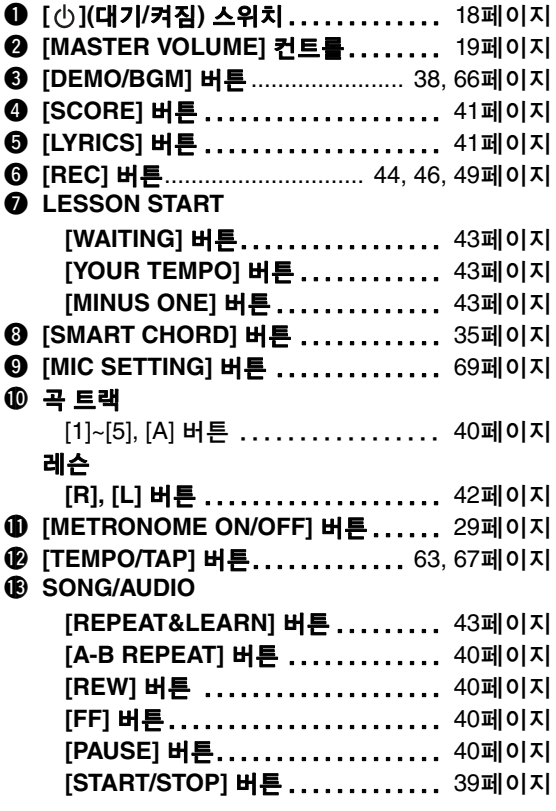

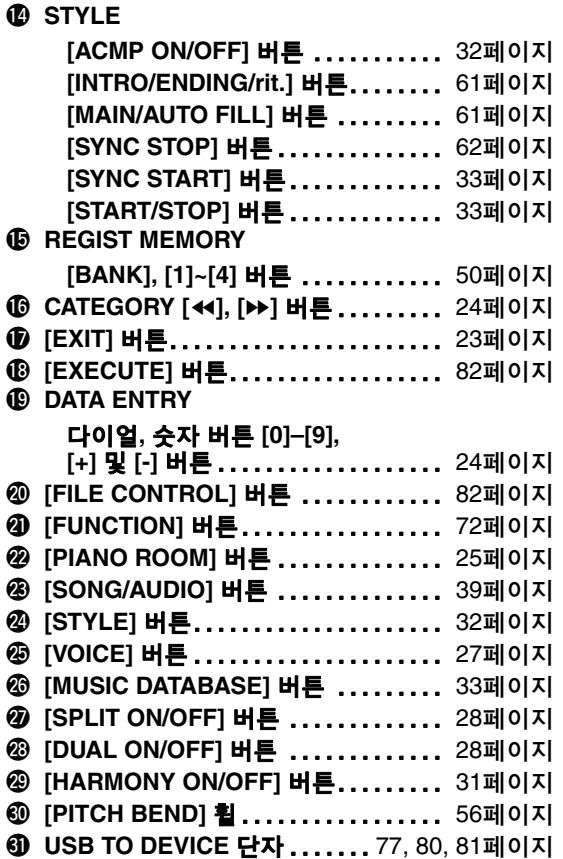

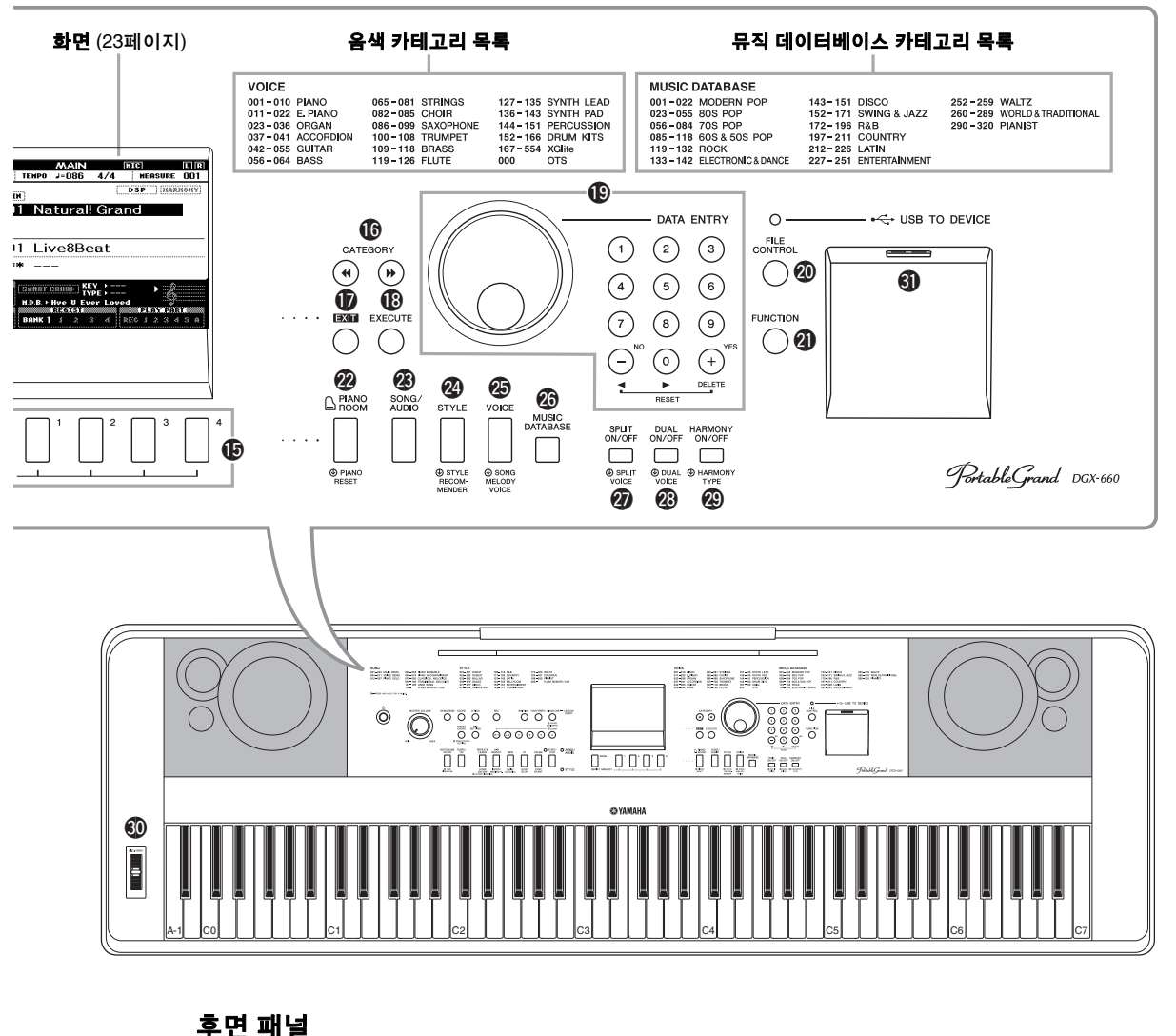

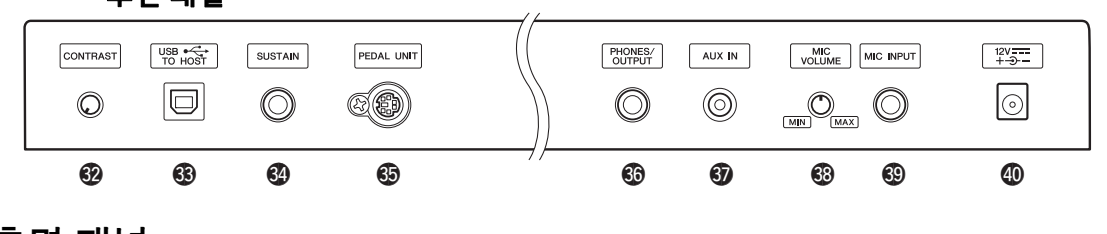

## <span id="page-16-0"></span>후면 패널

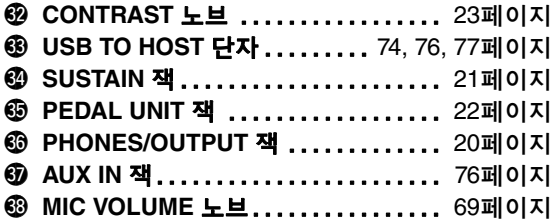

 $\circledR$  MIC INPUT 잭 ......................... 69[페이지](#page-68-3) \$0**DC IN** 잭 ......................... 18[페이지](#page-17-3)

**"Press & Hold"(**누른 채로 유지**)** 기호 이 표시가 있는 버튼을 사용하면 관련 버튼을 누른  $\mathcal{D}$ 상태에서 다른 기능을 불러올 수 있습니다.

<span id="page-17-3"></span>설정

## <span id="page-17-1"></span><span id="page-17-0"></span>전원 요구사항

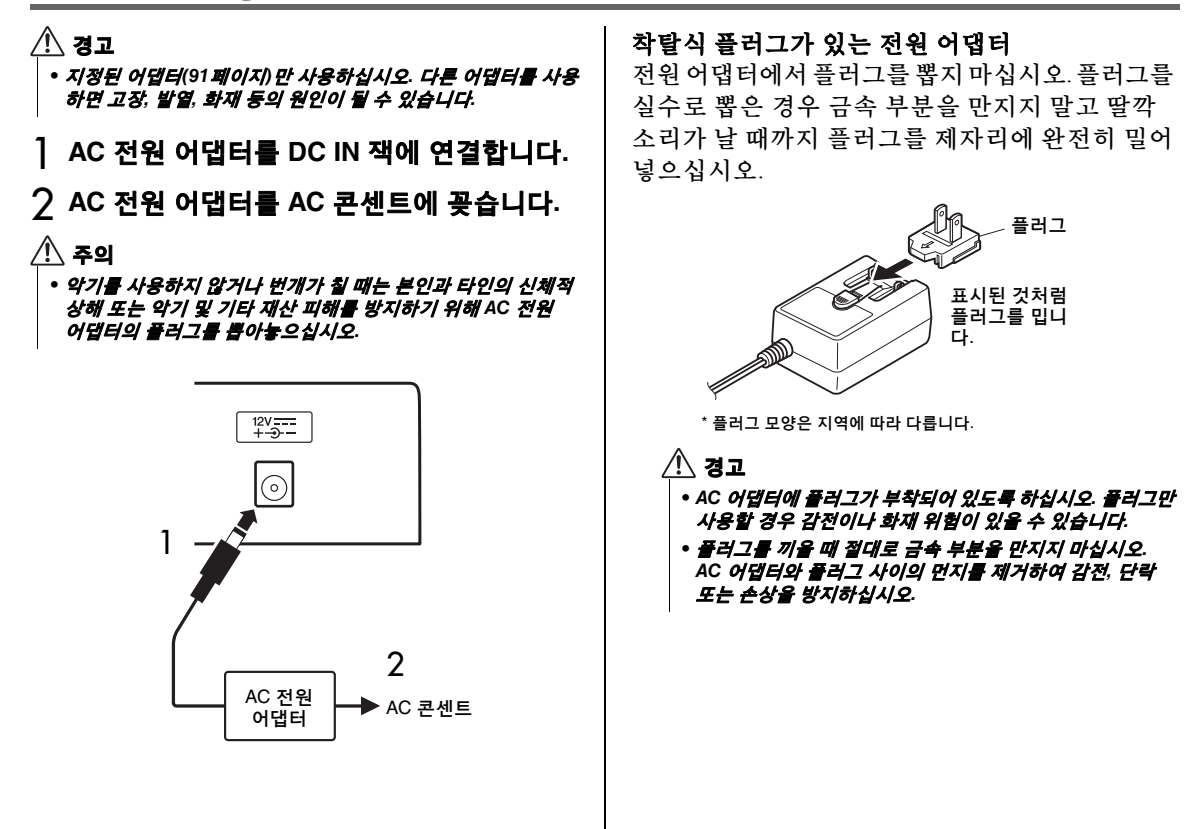

## <span id="page-17-2"></span>전원 켜기/끄기

MASTER VOLUME 컨트롤을 "MIN"으로 줄인 후 [ 0] (대기/켜짐) 스위치를 눌러 전원을 켭니다. 건반을 연주하면서 MASTER VOLUME 컨트롤을 조절합니다. 전원을 끄려면 [ ① ](대기/켜짐) 스위 치를 1초간 다시 누릅니다.

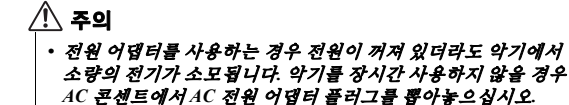

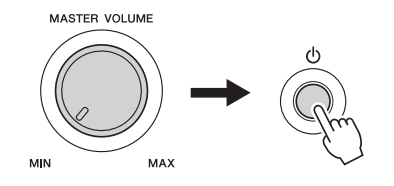

준이<br>기

## <span id="page-18-1"></span>음량 설정

전체 건반 음향의 음량 레벨을 조절하려면 패널의 왼쪽에 위치한 [MASTER VOLUME] 컨트롤을 이용합니다. 원하는 레벨로 음량을 조절하면서 건반을 연주하여 실제로 음향을 만들어보십시오.

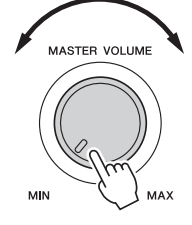

∕!∖ 주의

*•* 높은 음량 또는 귀에 무리가 되는 음량으로 장시간 사용하지 않도록 하십시오*.* 이로 인해 영구적인 청각 장애가 나타날 수 있습니다*.* 청력 손실이 나타나거나 귀 울림현상이 발생하는 경우에는 이비인후과 전문의의 진찰을 받으십시오*.*

#### 지능형 어쿠스틱 컨트롤**(IAC)**

IAC는 악기의 전체 음량에 따라 음질을 자동으로 조절 및 제어하는 기능입니다. 음량이 작을 때도 낮은 음향과 높은 음향을 선명하게 들을 수 있습니다. 자세한 내용은 59[페이지를](#page-58-1) 참조하십시오.

## <span id="page-18-2"></span><span id="page-18-0"></span>오토 파워 오프 기능

본 악기에는 오토 파워 오프 기능이 내장되어 있어 지정된 시간 동안 악기가 작동하지 않을 경우 자동 으로 전원이 꺼집니다. 따라서 불필요하게 전원이 소비되는 것을 방지합니다. 전원이 자동으로 꺼지는 데 걸리는 기본 시간은 30분으로 설정할 수 있습니다.

#### 오토 파워 오프 기능의 작동 중지

전원을 끈 다음 가장 낮은 건반을 누른 상태에서 [ 0] (대기/켜짐) 스위치를 눌러 전원을 켭니다. 전원 스위치를 누른 후 화면의 좌측 상단에 메시지가 나타날 때까지 가장 낮은 건반을 계속 누르고 있어야 합니다.

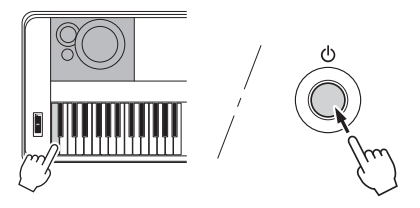

#### 오토 파워 오프 기능 실행 전 경과 시간 설정

[FUNCTION] 버튼을 누르고 "Auto Power Off"가 나타날 때까지 CATEGORY [◀◀] 또는 [▶▶] 버튼을 여러 번 누른 다음 다이얼을 사용하여 원하는 값을 선택합니다.

설정**:** OFF, 5, 10, 15, 30, 60, 120(분) 기본값**:** 30분

#### 주의사항

- *•* 저장 작업을 실행하지 않은 상태에서 전원이 자동으로 꺼지면 녹음된 곡이 손실됩니다*.* 전원이 꺼지기 전에 반드시 녹음한 곡을 저장해 두십시오*.*
- *•* 악기 상태에 따라 일정 시간이 지나도 전원이 자동으로 꺼지지 않을 수 있습니다*.* 따라서*,* 악기를 사용하지 않을 때에는 항상 수동으로 전원을 끄십시오*.*
- *•* 악기가 앰프*,* 스피커*,* 컴퓨터 등의 외부 기기와 연결되어 있을 때*,* 악기를 일정 시간 동안 작동하지 않을 경우 사용설명서의 지침에 따라 악기와 연결 기기의 전원을 꺼서 기기 손상을 방지 하십시오*.* 악기가 연결되어 있을 때 전원이 자동으로 꺼지는 것을 방지하려면 오토 파워 오프의 작동을 중지시키십시오*.*

## <span id="page-19-0"></span>헤드폰 또는 외부 오디오 장비(PHONES/OUTPUT 잭) 연결

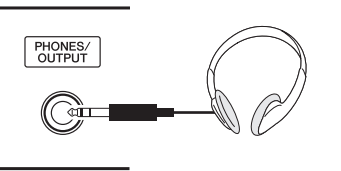

#### 헤드폰

설정

표준 스테레오 폰 플러그가 있는 스테레오 헤드폰을 여기에 꽂으면 편리하게 모니터링을 할 수 있습니다. 플러그를 이 잭에 끼우면 스피커가 자동으로 꺼집 니다. 이렇게 설치하면 플러그의 삽입 여부와 관계 없이 스피커 음향이 항상 켜져 있도록 변경할 수 있습니다(58[페이지](#page-57-2)).

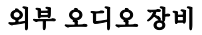

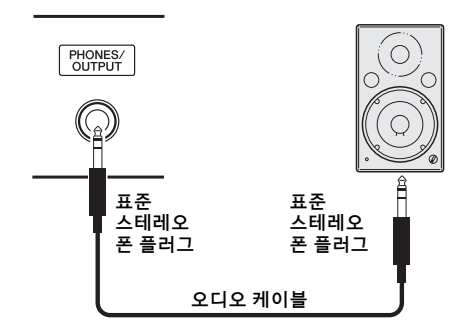

PHONES/OUTPUT 잭은 외부 출력의 기능도 수행 합니다. PHONES/OUTPUT 잭은 건반 앰프, 스테 레오 시스템, 믹서, 테이프 레코더 또는 다른 라인 레벨 오디오 장치에 연결하여 악기의 출력 신호를 전송할 수 있습니다.

#### 최적의 설정

이 잭의 출력 게인 레벨은 헤드폰 연결에 적합한 값이 기본 설정으로 설정되어 있습니다. 이 설정을 외부 오디오 장치 연결에 적합한 값으로 전환할 수 있습니다. 값 전환 방법에 관한 자세한 내용은 [58](#page-57-3) [페이지](#page-57-3)를 참조하십시오.

#### /!\ 주의

*•* 본 악기를 다른 전자 부품에 연결하기 전에 먼저 모든 부품의 전원을 끄십시오*.* 또한 모든 부품의 전원을 켜고 끄기 전에 음량을 모두 최소*(0)*로 설정하십시오*.* 그렇지 않으면 기계 손상*,*  감전 또는 영구적인 청력 손실이 발생할 수 있습니다*.*

#### $\mathbin{\vee}$  주의

*•* 높은 음량 또는 귀에 거슬리는 수준의 음량으로 악기*/*기기를 장시간 사용하지 마십시오*.* 영구적인 청각 장애가 나타날 수 있습니다*.* 청력 손실이 나타나거나 귀 울림현상이 발생하는 경우에는 이비인후과 전문의의 진찰을 받으십시오*.*

#### 주의사항

*•* 악기의 음향이 외부 장치로 출력될 때 악기의 전원을 먼저 켠 다음 외부 장치의 전원을 켜십시오*.* 전원을 끌 때는 반대의 순서로 하 십시오*.* 악기의 전원이 오토 파워 오프 기능*(19*[페이지](#page-18-2)*)*을 통해 자동으로 꺼지면 먼저 외부 장치를 끈 다음 악기의 전원을 켜고 그 다음 다시 외부 장치를 켜십시오*.*

#### 주의사항

*• PHONES/OUTPUT* 잭의 출력 경로 지정을 *AUX IN* 잭으로 하지 마십시오*.* 이렇게 연결할 경우 *AUX IN* 잭의 신호 입력이 *PHONES/OUTPUT* 잭에서 출력됩니다*.* 이러한 방식으로 연결 하면 피드백 순환이 발생해 정상적인 연주가 불가능해질 수 있고*,* 양쪽 장비가 모두 손상될 수도 있습니다*.*

ဢ

• 저항이 없는(제로 저항) 오디오 케이블과 어댑터 케이블을 사용하십시오.

## <span id="page-20-1"></span><span id="page-20-0"></span>풋스위치 연결(SUSTAIN 잭)

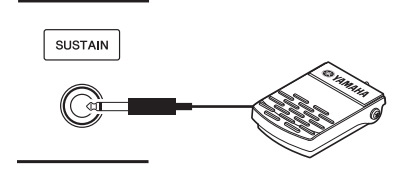

서스테인 기능을 사용하면 풋스위치를 밟으면서 연주하는 동안 자연스러운 서스테인을 만들 수 있습니다. 제공된 풋스위치를 이 잭에 꽂아 서스테 인 스위치를 켜고 끄는 데 사용할 수 있습니다. FC3A 풋 페달 또는 FC4A 또는 FC5 풋스위치(별매)도 이 잭에 연결할 수 있습니다. FC3A를 사용하면 하프 페달 기능을 사용할 수 있습니다(22[페이지](#page-21-2)).

#### $\sqrt{2}$

- *•* 풋스위치 또는 풋 페달을 연결하거나 분리할 때는 전원을 끄십 시오*.*
- *•* 전원을 켜는 도중에는 풋스위치를 밟지 마십시오*.* 풋스위치를 밟으면 인지된 풋스위치 극성이 변경되어 풋스위치 작동이 바뀔 수 있습니다*.*
- *•* 서스테인 기능은 스플릿 음색에 영향을 미치지 않습니다 *(28*[페이지](#page-27-4)*).*

#### <span id="page-20-2"></span>댐퍼 레조넌스

이 기능은 그랜드 피아노의 댐퍼 페달을 통해 만들 어진 서스테인 음향을 시뮬레이션합니다. 이 기능 을 사용하고자 할 경우 아래 "대상 음색 목록"에서 음색을 선택한 후 풋스위치를 누릅니다. 이 기능은 FUNCTION 화면을 통해 끌 수 있습니다(74[페이지](#page-73-2) ). 음색 선택 방법에 대한 자세한 내용은 27[페이지](#page-26-3) 를 참조하십시오.

#### 대상 음색 목록

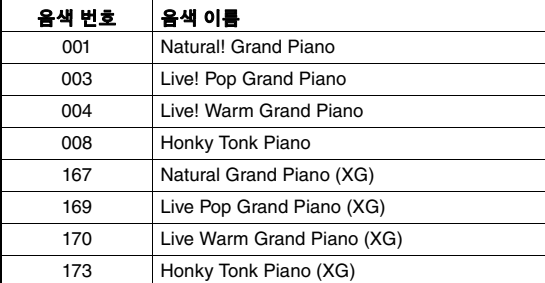

 $\sqrt{2}$ 

• 이 이펙트는 메인 음색으로 선택되었거나 곡의 트랙 1(68[페이](#page-67-2) [지](#page-67-2))에서 사용된 "대상 음색 목록"의 음색에만 적용됩니다.

#### 페달에 특정 기능 지정

SUSTAIN 잭에 연결된 풋스위치 또는 풋 페달의 기능은 기본 설정(서스테인)에서 변경할 수 있습 니다.

[FUNCTION] 버튼을 누르고 "Assignable Pedal"이 나타날 때까지 CATEGORY [◀◀] 또는 [▶▶] 버튼을 반복해서 누른 후 다이얼을 사용하여 원하는 설정을 선택합니다.

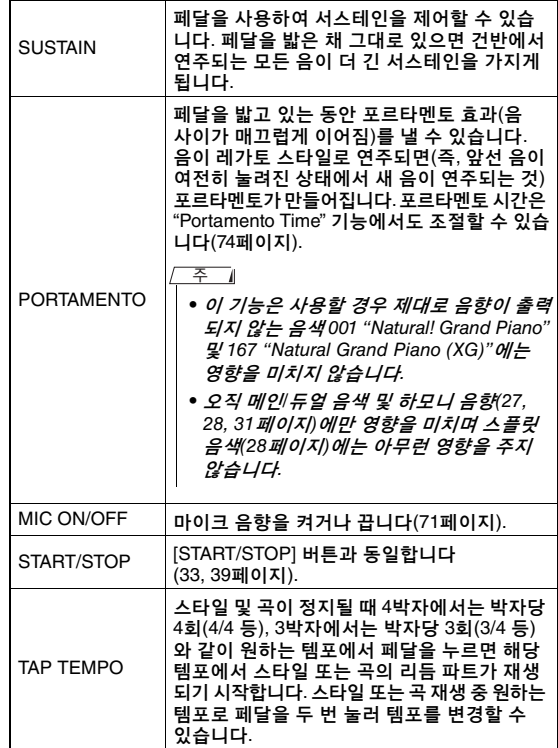

## <span id="page-21-0"></span>페달 장치 연결(PEDAL UNIT 잭)

이 잭은 LP-7A/LP-7AWH 페달 장치(별매)를 연결할 때 사용됩니다. 페달 장치 연결 시, 반드시 제공된 건반 스탠드 위에서 조립하십시오.

#### 조 기

설치

- 페달 장치를 연결하거나 분리할 때는 전원을 끄십시오.
- 이렇게 하면 메인/듀얼 음색과 하모니 음향에만 영향을 줍니다  $(27, 28, 31$  $(27, 28, 31$  $(27, 28, 31$  $(27, 28, 31$  $(27, 28, 31$  $(27, 28, 31$  페이지).
- 페달 장치의 페달 기능은 변경할 수 없습니다.

#### <span id="page-21-2"></span>하프 페달 기능

#### **(FC3A** 및 **LP-7A/LP-7AWH)**

페달을 얼마나 깊이 밟는가에 따라 음의 지속 길이가 달라지는 기능입니다. 페달을 깊이 밟을수록 음이 더 오래 지속됩니다. 예를 들어, 댐퍼 페달을 밟고 연주하는 음이 약간 탁하고 크면서 너무 오래 지속 되는 경우 페달에서 반 정도 발을 떼어 서스테인 (탁함)을 줄일 수 있습니다.

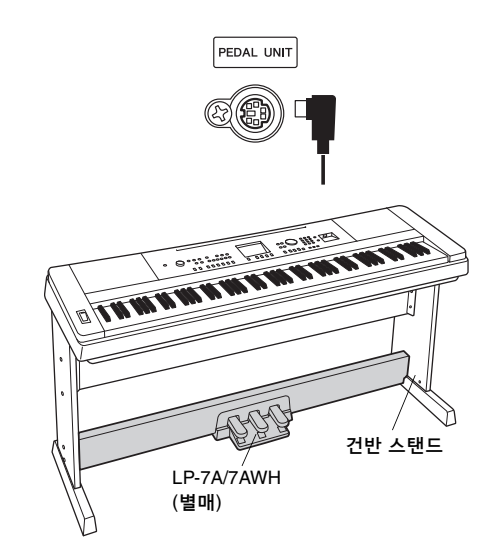

#### <span id="page-21-1"></span>페달 장치 기능

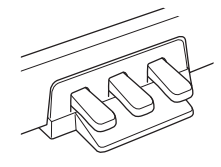

#### 댐퍼 페달**(**오른쪽**)**

이 페달을 밟으면 음이 더 길게 지속됩니다. 이 페달에서 발을 떼면 그 즉시 지속되었던 모든 음이 멈춥니다(감쇄). 이 페달을 통해 댐퍼 레조넌스(21[페이지](#page-20-2)) 및 하프 페달 (위 참조) 기능을 사용할 수 있습니다. 풋스위치와 페달 장치를 모두 사용할 경우 마지막으로 적용된 이펙트가 우선시됩니다.

#### 소스테누토 페달**(**중앙**)**

건반에서 하나 또는 여러 음을 연주하면서 음을 누른 채로 소스테누토 페달을 밟으면 페달을 밟고 있는 동안 해당 음이 지속되지만(댐퍼 페달을 밟은 것처럼), 이후에 연주 된 음들은 지속되지 않습니다. 그렇기 때문에 하나 또는 여러 음을 지속시키면서 다른 음을 "스타카토"로 연주하 는 것이 가능합니다.

#### 소프트 페달**(**왼쪽**)**

소프트 페달은 음량을 줄이고 페달을 밟고 있는 동안에 연주하는 음의 음색을 약간 바꿔줍니다. 소프트 페달을 밟을 때 이미 연주되고 있던 음은 소프트 페달의 영향을 받지 않습니다.

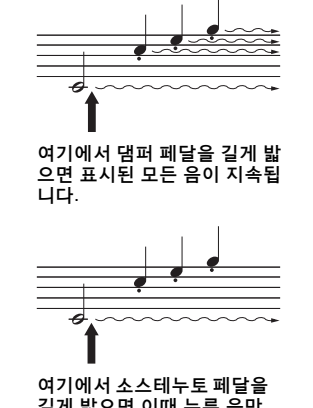

길게 밟으면 이때 누른 음만 지속됩니다.

## <span id="page-22-0"></span>전원을 켜면 **MAIN** 화면이 자동으로 나타납니다**.** 화면에는 현재 음색**,** 스타일**,** 곡**,** 오디오 및 기타 설정 등 악기의 기본 설정이 표시됩니다**.**

### <span id="page-22-1"></span>**MAIN** 화면으로 돌아가기

[EXIT] 버튼을 누르면 다른 화면에서 MAIN 화면으로 돌아갈 수 있습니다.

**EXIT** 

CONTRAST  $\bigcirc$ 

#### <span id="page-22-2"></span>**CONTRAST** 노브

최적의 화면 판독성을 위해 악기 후면 패널의 CONTRAST 노브를 조절합니다.

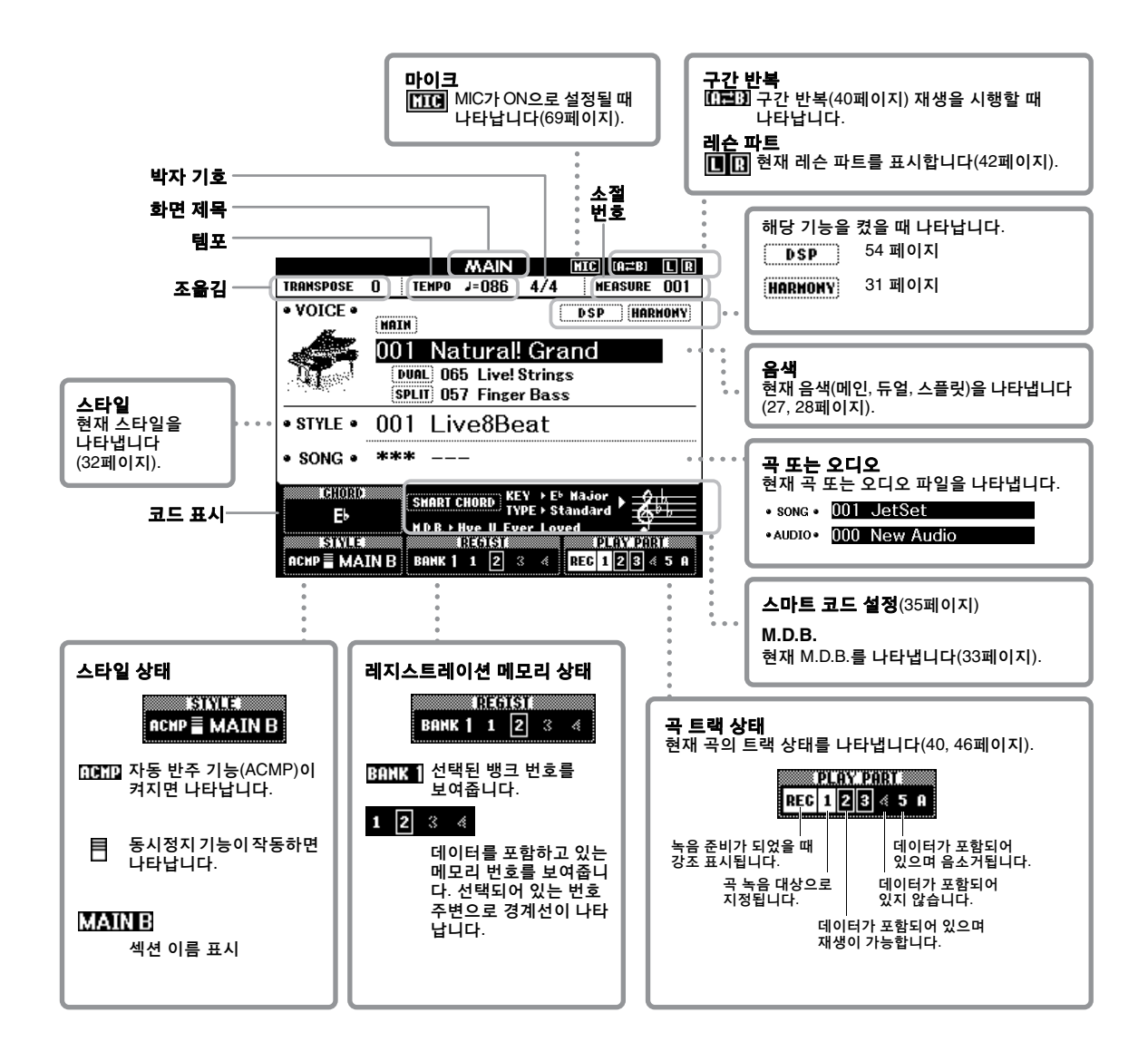

## <span id="page-23-0"></span>악기를 작동하기 전에 항목을 선택하고 값을 변경할 때 사용하는 기본 작동법에 익숙해진다면 연주에 도움이 될 것입니다**.**

#### <span id="page-23-2"></span>■ 다이얼

다이얼을 시계 방향으로 돌리면 값이 증가하고 시계 반대 방향으로 돌리면 값이 감소합니다.

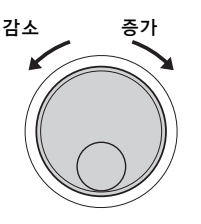

#### ■ 숫자 버튼

숫자 버튼을 사용하여 숫자 또는 파라미터 값을 직접 입력합니다.

하나 또는 두 개의 제로(0)로 시작하는 숫자("003"와 같은)의 경우 첫 번째 제로(들)을 생략할 수 있습니다. 단, [0]→[0]→[3]을 전부 입력하면 [3]을 하나만 누르는 것보다 빨리 "003"이 표시됩니다.

#### 예**:** 음색 **003** 선택

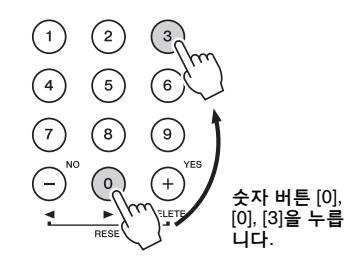

#### **[-], [+]** 버튼

[+] 버튼을 짧게 누르면 값이 1씩 증가하고 [-] 버튼을 짧게 누르면 1씩 감소합니다. 버튼을 계속 누르고 있으면 값이 해당 방향으로 계속 증가 또는 감소합 니다. 값을 기본 설정으로 복구하려면 두 버튼을 동시에 누릅니다.

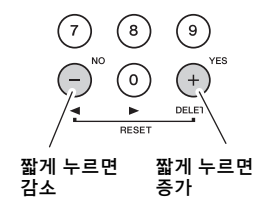

#### <span id="page-23-1"></span> **CATEGORY** 버튼

이 버튼들을 사용하면 다음 또는 이전 카테고리의 처음 음색, 스타일 또는 곡으로 건너뛰기 하며, 순서대로 다음 또는 이전 기능을 불러올 수 있습니다.

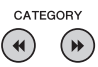

예**: VOICE SELECT (MAIN)** 화면

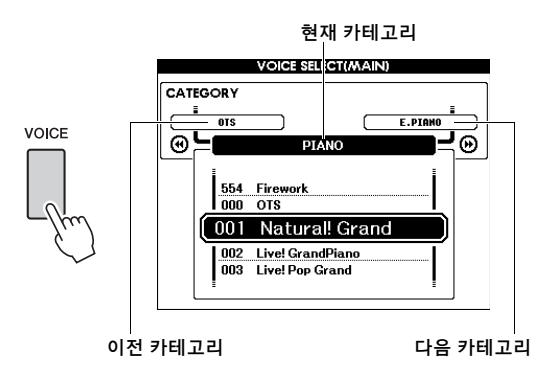

본 사용설명서 전체에 걸쳐 설명되는 대부분의 절차에서 항목을 선택할 때 다이얼 사용을 권장합 니다. 사용이 가장 쉽고 직관적이기 때문입니다. 또한 다이얼을 사용해서 선택할 수 있는 대부분의 항목 이나 값은 [+], [-] 버튼으로도 선택이 가능합니다.

설정

# <span id="page-24-3"></span><span id="page-24-1"></span>피아노 연주 즐기기(Piano Room)

## <span id="page-24-0"></span>**Piano Room**은 쉽고 편리하게 전체 피아노 연주를 즐기고 싶은 사람을 위한 기능입니다**.** 패널 설정과 관계없이 버튼 하나만 눌러서 피아노 연주에 대한 최적의 설정을 바로 불러올 수 있습 니다**.** 또한 원하는 대로 피아노 설정을 변경하거나 **Piano Room**의 연주를 오디오 파일로 녹음 할 수도 있습니다**.**

<span id="page-24-5"></span><span id="page-24-4"></span><span id="page-24-2"></span>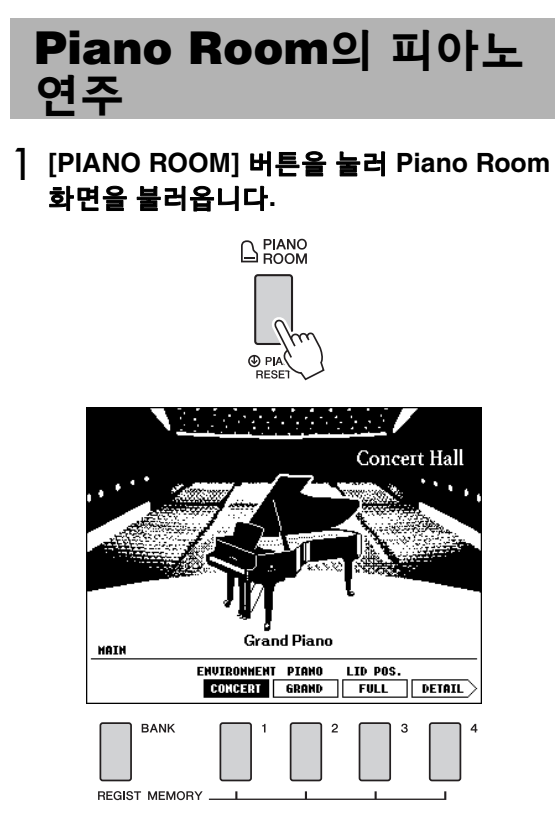

이 작업을 실시하면 피아노 연주에 필요한 패널 설정을 불러옵니다. 관련 버튼([BANK], REGIST MEMORY [1]-[4], CATEGORY [44]/  $[\triangleright\triangleright], [\text{EXIT}], [\text{EXECUTE}], [\div] (\text{YES}), [\cdot] (\text{NO}),$ [METRONOME ON/OFF], [TEMPO/TAP] 버튼), 다이얼, 페달, PITCH BEND 휠 및 주 음량 설정을 제외한 다른 모든 기능이 작동 해제됩니다.

- 2 **[BANK]** 및 **REGIST MEMORY [1]–[4]** 버튼을 사용하여 원하는 피아노 설정으로 맞춥니다**.** DETAIL 화면을 불러 오려면 REGIST MEMORY [4] 버튼을 누릅니다. REGIST MEMORY [4] 버튼을 반복해서 누르면 화면을 변경할 수 있습니다 (MAIN → DETAIL  $\rightarrow$  RECORD  $\rightarrow$  MAIN).
	- ဢ
		- 다이얼, CATEGORY [<4]/[▶▶], [+] (YES)/[-] (NO) 버튼을 사용해도 설정을 변경할 수 있습니다.

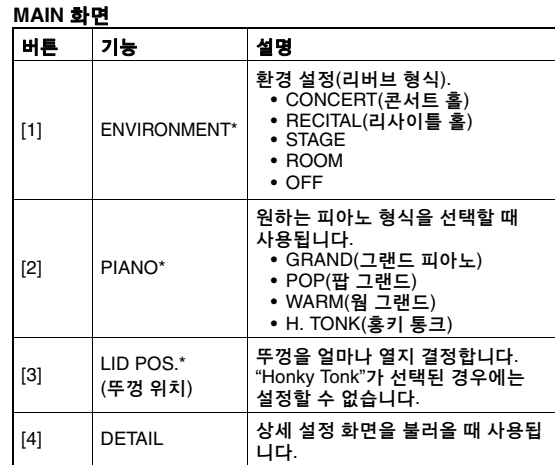

#### 상세 설정 화면

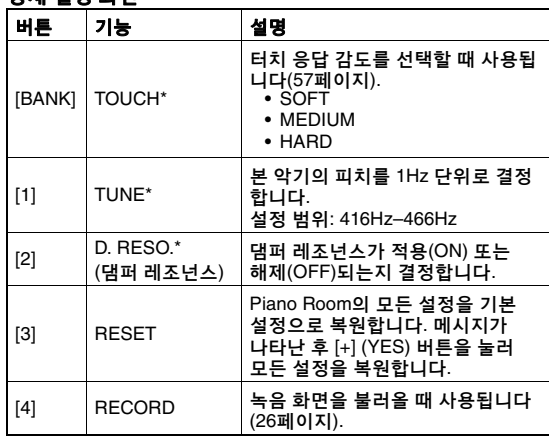

\* \*(별표)가 표시된 설정은 이 화면을 종료하거나 전원을 꺼도 유지 됩니다. 다음 번에 [PIANO ROOM] 버튼을 누르면 이전에 입력했던 피아노 설정을 불러올 수 있습니다.

## 3 건반을 연주합니다**.**

ဢ

- [METRONOME ON/OFF] 버튼을 눌러 메트로놈을 켜거나 끌 수 있습니다. 메트로놈 템포 및 박자 기호 설정에 대한 자세한 내용은 29[페이지](#page-28-0)를 참조하십시오.
- 4 **[EXIT]** 버튼을 눌러 **Piano Room** 화면을 종료합니다**.**

<span id="page-25-0"></span>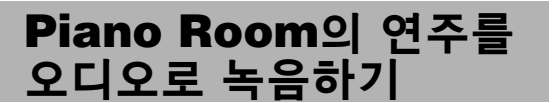

Piano Room의 연주를 USB 플래시 드라이브에 오 디오 파일로 녹음할 수 있습니다.

### 1 **USB TO DEVICE** 단자에 **USB** 플래시 드라 이브를 연결합니다**.**

USB 플래시 드라이브를 사용하기 전에 반드시 80[페이지](#page-79-2)의 "[USB TO DEVICE](#page-79-2) 단자 사용 시 주 [의사항](#page-79-2)"을 읽어보십시오.

#### 주의사항

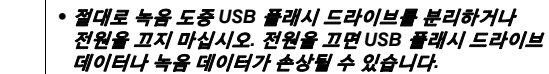

2 **[PIANO ROOM]** 버튼을 눌러 **Piano Room**  화면을 불러옵니다**.**

피아노 형식, 환경, 뚜껑 위치 등의 원하는 설정을 실시합니다.

<span id="page-25-1"></span>3 **REGIST MEMORY [4]** 버튼을 <sup>한</sup> <sup>번</sup> 또는 두 번 눌러 **"RECORD"** 화면을 불러옵니다**.**

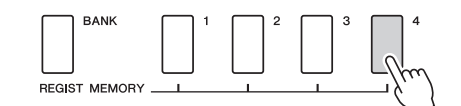

ဢ

• REGIST MEMORY [4] 버튼을 반복해서 누르면 화면을 변경할 수 있습니다 $(MAN \rightarrow$  DETAIL  $\rightarrow$  RECORD  $\rightarrow$  MAIN)

## <span id="page-25-2"></span>4 **REGIST MEMORY [1]** 버튼을 눌러 녹음을 시작한 후 건반을 연주합니다**.**

"RECORD" 화면

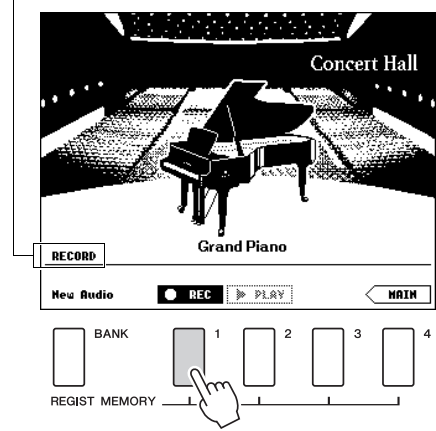

#### ဢ

• 녹음 설정 시간이 오래 걸리면 움직이는 일련의 점(…)이 화면에 나타납니다. 이 경우 점이 사라지고 화면의 ■STOP 버튼이 깜박일 때까지 기다렸다가 건반을 연주합니다.

## 5 연주를 마친 <sup>후</sup> **REGIST MEMORY [1]** 버튼을 눌러 녹음을 정지합니다**.**

오디오 파일은 USB 플래시 드라이브에 "UserAudioxxx"(xxx는 001–100)로 자동 저장됩 니다. 화면에 파일 이름이 표시됩니다.

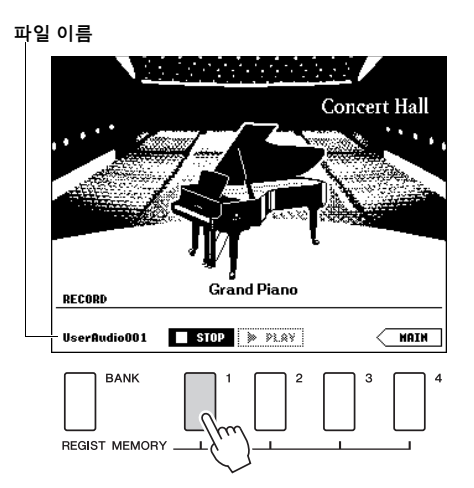

• 녹음이 정지되면 움직이는 일련의 점(…)이 나타나 저장 중이라는 것을 표시합니다. ဢ

## 6 녹음한 연주를 들으려면 **REGIST MEMORY [2]** 버튼을 누릅니다**.**

REGIST MEMORY [2] 버튼을 다시 눌러 재생을 정지합니다.

7 **[EXIT]** 버튼을 눌러 **Piano Room** 화면을 종료합니다**.**

## **Piano Room**에 녹음된 오디오 파일 재생

Piano Room의 경우 가장 최근에 녹음한 오디오 파일만 재생할 수 있으며 이외 다른 오디오 파일은 Piano Room을 종료한 후에만 재생할 수 있습니다. 오디오 파일 재생에 대한 자세한 내용은 39[페이지](#page-38-0)의 "곡 또는 [오디오](#page-38-0) 파일 재생"을 참조하십시오.

## <span id="page-26-0"></span>놀라울 정도로 실감나는 피아노 음향은 물론 오르간**,** 기타**,** 베이스**,** 현악기**,** 색소폰**,** 트럼펫**,**  드럼 및 퍼커션과 같은 다른 악기의 음색과 음향 이펙트를 선택해 연주할 수 있습니다**.**

## <span id="page-26-3"></span><span id="page-26-1"></span>메인 음색 선택

본 절차에서는 건반에서 연주할 메인 음색을 선택 합니다.

<span id="page-26-5"></span>1 **[VOICE]** 버튼을 눌러 메인 음색 선택 화면을 불러옵니다**.**

현재 음색 번호 및 이름이 강조 표시됩니다.

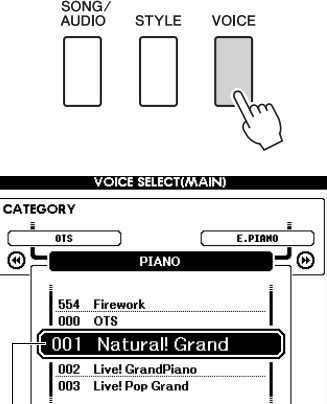

현재 음색 번호 및 이름

## 2 다이얼로 원하는 음색을 선택합니다**.**

음색 목록은 전면 패널 또는 별도의 데이터 목록에서 확인할 수 있습니다.

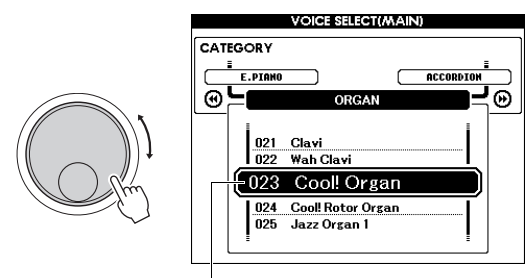

023 Cool! Organ 선택

## 3 건반을 연주합니다**.**

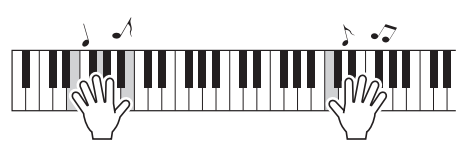

#### 내장 음색 형식

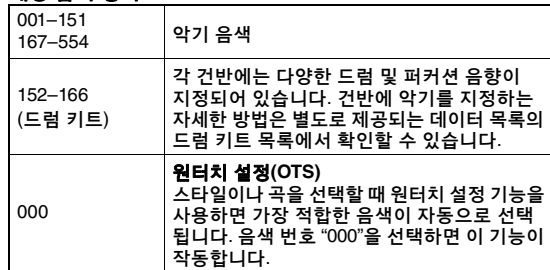

## <span id="page-26-4"></span><span id="page-26-2"></span>**"Grand Piano"** 연주 **(**피아노 재설정**)**

다양한 설정을 기본값으로 재설정하고 피아노 음향 만 연주하려고 할 때엔 [PIANO ROOM] 버튼을 1초 이상 누르고 있으면 됩니다.

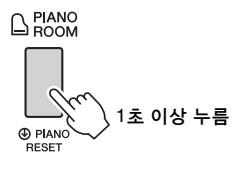

화면에 확인 메시지가 나타난 후 [+] (YES) 버튼을 눌러 기본 피아노 설정을 불러옵니다. 음색 번호가 001 "Natural! Grand Piano"로 설정되고 다른 모든 설정은 자동으로 꺼지기 때문에 건반 전체가 그랜드 피아노 음색으로만 연주됩니다.

#### ဢ

- 버튼이 동일하더라도 이 피아노 재설정 기능은 Piano Room 기능(25[페이지](#page-24-2))과는 다릅니다.
- Piano Room 화면[\(25,](#page-24-5) [26](#page-25-2)페이지)이 표시될 때엔 이 기능을 사용 할 수 없습니다.

## <span id="page-27-5"></span><span id="page-27-0"></span>두 가지 음색 결합**—** 듀얼 음색

메인 음색에 더해 전체 건반의 다양한 음색을 "듀얼 음색"으로 레이어링할 수 있습니다.

## <span id="page-27-3"></span>1 **[DUAL ON/OFF]** 버튼을 눌러 듀얼 기능을 켭니다**.**

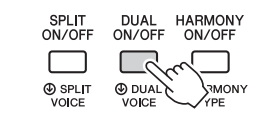

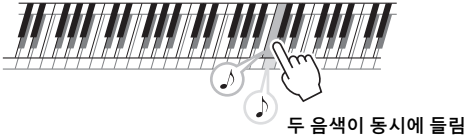

듀얼 기능이 켜져 있는지의 여부는 MAIN 화면 에서 확인할 수 있습니다.

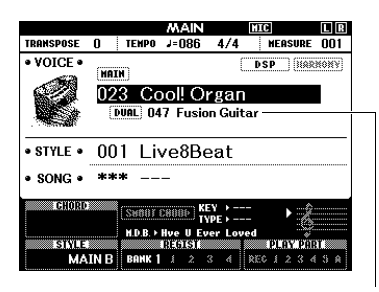

듀얼 기능이 켜져 있으면 듀얼 음색 번호와 이름이 나타남

## 2 **[DUAL ON/OFF]** 버튼을 <sup>한</sup> <sup>번</sup> <sup>더</sup> 누르면 듀얼 기능이 꺼집니다**.**

듀얼 기능을 켜면 현재 메인 음색에 적합한 듀얼 음색이 선택되지만 다른 듀얼 음색도 쉽게 선택할 수 있습니다(60[페이지](#page-59-4)).

## <span id="page-27-4"></span><span id="page-27-1"></span>왼손 부분에서 스플릿 여조

건반을 별도의 두 부분으로 나누면 양 손으로 각각 다른 음색을 연주할 수 있습니다.

## <span id="page-27-2"></span>1 **[SPLIT ON/OFF]** 버튼을 눌러 스플릿 기능을 켭니다**.**

건반이 왼손과 오른손 부분으로 나뉩니다.

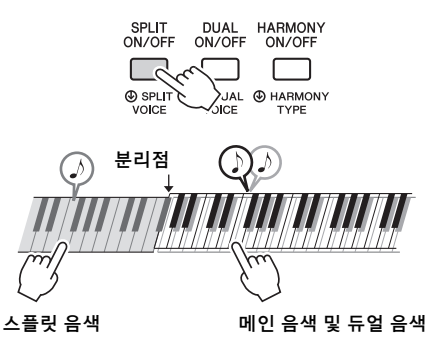

건반의 왼손 부분에서 "스플릿 음색"을 연주하 면서 건반의 오른손 부분에서 메인 음색과 듀얼 음색을 연주할 수 있습니다. 왼손 부분에서 가장 높은 음의 건반을 "분리점"이라고 하며, 기본 F#2 건반에서 설정을 변경할 수 있습니다. 자세한 내용은 64[페이지](#page-63-2)를 참조하십시오.

스플릿 기능이 켜져 있는지의 여부는 MAIN 화면에서 확인할 수 있습니다.

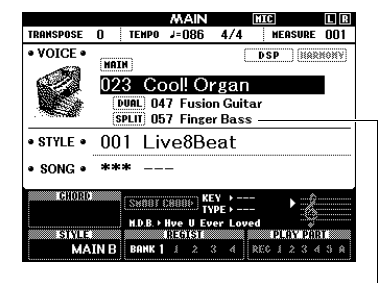

스플릿 기능이 켜져 있으면 스플릿 음색 번호와 이름이 나타남

2 **[SPLIT ON/OFF]** 버튼을 <sup>한</sup> <sup>번</sup> <sup>더</sup> 누르면 스플릿 기능이 꺼집니다**.**

다른 스플릿 음색(60[페이지](#page-59-5))도 쉽게 선택할 수 있습니다.

## <span id="page-28-0"></span>메트로놈 사용

본 악기에는 메트로놈(정확한 템포를 유지하는 기능)이 내장되어 있어 연습 시 편리하게 사용할 수 있습니다.

## <span id="page-28-1"></span>1 **[METRONOME ON/OFF]** 버튼을 눌러 메트 로놈 기능을 시작합니다**.**

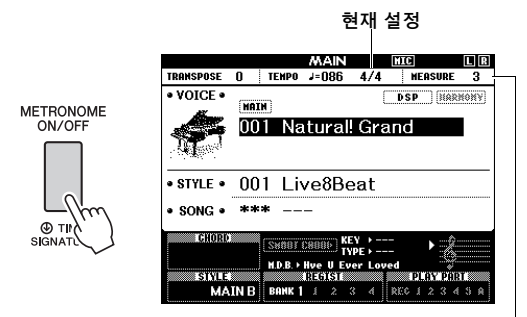

소절 내의 비트 수가 표시됨

## 2 **[METRONOME ON/OFF]** 버튼을 <sup>한</sup> <sup>번</sup> <sup>더</sup> 눌러 메트로놈 기능을 끕니다**.**

## 메트로놈 템포 조절

[TEMPO/TAP] 버튼을 눌러 템포 값을 불러온 후 다이얼로 템포 값을 조절합니다.

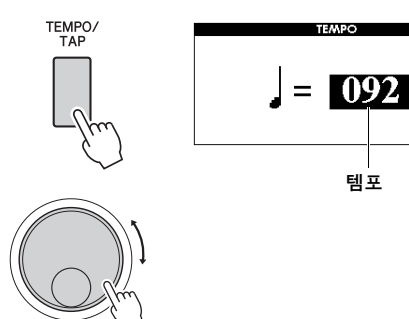

[EXIT] 버튼을 눌러 TEMPO 화면을 종료합니다.

## 박자 설정

여기에서는 3/4 박자를 예로 들어 설정해 보겠습니다.

ဢ

• 박자 기호 설정은 Piano Room에서 변경할 수 없으므로 Piano Room 화면을 불러오기 전에 설정해야 합니다.

1 **[METRONOME ON/OFF]** 버튼을 **1**<sup>초</sup> 이상 눌러 **"Time Signature - Numerator"**를 불러옵니다**.**

화면에 박자가 표시됩니다.

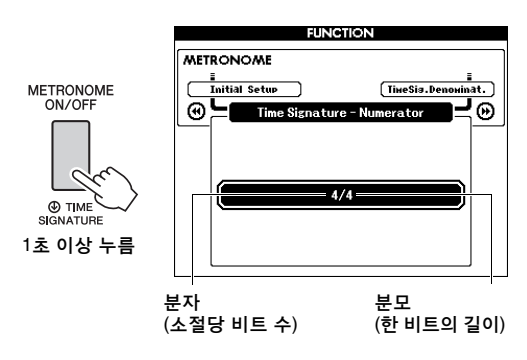

• 메트로놈 박자는 선택한 스타일이나 곡과 동기화되므로 스타일이나 곡을 연주하고 있는 동안에는 해당 파라미터를 변경할 수 없습니다. ဢ

### 2 다이얼을 돌려 **"3"**<sup>을</sup> 선택합니다**.** 각 소절의 첫 번째 박자에서 벨소리가 나고 다른 박자에서는 '틱' 소리가 납니다.

3 **CATEGORY [**f**]** 버튼을 눌러 **"Time Signature – Denominator"**를 불러옵니다**.**

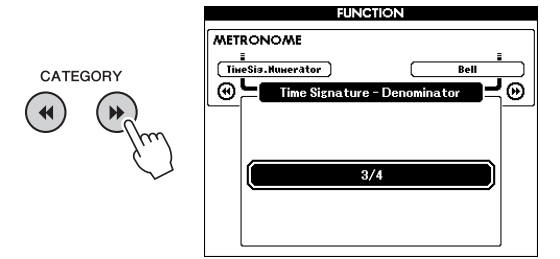

4 다이얼을 돌려 **"4"**<sup>를</sup> 선택합니다**.**

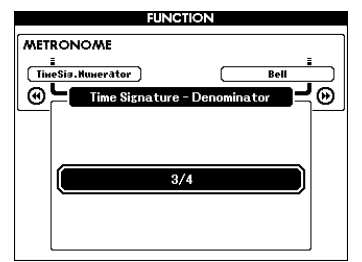

5 메트로놈을 작동하여 설정을 확인합니다**.**

## 메트로놈 음량 설정

1 **[FUNCTION]** 버튼을 눌러 **FUNCTION** 화면을 불러옵니다**.**

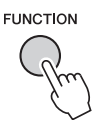

2 **CATEGORY [**r**]** 또는 **[**f**]** 버튼을 반복적 으로 눌러 **"Metronome Volume"**을 선택합 니다**.**

**FUNCTION METRONOME**  $\blacksquare$ Bell C **Auantize** CATEGORY ⊛≒ ∃ভ  $($  44  $)$ 100 메트로놈 음량

3 다이얼을 돌려 메트로놈 음량을 설정합니다**.**

## 벨소리 설정

클릭 음향이 벨소리를 낼 것인지 일반 클릭 소리를 낼 것인지를 선택할 수 있습니다.

1 **[FUNCTION]** 버튼을 누릅니다**.**

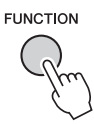

2 **CATEGORY [**r**]** 또는 **[**f**]** 버튼을 반복적 으로 사용하여 **"Bell"**을 선택합니다**.**

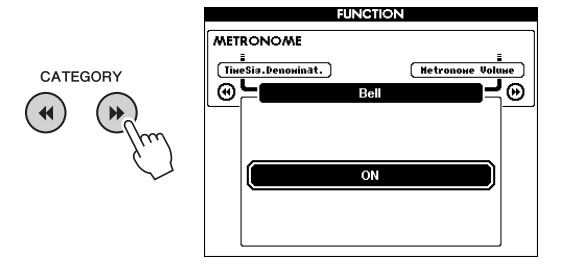

3 다이얼을 돌려 벨소리를 켜거나 끕니다**.**

기본 설명서

페

설명서

<span id="page-30-2"></span><span id="page-30-1"></span><span id="page-30-0"></span>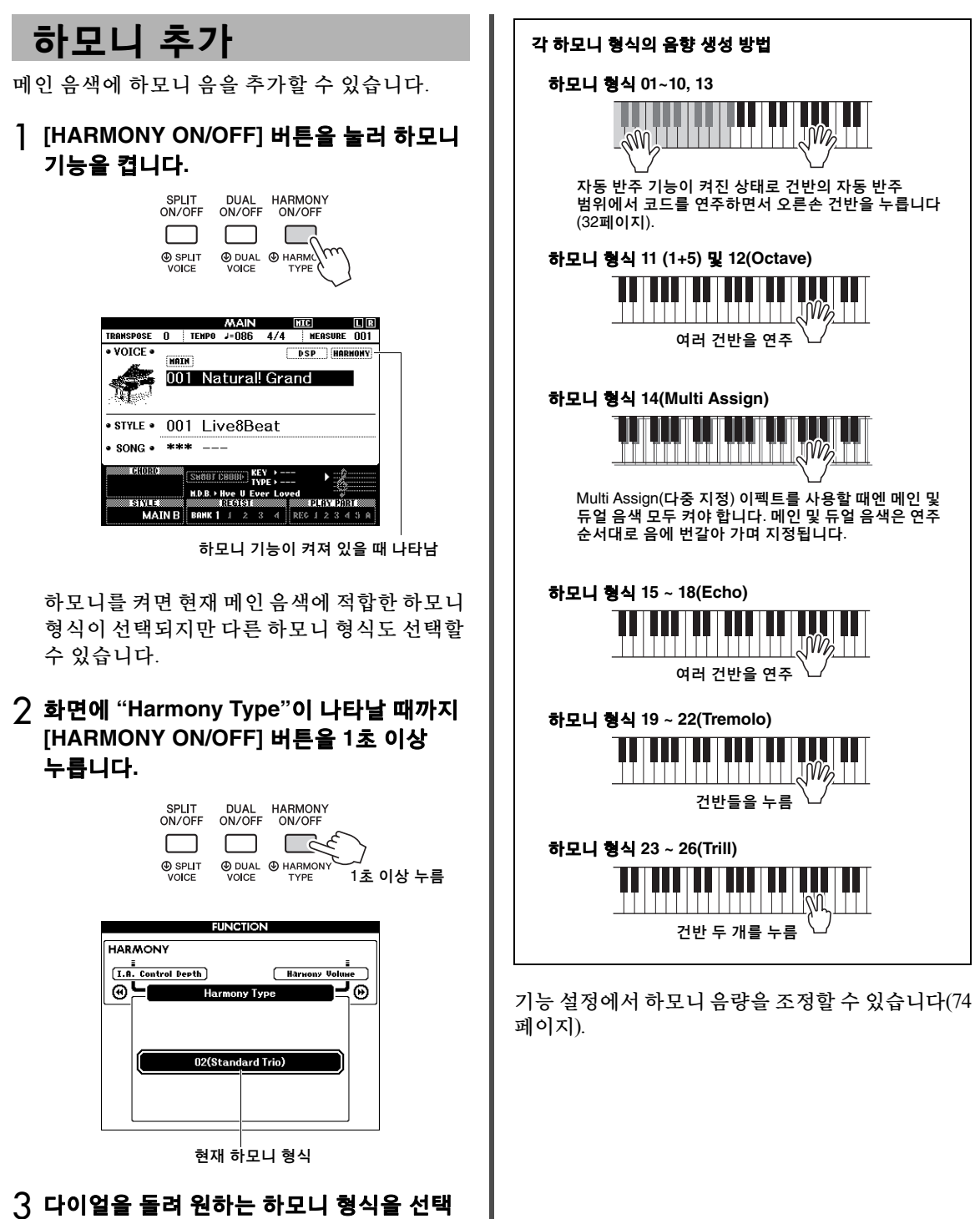

합니다**.**

자세한 내용은 별도의 데이터 목록을 참조하십 시오.

이펙트와 작업은 하모니 형식에 따라 달라집니다. 아래 부분을 참조하십시오.

# <span id="page-31-1"></span><span id="page-31-0"></span>스타일 연주

본 악기에는 팝**,** 재즈 등을 포함한 여러 가지 음악 장르의 다양한 반주 및 리듬 반주 형식**("**스타 일**")**이 있습니다**.** 각 스타일에는 자동 반주 기능이 있어서 왼손으로 **"**코드**"**를 연주하기만 하면 자동 반주 재생을 만들어낼 수 있습니다**.** 이렇게 하면 혼자서 연주하는 경우에도 풀 밴드나 오케스트라의 음향을 재현할 수 있습니다**.**

<span id="page-31-5"></span><span id="page-31-3"></span>1 **[STYLE]** 버튼을 눌러 **STYLE** 선택 화면을 불러옵니다**.**

현재 스타일 번호 및 이름이 강조 표시됩니다.

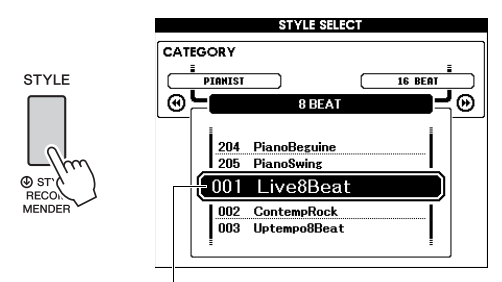

현재 선택되어 있는 스타일

## 2 다이얼로 원하는 스타일을 선택합니다**.**

스타일 목록은 전면 패널 또는 별도의 데이터 목록에서 확인할 수 있습니다.

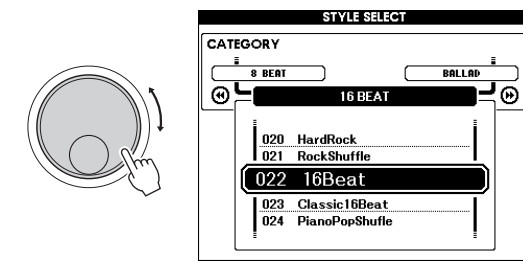

#### ဢ

• *컴퓨터에서 악기의 플래시 메모리 영역으로 전송한 스타일*<br>- "Commitant Hall of antique" 전문에 있는 이 아이들이 되고 코드를 지정할 때만 사용됩니다. ("[Computer-related Operations\(](#page-7-2)컴퓨터 관련 작동)"—8[페](#page-7-2) [이지](#page-7-2) 참조), USB

플래시 드라이브에서 불러온 스타일(86[페이지](#page-85-1)) 및 악기에 연결된 USB 플래시 드라이브의 스타일도 연주할 수 있습 니다. 이 스타일은 206부터 <sup>그</sup> 위로 번호가 매겨져 있습니다.

#### 리듬 파트만 연주

[START/STOP] 버튼을 누르면 리듬 파트만 재생이 시작됩니다. 재생을 정지하려면 [START/STOP] 버튼을 한 번 더 누릅니다. "PIANIST" 카테고리 스타일과 같은 일부 스타 일은 리듬 파트가 없다는 점에 유의하십시오. 이러한 스타일은 [START/STOP] 버튼을 눌러도 소리가 나지 않습니다. 이러한 스타일을 사용하 려면 반드시 3단계 이후의 단계들을 실행하여 모든 반주 부분의 소리가 나도록 하십시오.

<span id="page-31-2"></span>3 **[ACMP ON/OFF]** 버튼을 눌러 자동 반주 기능을 켭니다**.**

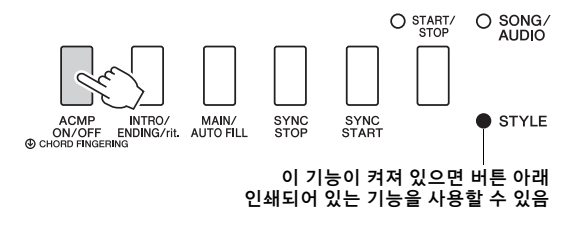

4 **[EXIT]** 버튼을 눌러 **MAIN** 화면으로 돌아간 다음 자동 반주 기능이 켜져 있는지 확인합 니다**.**

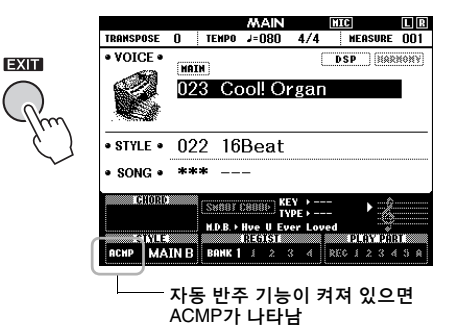

<span id="page-31-4"></span>자동 반주 기능이 켜져 있으면 건반에서 분리점 좌측(54: F#2) 좌측 부분이 "자동 반주 범위"가

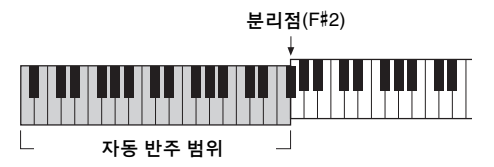

• 분리점은 FUNCTION 화면에서 지정할 수 있습니다. 자세한 내용은 64[페이지](#page-63-2)를 참조하십시오. ဢ

<span id="page-32-1"></span>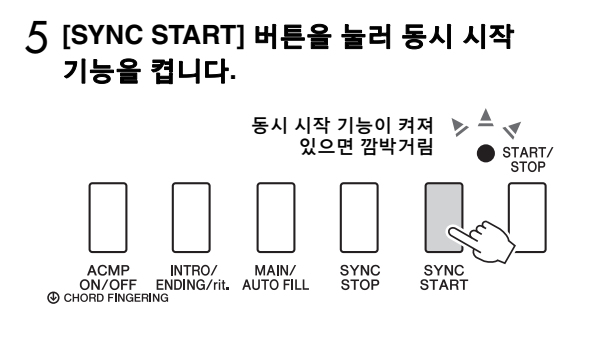

## 6 자동 반주 범위의 코드를 연주해 스타일 재생을 시작합니다**.**

오른손으로는 멜로디를, 왼손으로는 코드를 연주합니다.

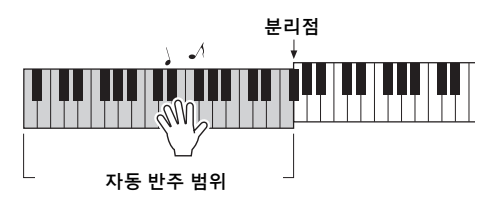

## 코드 표시

자동 반주 범위에서 연주하고 있는 코드가 나타납니다.

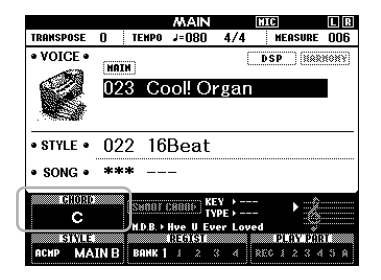

코드에 대한 내용은 "[코드](#page-33-0)"(34[페이지](#page-33-0))를 참조 하거나 코드 사전 기능(65[페이지](#page-64-1))을 사용하십시 오.

스타일 재생의 음량을 조절할 수 있습니다. 자세한 내용은 63[페이지](#page-62-4)를 참조하십시오.

## <span id="page-32-2"></span>7 **[START/STOP]** 버튼을 눌러 재생을 중지합 니다**.**

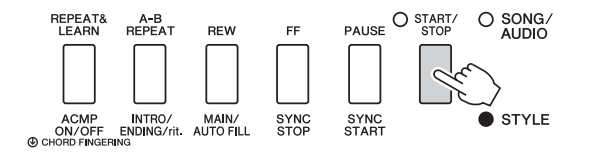

"섹션"을 사용하여 인트로, 엔딩, 리듬 변주를 스타일 재생에 추가할 수 있습니다. 자세한 내용은 61[페이지](#page-60-2)를 참조하십시오.

## <span id="page-32-4"></span><span id="page-32-0"></span>뮤직 데이터베이스 사용

원하는 스타일과 음색을 찾고 선택하는 데 어려움이 있는 경우 이 기능을 사용합니다. 뮤직 데이터베이 스에서는 가장 좋아하는 음악 장르를 선택만 하면 이상적인 설정을 불러올 수 있습니다.

## <span id="page-32-3"></span>1 **[MUSIC DATABASE]** 버튼을 눌러 뮤직 데이터베이스 선택 화면을 불러옵니다**.**

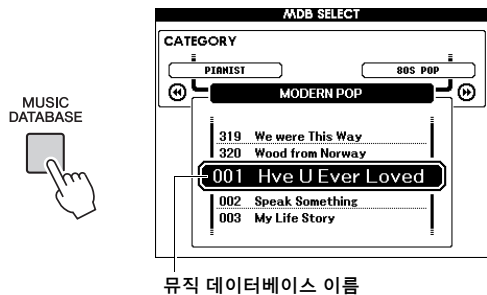

자동 반주 기능과 동시 시작 기능이 함께 자동 으로 켜집니다.

## 2 다이얼로 원하는 뮤직 데이터베이스를 선택 합니다**.**

이 작업은 선택한 뮤직 데이터베이스로 음색과 스타일 등 패널 설정을 불러올 수 있습니다. 뮤직 데이터베이스 목록은 별도의 데이터 목록 에서 확인할 수 있습니다.

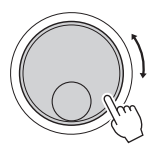

## 3 <sup>이</sup> 페이지의 **6~7**단계의 설명에 따라 건반을 연주합니다**.**

## <span id="page-33-0"></span>코드

코드가 생소한 사용자를 위해 이 표에는 일반적인 코드의 음이 표시되어 있습니다. 유용한 코드가 많고 이를 음악에 활용하는 방법도 다양하므로 자세한 내용은 시중에서 판매되는 코드 관련 서적을 참조하십시오.

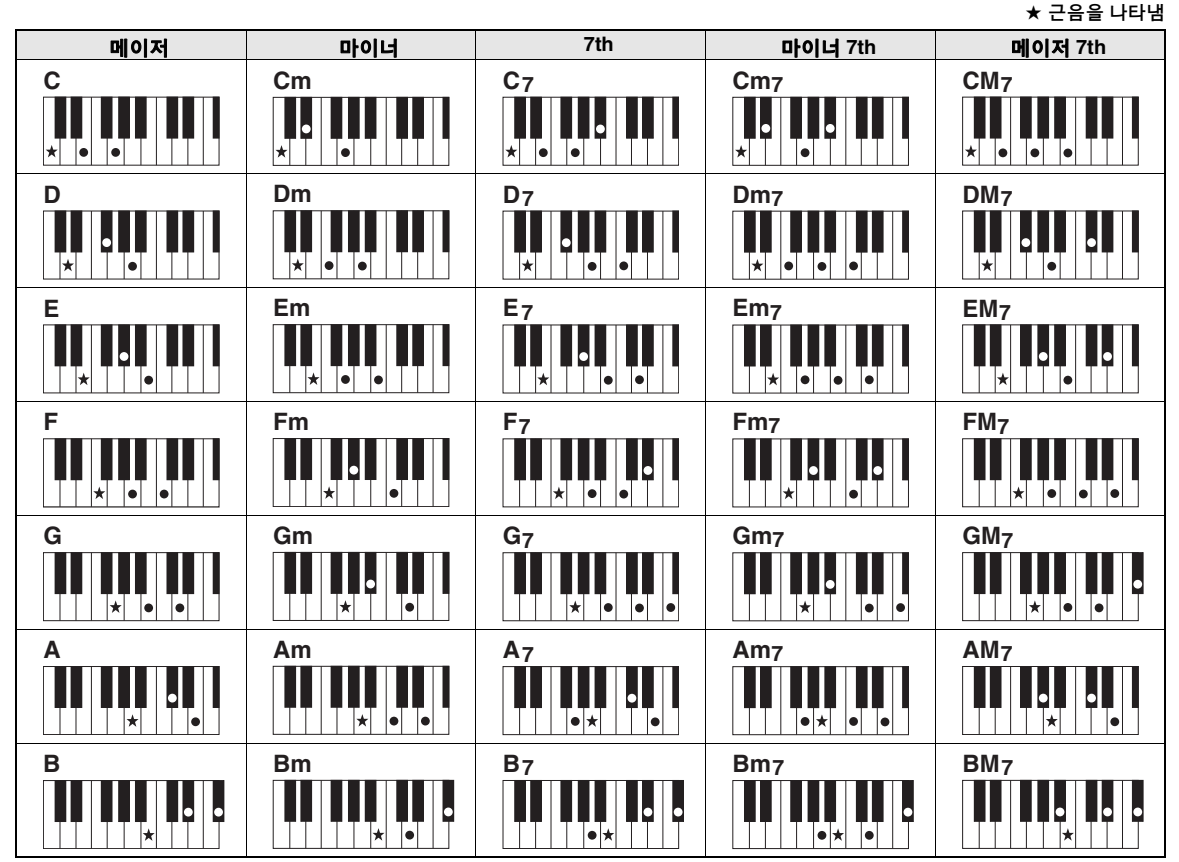

• 위 코드 형식뿐만 아니라 매우 다양한 코드 형식이 인식될 수 있습니다.

• 코드 형식에 따라 "근음" 위치에서도 자리바꿈을 사용할 수 있습니다.<br>• 음이 몇 개 생략되어 있는 경우 일부 코드 형식이 인식되지 않을 수 있습니다.

#### 간단 코드

이 방식을 사용하면 하나, 둘 또는 세 손가락만으로도 건반의 반주 범위에서 코드를 쉽게 연주할 수 있습니다.

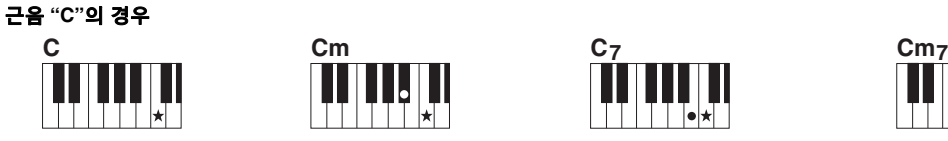

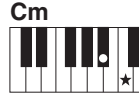

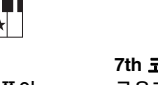

메이저 코드 연주 코드의 근음(\*)을 누릅니다.

마이너 코드 연주 근음과 함께 바로 왼쪽의 검은 건반을 누릅니다.

║║╺┢╢ **7th** 코드 연주 근음과 함께 바로 왼쪽의

흰 건반을 누릅니다.

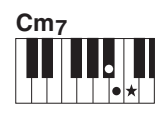

마이너 **7th** 코드 연주 근음과 함께 바로 왼쪽의 흰 건반과 검은 건반을 누릅니다(세 건반 모두 누름).

#### 코드 핑거링 형식 변경

코드 핑거링 형식에는 3가지가 있습니다. 자세한 내용은 64[페이지](#page-63-3)를 참조하십시오.

#### <span id="page-34-2"></span><span id="page-34-1"></span><span id="page-34-0"></span>스마트 코드 기능 사용 스마트 코드 기능은 다양한 스타일의 연주를 마음껏 즐기고 싶지만 적절한 코드를 연주하는 방법을 모를 때 매우 유용합니다. 이 기능은 메이저, 마이너, 디미니쉬 등과 같은 코드를 전혀 알지 못해도 연주하는 음악의 조를 알고 있으면 손가락 하나로 스타일을 조절할 수 있습니다. 음 하나를 누를 때마다 음악 장르에 적합한 코드가 연주되어 마치 "정확한" 코드를 연주하는 것과 같은 소리가 납니다. 조표(F 메이저의 조) 2000 - 2000 - 2000 - 2000 - 2000 - 2010 - 2010 - 2010 - 2010 - 2010 - 2010 - 2010 - 2010 - 2010 -F F#dim Gm C7 F C7 लि 1 **32**[페이지](#page-31-5)의 **1-2**단계에 설명된 대로 함께 5 **KEY SIGNATURE** 페이지에서 다이얼을 연주하려는 스타일을 선택합니다**.** 사용하여 조표를 선택합니다**.**  악보의 조표와 똑같거나 연주에 사용하고자 2 **[EXIT]** 버튼을 눌러 **MAIN** 화면으로 돌아가 하는 조를 선택합니다. 화면의 우측 하단에 있는 십시오**.** 조표 표시를 확인합니다. 3 **[SMART CHORD]** 버튼을 눌러 스마트 코드 **SMART CHORD** 기능을 켭니다**. SETTING 6 KEY SIGNATURE TYPF**  $\odot$ **COO DIE**<br>4/4 HEASURE 001 MAIN TRANSPOSE 0  $TEMP0 = PR6$ El Major(l\*3)  $\overline{\bullet}$  VOICE  $\overline{\bullet}$ DSP HARMONY Bl Major(1-2) **MOTH** SMART<br>CHORD 001 Naturall Grand F Major(\*\*1) C Majo G Major(\*\*1) STYLE · 001 Live8Beat  $\bullet$  SONG  $\bullet$  \*\*\*  $--$ SHART CHORD KEY + C Major<br>MDB + Hve U Ever Loved<br>HDB + Hve U Ever Loved<br>HDB + Hve U Ever Loved SIVE SINE RESERVED BELOW THE MAIN B BRITISH 선택한 조표가 표시됨 악보와 일치하게 설정 스마트 코드가 켜져 있는 경우 현재의 스마트 코드 설정, KEY 및 TYPE이 표시됨  $F$  Major $(*)$ 1) ဢ • 스마트 코드는 [STYLE] 버튼을 누른 다음 켤 수 있습니다. 플랫 또는 샵의 수가 화면 속 조표의 오른쪽에 표시되므로 이들의 수를 계산하면 원하는 조표를 4 **SMART CHORD** 설정 화면이 나타날 때까지 찾을 수 있습니다. **[SMART CHORD]** 버튼을 누르고 있습니다**. SMART CHORD SETTING 6 KEY SIGNATURE TYPE**  $\odot$ SMART<br>CHORD B Major(++2)  $\overline{\phantom{a}}$ F Major(<sup>1</sup>\*1) C Major SMART CHOR G Major(#\*1) D Major(#\*2) 1초 이상 누름  $\frac{1}{2}$ SHART CHORD  $\frac{KEY + C$  Major

DGX-660 사용설명서 **35**

#### **TYPE** 페이지

이 페이지는 자동 반주 범위 내의 각 음계 음에 대한 특정 코드 지정을 결정하는 5가지 음악 장르 형식을 제공합니다. 1단계에서 스타일을 선택하면 최적의 형식이 자동으로 설정되지만 필요하면 다른 형식을 선택해 더 좋은 결과를 낼 수 있습니다. 그렇게 하려면 SMART CHORD 화면에서 CATEGORY[▶▶] 버튼을 눌러 TYPE 페이지를 선택한 다음 다이얼을 돌려 형식을 선택합니다.

실제 코드 지정은 별도로 제공되는 데이터 목록의 스마트 코드 표에서 확인할 수 있습니다.

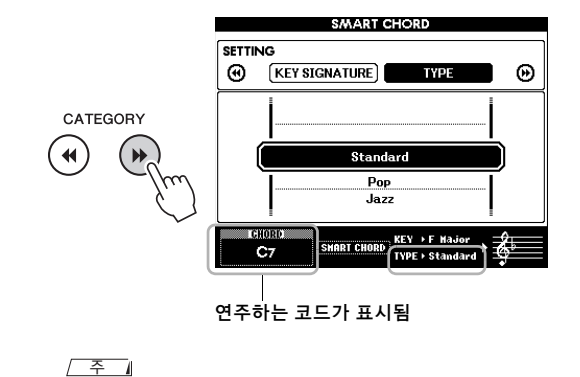

- 각 음악 형식은 스타일의 전형적이거나 일반적인 코드
- 진행만을 취합니다. • 곡 녹음 중 화면 좌측 하단에 표시되는 코드의 근음은 녹음
- 된 곡이 재생되면 다를 수 있습니다.

## 6 **[SYNC START]** 버튼을 눌러 동시 시작 기능을 켭니다**.**

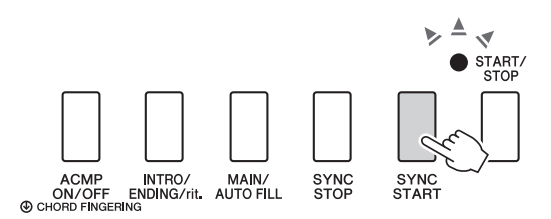

### 7 해당 연주의 악보 또는 코드 진행에 따라 왼손으로 근음만을 연주합니다**.**

건반을 누르면 스타일 재생이 시작됩니다. 35[페이지](#page-34-0)의 악보에 나오는 순서대로 코드 진행 F - F# - G - C - F - C를 시도해볼 수 있습니다.

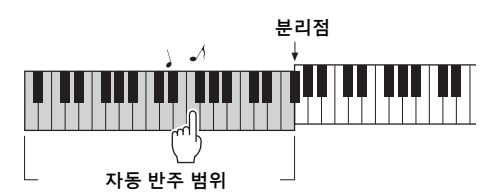

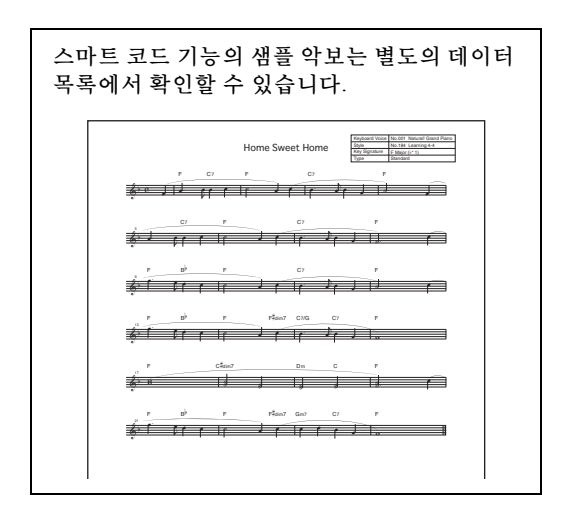

## 8 **[SMART CHORD]** 버튼을 눌러 스마트 코드 기능을 끕니다**.**
연주에 맞는 최적의 스타일 불러오기 **(**스타일 추천기**)**

이 편리한 기능은 연주한 하나 또는 두 소절의 리듬을 기준으로 연주에 맞는 최적의 스타일을 "추천"합니다.

#### 1 **[STYLE]** 버튼을 **1**<sup>초</sup> 이상 눌러 **STYLE RECOMMENDER** 화면을 불러옵니다**.**

건반은 B0 건반을 중심으로 아래와 같이 두 부분(드럼과 피아노)으로 나뉩니다.

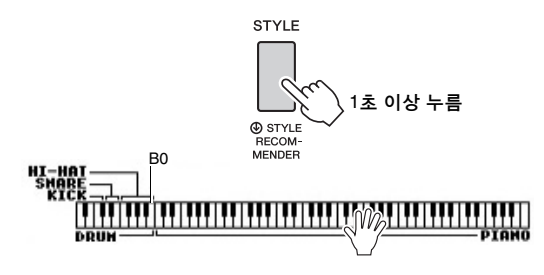

드럼 악기(킥, 스네어, 하이햇)는 건반 왼쪽 부분에, 피아노 음향은 오른쪽 부분에 지정됩 니다.

#### 2 원하는 스타일을 검색합니다**.**

**2-1 [START/STOP]** 버튼을 눌러 메트로놈 기능을 시작합니다**.** 

> "WAITING" 표시가 화면에 나타납니다. 필요한 경우 [+]/[-] 버튼을 사용하여 비트를 선택하고 [TEMPO/TAP] 버튼을 사용하여 템포를 조절합니다(63[페이지](#page-62-0)).

**2-2 "WAITING"**이 표시되는 동안 드럼 또는 피아노 부분에서 하나 또는 두 소절을 원하는 리듬으로 메트로놈에 맞춰 연주합니다**.** 아래에 두 가지 가능한 예가 제시되어 있습 니다.

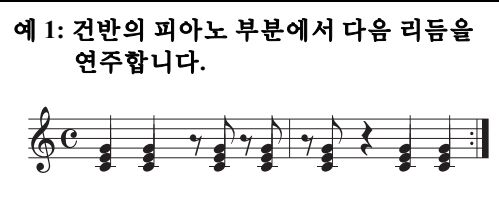

보사노바 스타일이나 유사한 느낌의 스타 일이 화면에 표시될 수 있습니다.

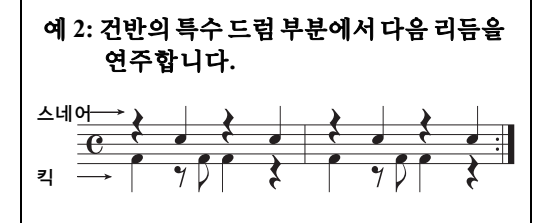

8비트 스타일이나 유사한 느낌의 스타일이 화면에 표시될 수 있습니다.

건반을 연주하는 타이밍이 몇 초 동안 분석 되며, 가장 추천하는 스타일 재생이 시작 됩니다. 또한, 나머지 추천 스타일 목록이 화면에 표시됩니다.

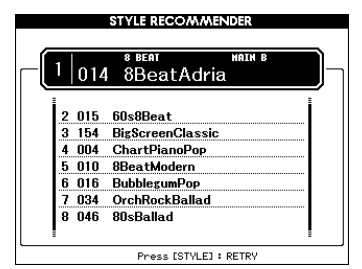

ဢ

- 음의 타이밍만 분석됩니다. 템포, 피치, 음 길이는 분석되지 않습니다.
- 추천된 스타일은 PIANO 부분에서 연주된 마지막 코드에 따라 재생됩니다. PIANO 부분은 핑거링 코드 형식 "FullKeyboard"를 사용하여 코드를 감지합니다(64[페이지](#page-63-0)).
- 3 **PIANO** 부분에서 코드를 연주하면서**(1**단계 에서와 같이**)** 가장 추천하는 스타일을 듣습 니다**.**

다이얼을 사용하여 화면에 표시되는 다른 스타 일도 시도해볼 수 있습니다. 목록에서 원하는 스타일을 찾을 수 없는 경우 [STYLE] 버튼을 누른 후 2-2단계로 돌아갑니다.

- 4 만족하는 스타일을 찾은 경우에는 **[EXIT]**  버튼을 누르고 스타일 추천기 화면을 종료 합니다**.**
- 5 방금 찾은 스타일에 맞춰 건반을 연주합니다**.**

天<br>HO

如

#### 본 악기에서 녹음과 재생을 할 수 있는 두 가지 종류의 데이터에는 곡과 오디오 파일이 있습니다**.**  곡이나 오디오 파일을 재생하고 들을 수 있을 뿐만 아니라**,** 곡이나 오디오 파일 재생에 맞춰 건반을 연주할 수도 있습니다**.**

#### <span id="page-37-0"></span>**•** 곡

곡은 아래의 카테고리별로 정렬되어 있어 원하는 카테고리에서 쉽게 선택할 수 있습니다. 번호 001~100은 내장곡이며 전체 목록은 별도의 데이터 목록에서 확인할 수 있습니다. 101~105번은 본 악기에서 녹음한 곡인 반면 106번 이상은 본 악기의 플래시 메모리와 본 악기에 연결된 USB 플래시 드라이브에 저장된 SMF 형식의 MIDI 파일(표준 MIDI 파일)입니다.

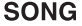

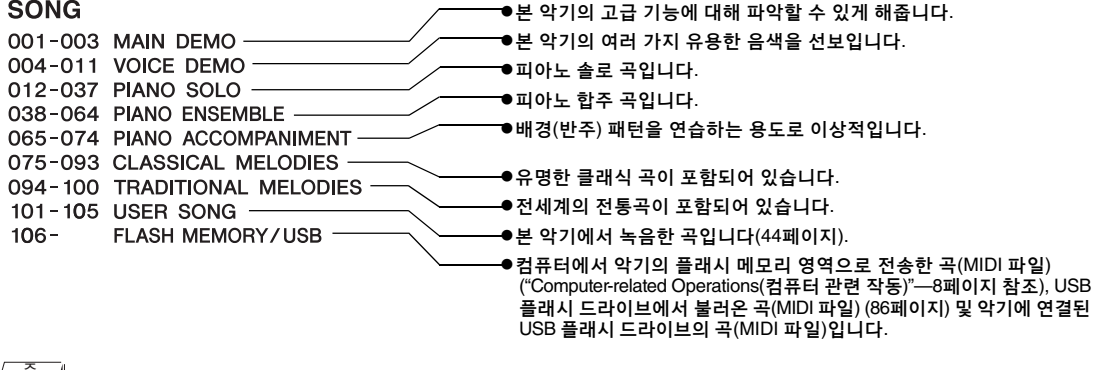

#### ဢ

• 내장곡 악보 데이터(오버뷰 데모곡과 1~11번 곡 제외)는 웹사이트(8[페이지](#page-7-0))에서 무료로 다운로드할 수 있는 곡 목록을 통해 제공됩니다.

#### **•** 오디오 파일

시중에서 구입할 수 있는 WAV 형식의 오디오 파일(파일 확장자: .wav, 44.1kHz 샘플 속도, 16비트 해상도, 스테레오)과 USB 플래시 드라이브에 직접 녹음한 오디오 파일을 재생할 수 있습니다(49[페이지](#page-48-0)).

기능의 사용 가능 여부는 곡과 오디오 파일에 따라 각기 다릅니다. 이 설명서에서는 다음의 아이콘으로 설명이 곡이나 오디오 파일에 적용되는지의 여부를 알 수 있습니다. 예: <mark>\_\_ song \_\_</mark> \_ AUDIO \_ ... 설명이 곡에만 적용됨을 나타냅니다.

### 오버뷰 데모 감상

이는 음향 시연 및 기능을 위한 특수 데모입니다. [DEMO/BGM] 버튼을 눌러 오버뷰 데모 연속 재생을 시작하면 여러 화면을 차례대로 불러올 수 있습니다.

DEMO/RGM

재생을 멈추려면 [DEMO/BGM] 버튼 또는 [START/STOP] 버튼을 누릅니다.

" <mark>\_ song \_</mark> "이 있는 곡 관련 기능을 오버뷰 데모에 적용할 수 없다는 점에 유의하시기 바랍니다.

 $\overline{\phantom{a}}$ ဢ

• 기본 설정에서는 한 개의 데모만 재생되며 [DEMO/BGM] 버튼을 눌러져 있으면 반복됩니다. 이 설정은 모든 내장곡이 연주되거나 USB 플래시 드라이브의 모든 곡 및 오디오 파일이 재생되도록 변경할 수 있습니다. 다섯 가지의 재생 그룹 설정이 제공됩니다. 자신에게 필요한 것만 선택합니다(66[페이지](#page-65-0)).

<span id="page-38-0"></span>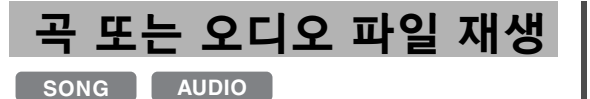

USB 플래시 드라이브를 사용하기 전에 반드시 [80](#page-79-0) [페이지](#page-79-0)의 ["USB TO DEVICE](#page-79-0) 단자 사용 시 주의사 [항](#page-79-0)"을 읽어보십시오.

#### <span id="page-38-1"></span>1 **USB** 플래시 드라이브에 저장된 <sup>곡</sup> 또는 오디오 파일을 재생하려는 경우 **USB** 플래시 드라이브를 **USB TO DEVICE** 단자에 연결 합니다**.**

오디오 파일은 USB 플래시 드라이브에 저장되어 있어야 합니다.

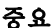

*• USB* 플래시 드라이브에 저장된 파일을 재생하려면 *USB*  플래시 드라이브의 루트 디렉토리나 루트 디렉토리의 첫 번째*/*두 번째 하위 폴더에 해당 파일이 저장되어 있어야 합니다*.* 두 번째 하위 폴더 안에 생성된 세 번째 하위 폴더에 저장된 파일은 본 악기가 선택하거나 연주할 수 없습니다*.*

USB 플래시 드라이브(루트)

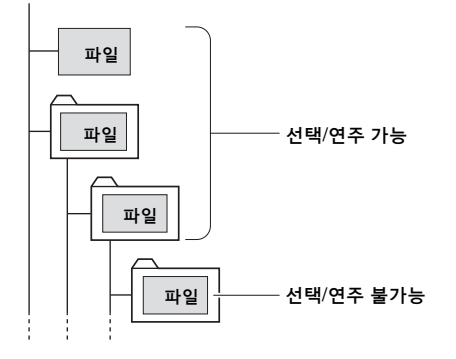

#### 2 **[SONG/AUDIO]** 버튼을 <sup>한</sup> <sup>번</sup> 또는 <sup>두</sup> <sup>번</sup> 눌러 곡을 선택할 수 있는 **SONG SELECT**  화면이나 오디오를 선택할 수 있는 **AUDIO SELECT** 화면을 불러옵니다**.**

사용 가능한 곡 또는 오디오 파일이 화면에 나열됩니다.

USB 플래시 드라이브가 연결된 경우 [SONG/ AUDIO] 버튼을 반복적으로 누르면 SONG SELECT와 AUDIO SELECT 화면이 번갈아 가며 선택됩니다. 반면 USB 플래시 드라이브 가 연결되지 않은 경우 오직 SONG SELECT 화면만 나타납니다.

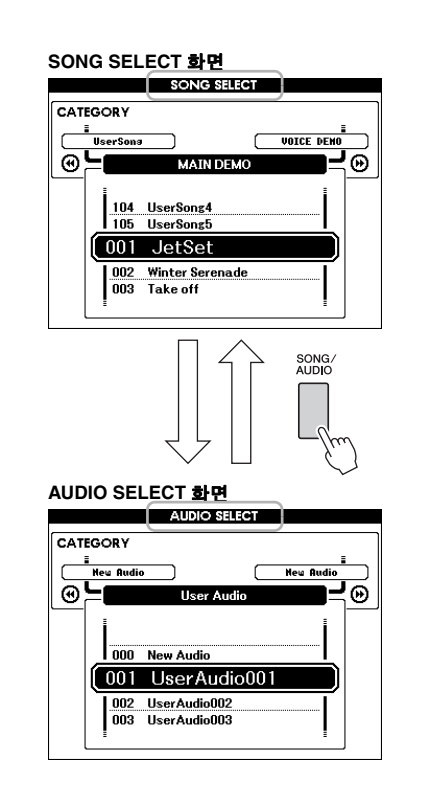

#### 3 다이얼로 원하는 <sup>곡</sup> 또는 오디오 파일을 선택합니다**.**

곡을 선택할 때는 38[페이지](#page-37-0)의 목록을 참조합니다.

#### 4 **[START/STOP]** 버튼을 눌러 재생을 시작합 니다**.**

재생을 정지하려면 [START/STOP] 버튼을 한 번 더 누릅니다.

> 이 부분이 켜져 있으면 버튼 위에 인쇄되 어 있는 기능을 사용할 수 없음

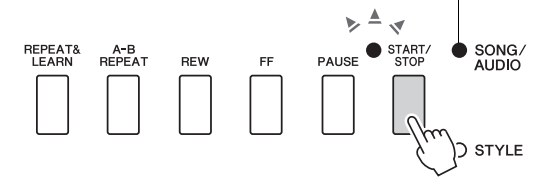

곡 음량(67[페이지](#page-66-0)) 및 오디오 음량(67[페이지](#page-66-1))을 조절할 수 있습니다.

### 곡의 템포 조절

절차는 스타일 템포와 동일합니다. 63[페이지](#page-62-0)를 참 조하십시오.

• 오디오 재생 템포는 변경할 수 없습니다. ဢ

<span id="page-39-0"></span>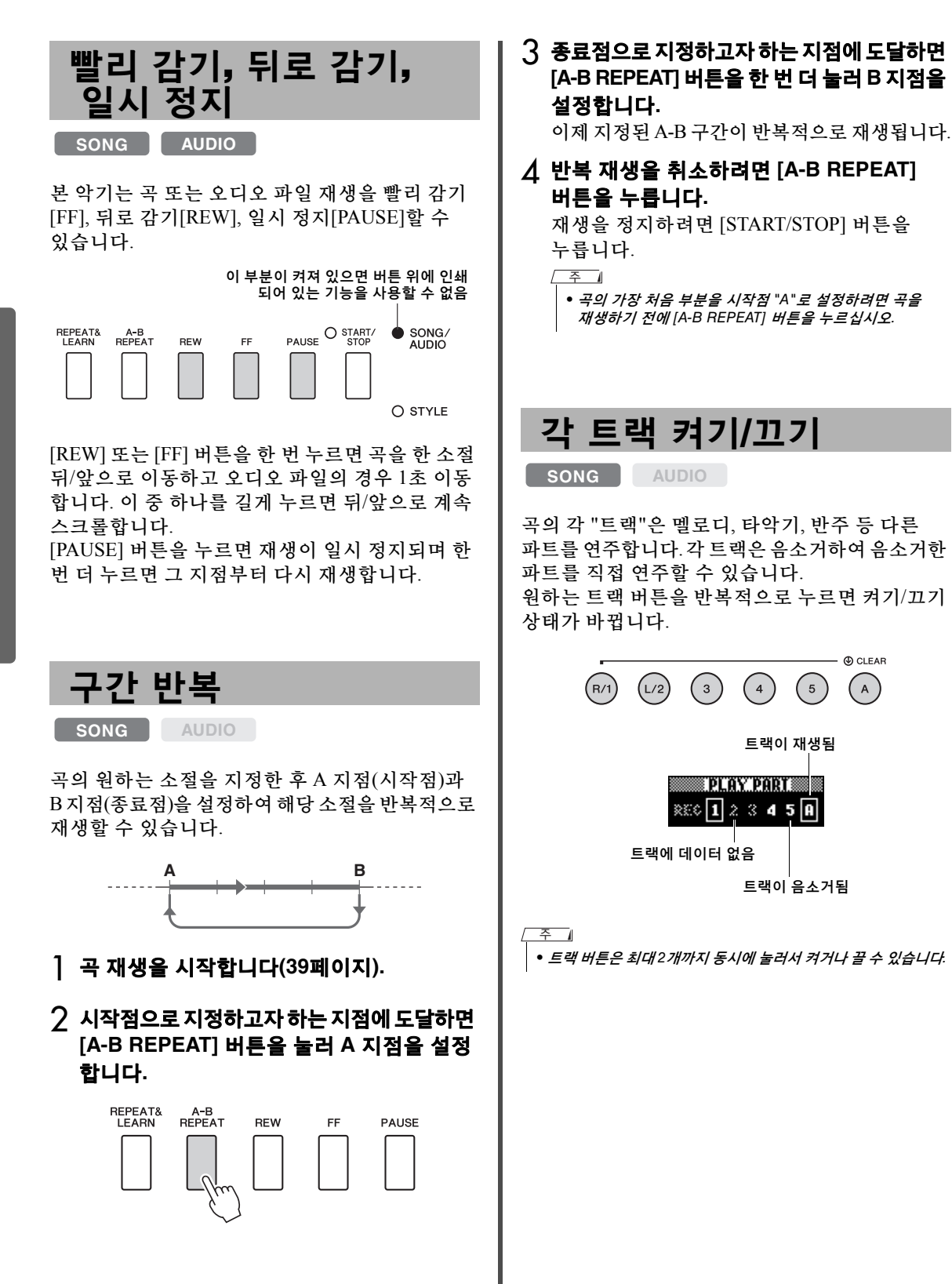

## 곡 악보 표시

**SONG AUDIO**

선택한 곡의 악보를 볼 수 있습니다.

1 곡을 선택합니다**(39**[페이지](#page-38-1)의 **1~3**단계**).**

#### 2 **[SCORE]** 버튼을 눌러 악보 화면을 불러옵 니다**.**

이 버튼을 누를 때마다 악보가 표시되는 스타 일이 단일 세로줄과 겹세로줄 보표 사이에서 전환됩니다.

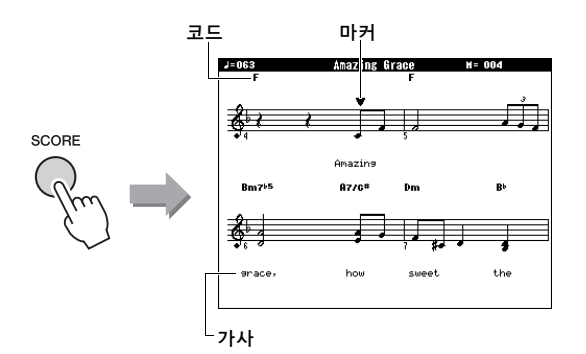

코드와 가사를 포함하고 있는 곡의 단일 세로 줄 보표 악보 표시에는 코드와 가사가 모두 나타납니다.

### 3 **[START/STOP]** 버튼을 눌러 <sup>곡</sup> 재생을 시작 합니다**.**

마커가 이동하며 현재 위치를 표시합니다.

이때 곡 파트를 음소거하면 자신의 연주 소리 만 들리게 되어 스스로 악보를 읽으며 곡을 연주할 수 있습니다. 곡 음소거에 관한 자세한 내용은 40[페이지를](#page-39-0) 참조하십시오.

ᅐ

- 가사가 많을 경우 소절당 두 행씩 표시되며 일부 가사와 코드는 줄여서 표시될 수 있습니다.
- 퀀타이즈 기능을 사용하면 읽기 힘든 작은 음표의 판독이 쉬워질 수 있습니다(75[페이지](#page-74-0)).
- 겹세로줄 보표 악보 화면에는 코드나 가사가 표시되지 않습니다.
- 4 **[EXIT]** 버튼을 눌러 **MAIN** 화면으로 돌아가 십시오**.**

## 가사 표시

**SONG AUDIO**

선택한 곡에 가사 데이터가 포함되어 있는 경우 재생 도중 악기 화면에서 가사를 볼 수 있습니다.

#### 1 가사 표시를 제공하는 유일한 내장곡인 <sup>곡</sup> **38**번을 선택합니다**(39**[페이지](#page-38-1)의 **1~3**단계**).**

#### 2 **[LYRICS]** 버튼을 눌러 가사 화면을 불러옵 니다**.**

곡의 제목, 작사가 및 작곡가가 화면에 표시됩 니다.

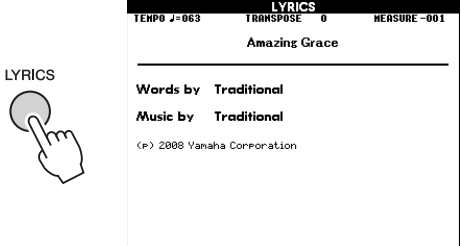

### 3 **[START/STOP]** 버튼을 누릅니다**.**

가사와 코드가 화면에 나타나는 동안 곡이 재생됩니다. 가사가 강조 표시되면서 곡에서 현재 위치가 표시됩니다.

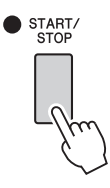

• XF 형식 파일(10[페이지](#page-9-0))을 포함하여 시중에서 구입 가능한 곡 파일은 가사 데이터를 포함한 표준 MIDI 파일 형식의 파일인 경우 가사 화면 기능과 호환이 가능합니다. 일부 파일에서는 가사 화면이 호환되지 않을 수 있습니다. ဢ

4 **[EXIT]** 버튼을 눌러 **MAIN** 화면으로 돌아가 십시오**.**

#### 선택한 곡을 왼손**,** 오른손 또는 양손 레슨에 사용할 수 있습니다**.** 이 **3**가지 곡 레슨 형식으로 연습해보십시오**.**

### 3가지 유형의 곡 레슨 NH 곡 레슨으로 연습

#### 레슨 **1—**대기

이 레슨에서는 화면에 표시된 정확한 음을 연주해 봅니다. 정확한 음을 누를 때까지 곡이 일시 정지 됩니다.

**NOTE** 

# Lesson R1 - Waiting<br>The song will wait until<br>you play the right notes

### 레슨 **2—**사용자 템포

이 레슨에서는 화면에 표시된 정확한 음을 정확한 타이밍으로 연주해 봅니다. 곡 재생 템포가 사용자 가 연주하는 속도에 맞춰 변합니다.

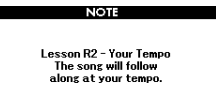

### 레슨 **3—**마이너스 원

레슨 3을 통해 연주 기법을 완성할 수 있습니다. 여기에서는 곡이 정상 템포로 연주되지만 연주하 려고 선택한 부분은 제외됩니다. 곡을 들으면서 연주합니다.

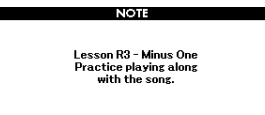

#### 1 레슨 받고 싶은 곡을 선택합니다**(39**[페이지](#page-38-1)**).**

ဢ

• 오디오 파일은 레슨 기능에 사용할 수 없습니다.

ဢ

• 곡 레슨 기능은 사용자 곡은 물론 USB 플래시 드라이브에 저장되어 있거나 본 악기로 전송/불러온 곡(SMF 형식 0 및 1)에도 적용할 수 있습니다[\(84](#page-83-0) 및 [86](#page-85-0)페이지).

2 **[EXIT]** 버튼을 눌러 **MAIN** 화면으로 돌아가 십시오**.**

#### 3 연습할 부분을 선택합니다**.**

오른손 레슨은 [R/1] 버튼을, 왼손 레슨은 [L/2] 버튼을 누르고, 양손 레슨은 [R/1]과 [L/2] 버튼을 동시에 누릅니다. 현재 선택되어 있는 부분이 화면의 우측 상단 부분에 표시됩니다.

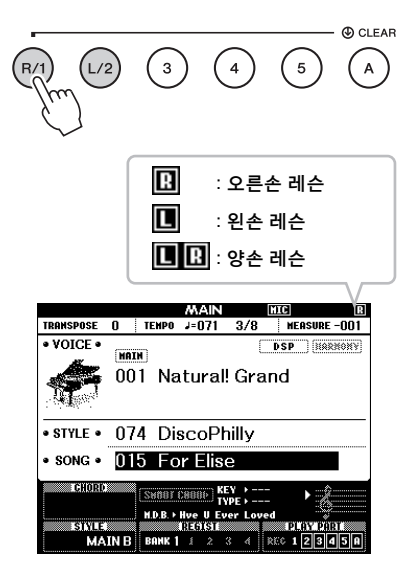

기본

4 **[WAITING], [YOUR TEMPO], [MINUS ONE]** 중 원하는 **LESSON START** 버튼을 눌러 곡 레슨 재생을 시작합니다**.**

화면의 악보에 보이는 음을 연주합니다. 화면의 악보 마커와 건반 마커는 연주할 음을 표시합 니다.

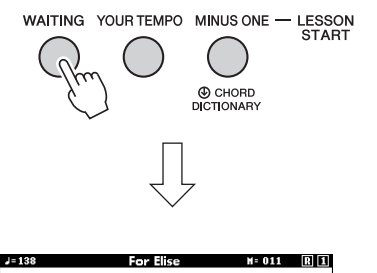

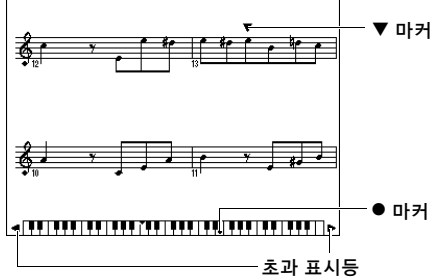

ဢ

- 화면의 악보에서 음은 곡에 사용되는 음색에 따라 1 옥타 <sup>브</sup> (또는 <sup>그</sup> 이상) 높게 또는 낮게 표시될 수 있습니다.
- 화면에 제한이 있기 때문에 화면의 악보는 시중에서 구입 가능한 악보와 다소 다를 수 있습니다. 레슨 기능을 사용할 때는 반드시 화면 하단의 화면 속 건반에 표시된 음도 참조 해야 합니다. 기능 목록(75[페이지](#page-74-0))의 악보 카테고리에서 퀀타이즈 파라미터를 변경하여 레슨 화면에 보이는 악보의 모습을 조정할 수 있습니다.

#### 화면 속 건반의 왼쪽 또는 오른쪽 이동

초과 표시등이 나타나면 [+] 또는 [-] 버튼을 눌러서 화면상 숨겨진 건반의 ( ) 부분을 화면에 보이 게 할 수 있습니다. 건반의 영역을 실제로 벗어나는 음은 레슨에서 사용될 수 없습니다.

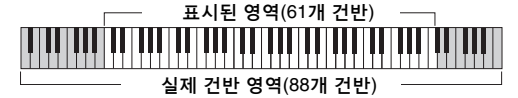

레슨 재생을 정지하기 위해서는 [START/ STOP] 버튼을 누릅니다. 재생 중에도 [WAITING], [YOUR TEMPO] 또는 [MINUS ONE] 버튼을 눌러 레슨 번호를 변경할 수 있습 니다.

#### 5 레슨 재생이 끝에 도달하면 화면에서 평가 등급을 확인합니다**.**

사용자의 연주는 4가지 등급, 즉 OK(보통), Good(양호), Very Good(매우 양호) 및 Excellent (탁월)로 평가됩니다. 평가 화면이 나타난 후 레슨은 처음부터 다시 시작됩니다. **LESSON CRANE** 

**Excellent!** 

• 평가 기능은 FUNCTION "등급" 항목에서 끌 수 있습니다  $(75 \frac{m}{2} |O|X)$ .

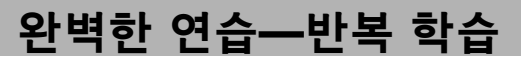

실수를 했거나 어려움을 겪는 특정 부분을 연습하 고자 할 경우 반복 학습 기능을 사용합니다.

#### 레슨 재생 도중 **[REPEAT & LEARN]** 버튼을 누릅니다**.**

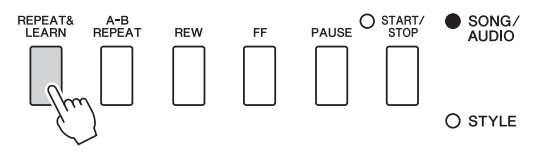

곡 위치는 4소절 뒤로 되돌아가고 한 소절이 재생 된 후 곡 재생이 다시 시작됩니다. 1소절 도입부 후에 4소절 재생이 반복됩니다.

이 상태를 종료하려면 이 버튼을 한 번 더 누릅니다.

조 기

ဢ

• 반복 재생 도중에 번호 버튼 [1]~[9]를 눌러 반복 학습 기능이 되돌아 가는 소절의 양을 변경할 수 있습니다.

#### 본 악기는 다음 두 가지 방법으로 연주를 녹음할 수 있습니다**.**

#### **•** 곡 녹음**(MIDI** 녹음**)**

이 방법을 이용하면 녹음된 연주가 악기에 SMF(형식 0) MIDI 파일로 된 사용자 곡으로 저장됩니다. 특정 부분을 재녹음하거나 음색 등의 파라미터를 편집하려면 이 방법을 사용합니다. 또한, 연주를 각 트랙에 개별적으로 녹음하려면 곡 녹음 방법의 "지정 트랙에 녹음"을 실행합니다. 사용자 곡은 녹음 후에 오디오 파일로 변환할 수 있으므로(85[페이지](#page-84-0)) 곡 녹음(개별 트랙 녹음) 기능을 사용하여 라이브로 연주하기 어려웠던 복잡한 편곡을 먼저 만든 다음 오디오 파일로 변환할 수 있습니다. 1개의 사용자 곡에는 약 30,000음까지 녹음할 수 있습니다.

#### **•** 오디오 녹음**(49**[페이지](#page-48-0)**)**

이 방법을 사용하면 녹음한 연주가 USB 플래시 드라이브에 오디오 파일로 저장됩니다. 녹음은 녹음 파트를 지정하지 않은 상태에서 진행됩니다. 기본으로 일반 CD 품질 분해능(44.1kHz/16비트)의 스테레오 WAV 형식으로 저장되므로, 컴퓨터로 전송하여 휴대용 뮤직 플레이어에서 재생할 수 있습니다. 본 악기는 녹음 1회당 최대 80분까지 녹음할 수 있습니다.

<span id="page-43-0"></span>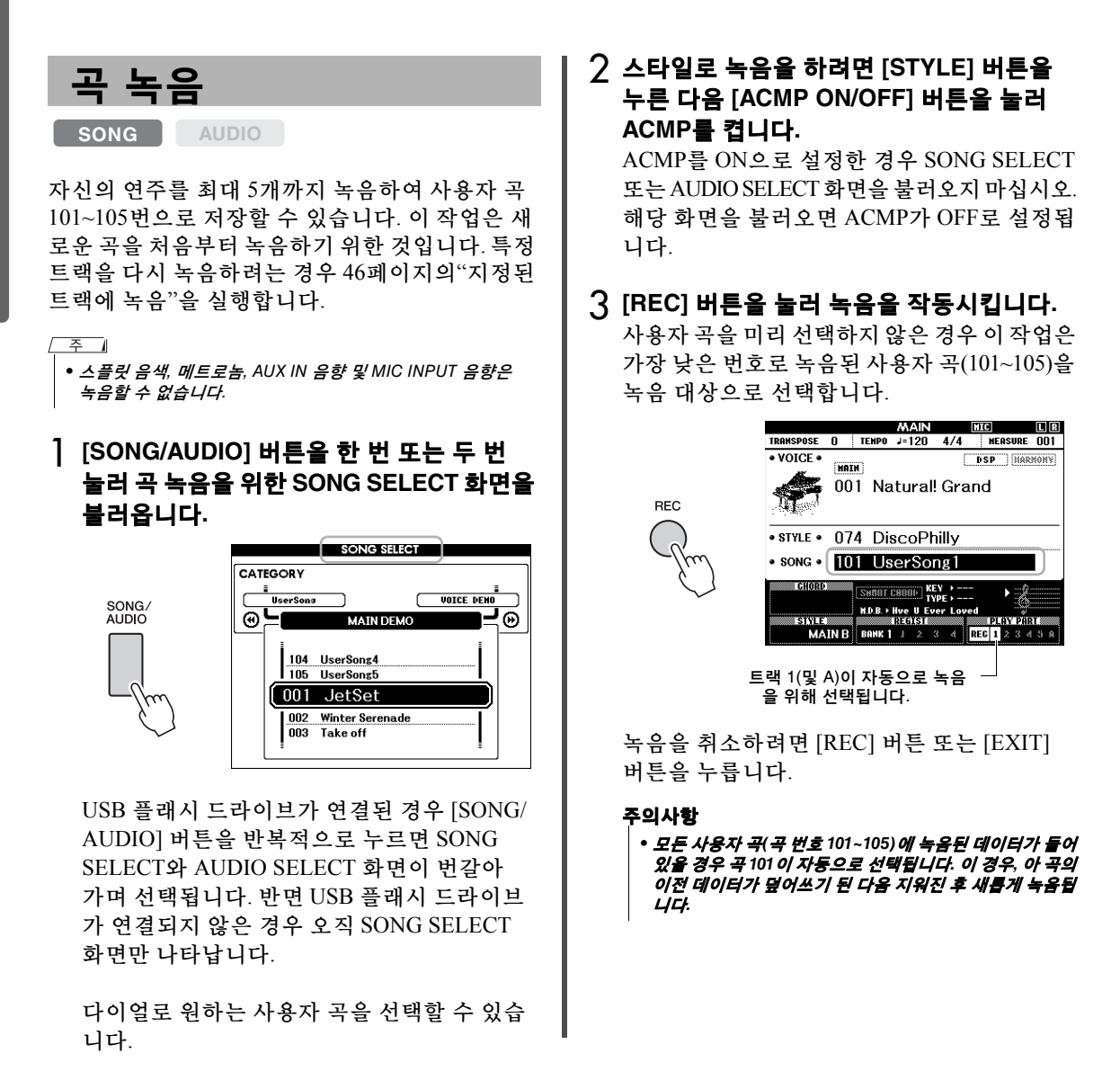

<span id="page-43-1"></span>市 설명서 • 메트로놈 음향이 녹음되지는 않지만 녹음할 때 메트로놈을 사용할 수는 있습니다. [REC] 버튼을 누른 다음 박자를 설정하고 메트로놈 기능을 시작한 후 4단계로 진행하십시오.

#### 4 건반을 연주하여 녹음을 시작합니다**.**

[START/STOP] 버튼을 눌러 녹음을 시작할 수도 있습니다.

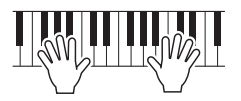

녹음 중에 현재 소절이 화면에 표시됩니다.

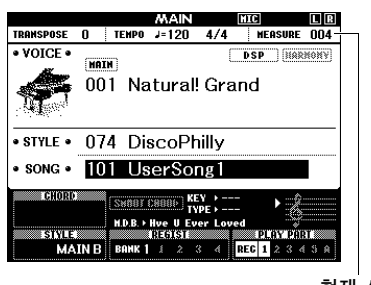

현재 소절

5 연주를 마친 다음 **[START/STOP]** 버튼 또는 **[REC]** 버튼을 눌러 녹음을 중지합니다**.**

녹음이 중지되면 곡을 저장할 것인지 묻는 메시지가 나타납니다.

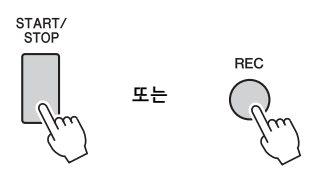

주의사항

*•* 저장 작업을 실행하지 않고 전원을 끄면 녹음된 곡이 손실 됩니다*.*

#### 6 **[+] (YES)** 버튼을 눌러 곡을 저장합니다**.** 곡은 MIDI 파일로 곡 101~105번에 저장됩니다.

저장을 취소하려면 메시지에서 [-] (NO) 버튼을 누릅니다.

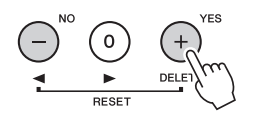

#### 주의사항

*•* 화면에 *"Now Writing..."* 메시지가 표시되어 있을 때는 절대로 전원을 끄지 마십시오*.* 전원을 끄면 플래시 메모리에 손상에 생겨 데이터가 손실될 수 있습니다*.*

#### 7 새로 녹음한 연주를 들으려면 **[START/ STOP]** 버튼을 누릅니다**.**

#### ဢ

• 확인 메시지에 대한 응답으로 [-] (NO) 버튼을 한 번 누르는 경우, 전원이 꺼지거나 다른 곡을 선택한 후에 곡을 나중에 저장하는 옵션을 사용할 수 있습니다. 그렇게 하려면 저장 확인 메시지가 나타날 때까지 [REC] 버튼을 누른 다음 [+] (YES) 버튼을 누르십시오.

#### <span id="page-44-0"></span>곡으로 녹음할 수 없는 데이터

AUX IN 음향, 마이크 음향, 메트로놈 음향, 댐퍼 레조넌스 이펙트, 스플릿 음색, 댐퍼 레조넌스 ON/OFF, 마스터 EQ 형식, 출력 게인, I.A. 컨트롤, I.A. 컨트롤 깊이, MDB, 곡 음량, 조옮김, 튜닝, 분리점

#### 곡 녹음 중 변경할 수 없는 데이터

스타일 번호, ACMP ON/OFF, 스마트 코드 설정, 스타일 음량, 코드 핑거링, 터치 응답, 박자

<span id="page-45-0"></span>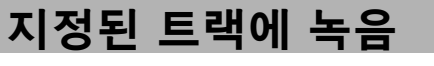

**SONG AUDIO**

곡 녹음 기능을 사용하면 각 트랙의 연주를 개별적 으로 녹음하여 6개의 트랙(1~5 및 A)으로 구성된 곡을 만들 수 있습니다. 예를 들어 피아노 곡을 녹음할 때, 오른손 파트를 트랙 1에 녹음한 다음 왼손 파트를 트랙 2에 녹음하여 양손으로 라이브로 연주하기 어려운 곡을 완성 곡으로 만들 수 있습니다. 예를 들어 스타일 재생으로 연주를 녹음하려면 스타일 재생을 트랙 A에 녹음한 다음 이것을 들으 면서 멜로디를 트랙 1에 녹음합니다. 이런 방식으로, 라이브 연주가 어렵거나 불가능할 수 있는 곡 전체를 생성할 수 있습니다.

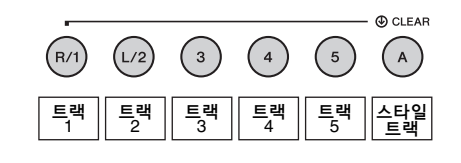

트랙 [1]~[5] 피아노 곡 등 건반 연주 녹음 시 트랙 [A] 스타일 재생 녹음 시

조 개

• 스플릿 음색, 메트로놈, AUX IN 음향 및 MIC INPUT 음향은 녹음할 수 없습니다.

녹음하기 전에 음색/스타일 선택 등 필요한 설정을 하십시오.

1 기존 사용자 곡을 재녹음하려면 원하는 사용자 곡을 선택합니다**. (44**[페이지](#page-43-1)의 **1**단 계를 실행한 다음 다이얼을 사용하여 **101~105**에서 사용자 곡 선택**)**

처음부터 녹음하려면 녹음되지 않은 사용자 곡을 선택합니다.

#### 2 **[REC]** 버튼을 누른 상태에서 대상 트랙을 지정하려면 **[1]~[5]** 또는 **[A]**의 트랙 버튼 중에서 **1**개를 누릅니다**.**

지정된 트랙에서의 녹음을 취소하려면 해당 트랙 버튼을 한 번 더 누릅니다.

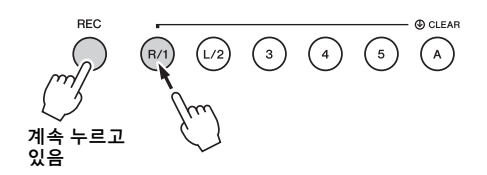

건반 연주를 녹음하려면 [1]에서 [5]까지 지정 합니다. (듀얼 음색을 녹음하려면 [1]에서 [3]까지 지정)

스타일 재생을 녹음하려면 [A]를 지정합니다. (ACMP가 자동으로 켜짐)

선택된 트랙이 화면에서 강조 표시됩니다.

(트랙 1 지정 시)

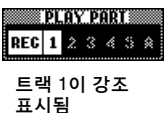

(트랙 A 지정 시)

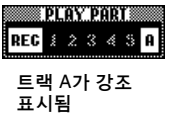

트랙 A가 지정되면 이 단계를 반복하여 [1]~[5] 중에서 하나의 트랙을 더 지정할 수 있고 반대의 경우도 마찬가지입니다.

녹음을 취소하려면 [REC] 버튼 또는 [EXIT] 버튼을 누릅니다.

#### 주의사항

#### *•* 이전에 녹음된 데이터를 포함하고 있는 트랙에 녹음하는 경우 이전 데이터는 덮어쓰기 되어 없어집니다*.*

ဢ

- 자동 반주 기능이 켜진 상태에서 트랙 [A]가 아직 녹음이 되지 않은 경우, 트랙([1]~[5]) 중 하나가 선택되면 트랙 [A] 가 녹음을 위해 자동으로 선택됩니다. 트랙 [1]~[5]에만 녹음하려면 트랙 [A]를 반드시 끄십시오.
- 1단계에서 선택한 사용자 곡이 녹음된 스타일 데이터를 이미 포함하고 있을 경우 동일한 스타일 번호가 자동으로 설정됩니다. 다른 스타일을 선택하려면 [STYLE] 버튼을 누른 다음 [A] 트랙을 지정한 후 다이얼을 사용하여 원하는 스타일을 선택합니다.

ဢ

• 메트로놈 음향이 녹음되지는 않지만 녹음할 때 메트로놈을 사용할 수는 있습니다. [REC] 버튼을 누른 다음 박자를 설정하고 메트로놈 기능을 시작한 후 3단계로 진행하십시오. 3 건반을 연주하여 녹음을 시작합니다**.**

#### 4 연주를 마친 다음 **[START/STOP]** 버튼 또는 **[REC]** 버튼을 눌러 녹음을 중지합니다**.**

녹음이 중지되면 곡을 저장할 것인지 묻는 메시지가 나타납니다.

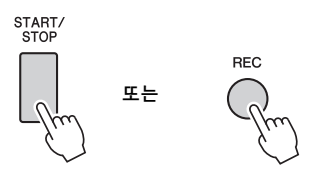

#### 주의사항

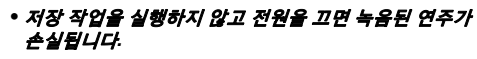

#### 5 **[+] (YES)** 버튼을 눌러 곡을 저장합니다**.**

곡은 MIDI 파일로 곡 101~105번에 저장됩니다. 저장을 취소하려면 메시지에서 [-] (NO) 버튼을 누릅니다.

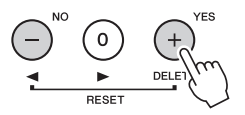

화면의 녹음된 트랙 번호가 박스 테두리 안에 표시됩니다.

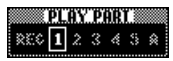

#### 주의사항

*•* 화면에 *"Now Writing..."* 메시지가 표시되어 있을 때는 절대로 전원을 끄지 마십시오*.* 전원을 끄면 플래시 메모리에 손상에 생겨 데이터가 손실될 수 있습니다*.*

6 새로 녹음한 연주를 들으려면 **[START/ STOP]** 버튼을 누릅니다**.**

#### 7 **2~6**단계를 반복하여 다른 트랙에 연주를 녹음합니다**.**

2단계에서 녹음된 데이터가 없는 트랙을 선택 합니다. 이미 녹음된 데이터를 들으면서 건반을 연주합니다.

여러 음색을 사용하여 각 트랙 [1]~[5]에 녹음 할 수 있습니다. 대상 트랙을 지정하기 전에 [VOICE] 버튼을 누르고 원하는 음색을 선택한 다음 [EXIT] 버튼을 누릅니다.

 $\sqrt{2}$ 

• 다른 트랙을 녹음할 때 트랙 버튼을 사용하여 이미 녹음된 트랙을 켜거나 끌 수 있습니다.

곡에 녹음할 수 없거나 곡 녹음 중에 변경할 수 없는 데이터에 대한 내용은 45[페이지](#page-44-0)를 참조하 십시오.

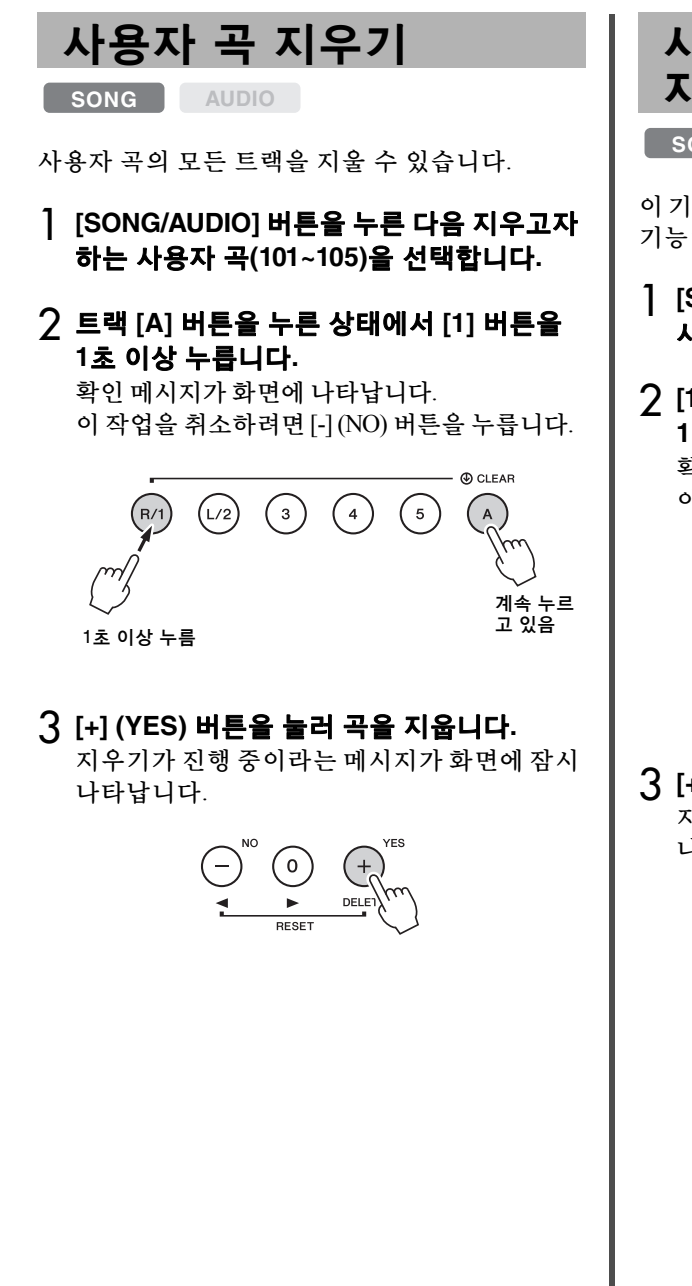

사용자 곡에서 지정 트랙 지우기

**SONG AUDIO**

이 기능은 사용자 곡에서 개별적으로 트랙을 지우는 기능입니다.

#### 1 **[SONG/AUDIO]** 버튼을 누른 다음 원하는 사용자 곡**(101~105)**을 선택합니다**.**

2 **[1]~[5]** 및 **[A]**에서 지우고자 하는 트랙 버튼을 **1**초 이상 누릅니다**.** 

확인 메시지가 화면에 나타납니다. 이 작업을 취소하려면 [-] (NO) 버튼을 누릅니다.

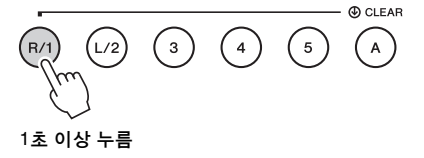

#### 3 **[+] (YES)** 버튼을 눌러 트랙을 지웁니다**.**

지우기가 진행 중이라는 메시지가 화면에 잠시 나타납니다.

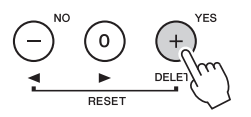

### <span id="page-48-0"></span>오디오 녹음

**SONG AUDIO**

녹음하기 전에 음색/스타일 선택과 AUX IN 및 MIC INPUT 연결 등의 필요한 설정을 합니다 (AUX IN 및 MIC INPUT 잭을 통한 입력 음향으로 녹음하려는 경우). 메트로놈 외에 본 악기를 통해 만들어진 모든 음향을 녹음할 수 있습니다.

#### 주의사항

*• USB* 플래시 드라이브에 파일 이름 *"\_DGX-660\_TMP.wav"*를 사용하면 안 됩니다*.* 같은 이름의 파일이 새로 녹음된 오디오 데이터에 의해 덮어 쓰여져 지워질 수 있기 때문입니다*.*

#### 1 **USB TO DEVICE** 단자에 **USB** 플래시 드라 이브를 연결합니다**.**

USB 플래시 드라이브를 사용하기 전에 반드시 80[페이지](#page-79-0)의 "[USB TO DEVICE](#page-79-0) 단자 사용 시 주 [의사항](#page-79-0)"을 읽어보십시오.

#### 2 **[SONG/AUDIO]** 버튼을 <sup>한</sup> <sup>번</sup> 또는 <sup>두</sup> <sup>번</sup> 눌러 오디오 녹음을 위한 **AUDIO SELECT**  화면을 불러옵니다**.**

미리 사용자 오디오 파일을 선택하지 않았을 경우, 이 작업은 새 오디오 파일을 녹음 대상으로 선택합니다.

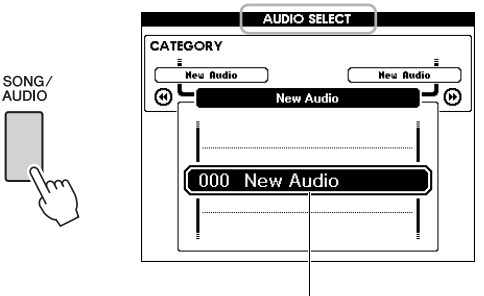

새 오디오 파일

#### 3 필요한 경우 녹음 대상으로 오디오 파일을 선택합니다**.**

USB 플래시 드라이브에 다수의 오디오 파일이 존재할 때 실수로 잘못된 파일을 선택한 경우 다이얼을 사용하면 다른 파일을 선택할 수 있습니다. 새 오디오 파일을 만들려면 "000 New Audio"를 선택합니다.

#### 주의사항

*•* 이전에 녹음된 데이터를 포함하고 있는 오디오 파일에 녹음하는 경우 이전 데이터는 덮어 쓰여져 손실됩니다*.*

### 4 **[REC]** 버튼을 눌러 녹음 준비를 합니다**.**

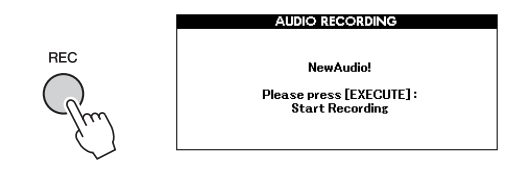

녹음을 취소하려면 [REC] 버튼을 한 번 더 누르거나 [EXIT] 버튼을 누릅니다.

#### 5 **[EXECUTE]** 버튼을 눌러 녹음을 시작한 다음 건반을 연주합니다**.**

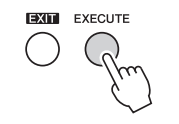

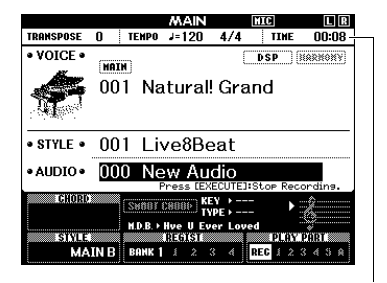

녹음 중 MAIN 화면에 경과된 녹음 시간이 표시됩니다.

#### 주의사항

*•* 절대로 녹음 도중 *USB* 플래시 드라이브를 분리하거나 전원을 끄지 마십시오*.* 전원을 끄면 *USB* 플래시 드라이브 데이터나 녹음 데이터가 손상될 수 있습니다*.*

#### 6 연주를 마친 다음 **[EXECUTE]** 버튼 또는 **[REC]** 버튼을 눌러 녹음을 중지합니다**.**

오디오 파일은 USB 플래시 드라이브에 자동으로 생성될 "USER FILES"라는 이름의 폴더에 "UserAudioxxx"(xxx는 001 - 100)로 자동 저장 됩니다.

사용자 오디오 파일 001~100번을 삭제하려면 87[페이지](#page-86-0)에 설명되어 있는 "USB Delete"를 실행합니다.

7 녹음한 연주를 들으려면 **[START/STOP]**  버튼을 누릅니다**.**

#### <span id="page-49-0"></span>본 악기에는 레지스트레이션 메모리 기능이 있어 선호하는 설정을 저장한 후 필요할 때마다 불러올 수 있습니다**.** 최대 **32**개의 완전한 설정을 저장할 수 있습니다**(**설정 **4**개**,** 설정당 **8**개 뱅크**).**

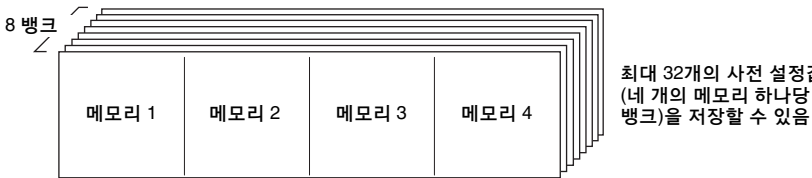

최대 32개의 사전 설정값 (네 개의 메모리 하나당 8개

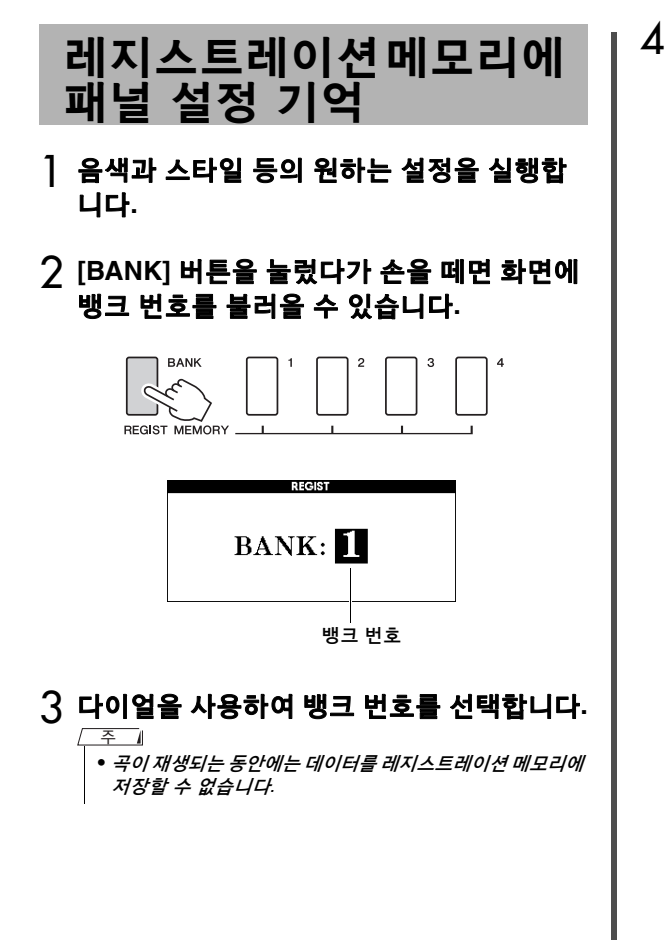

4 **[BANK]** 버튼을 누른 상태에서 **REGIST MEMORY [1]~[4]** 버튼 중 하나를 누르면 현재 패널 설정이 저장됩니다**.**

MAIN 화면에서 레지스트레이션 메모리 상태를 확인할 수 있습니다. 데이터가 포함된 메모리의 번호가 점등되고 선택한 번호 주변에 가장자리 표시가 나타납니다.

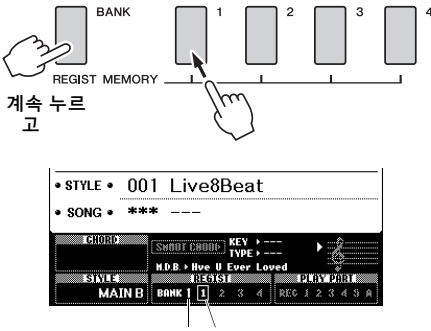

뱅크 번호 메모리 번호

#### 주의사항

- *•* 이미 데이터를 포함하고 있는 레지스트레이션 메모리 번호를 선택한 경우 이전 데이터는 삭제되고 새로운 데이터로 덮어쓰기 됩니다*.*
- *•* 레지스트레이션 메모리에 설정을 저장하는 동안에 전원을 끄지 마십시오*.* 데이터가 손상되거나 손실될 수 있습니다*.*

### 레지스트레이션 메모리에 서 패널 설정 불러오기

#### 1 **[BANK]** 버튼을 눌렀다가 손을 떼면 화면에 뱅크 번호를 불러올 수 있습니다**.**

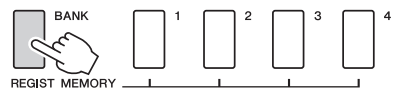

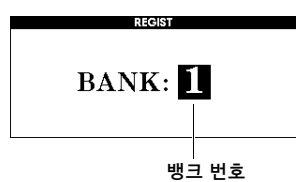

### 2 다이얼을 사용하여 뱅크 번호를 선택합니다**.**

#### 3 **REGIST MEMORY [1]~[4]** 버튼 <sup>중</sup> 하나를 눌러 저장한 패널 설정을 불러옵니다**.**

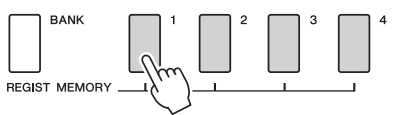

MAIN 화면에서 레지스트레이션 메모리 상태를 확인할 수 있습니다(23[페이지](#page-22-0)).

#### 레지스트레이션 메모리에 저장된 설정 스타일 설정**\***

스타일 번호, 자동 반주 켜기/끄기, 분리점, 스타일 설정 (메인 A/B), 스타일 음량, 템포, 코드 핑거링, 스마트 코드 켜기/끄기, 스마트 코드 설정

#### 음색 설정

메인 음색 설정 (음색 번호 및 관련 기능의 모든 설정) 듀얼 음색 설정 (듀얼 켜기/끄기, 음색 번호 및 관련 기능의 모든 설정) 스플릿 음색 설정 (스플릿 켜기/끄기, 음색 번호 및 관련 기능의 모든 설정)

#### 이펙트 설정

리버브 형식, 코러스 형식, 패널 서스테인 ON/OFF, DSP on/off, DSP 형식

#### 하모니 설정

하모니 켜기/끄기 및 관련 기능의 모든 설정

#### 기타 설정

조옮김, 피치 벤드 범위, 지정 가능한 페달, 포르타멘토 시간

\* 곡/오디오 기능을 사용 중일 경우 스타일 설정은 레지스트레 이션 메모리에 사용할 수 없습니다.

### 백업 파라미터

전원이 꺼지더라도 다음 데이터는 유지되며 전송 및 Musicsoft Downloader를 통해 하나의 백업 파일로 컴퓨터에 저장할 수 있습니다. 지침은 ["Computer](#page-7-1)[related Operations\(](#page-7-1)컴퓨터 관련 작동)"(8[페이지](#page-7-1))를 참조하십시오.

#### <span id="page-51-0"></span>백업 데이터

- Piano Room 설정(자세한 내용은 25[페이지](#page-24-0) 참조)
- 레지스트레이션 메모리 데이터(50[페이지](#page-49-0))
- 마이크 설정(자세한 내용은 71[페이지](#page-70-0) 참조)
- 기능 설정(72[페이지](#page-71-0)):

튜닝, 분리점, 터치 감도, 스타일 음량, 곡 음량, 무선 LAN 음량, 메트로놈 음량, 등급, 데모 그룹, 데모 연주 모드, 데모 취소, 패널 서스테인, 마스터 EQ 형식, 코드 핑거링, 오토 파워 오프 설정, 댐퍼 레조넌스 ON/OFF, 출력 게인, I.A. 컨트 롤 ON/OFF, I.A. 컨트롤 깊이, 오디오 음량, AUX IN 레벨, 포르타멘토 시간, 지정 가능한 페달

• 무선 LAN 설정(77[페이지](#page-76-0))

위의 백업 데이터 이외에도 컴퓨터에서 전송됐거나 USB 플래시 드라이브에서 불러온 모든 사용자 곡과 곡 및 스타일 파일은 전원을 끄더라도 유지됩니다.

백업 데이터를 초기화하려면 "백업 데이터 지우기"를 실행합니다.

컴퓨터에서 전송됐거나 USB 플래시 드라이브에서 불러온 데이터(백업 데이터 제외)를 초기화하려면 "플래시 메모리 영역의 파일 지우기"를 실행합니다.

### 초기화

이 기능은 위에 설명한 백업 데이터와 곡/스타일 데이터를 지운 다음 출고 시 기본 설정을 모두 복구합니다. 필요한 경우 다음 두 가지 절차 중 하나를 실행합니다.

### 백업 데이터 지우기

이 작업은 백업 데이터를 초기화합니다. 건반에서 가장 고음의 흰 건반을 누른 상태에서 [ 0] (대기/켜짐) 스위치를 눌러 전원을 켭니다. 화면 좌측 상단에 메시지가 나타날 때까지 건반을 누르고 있어야 합니다.

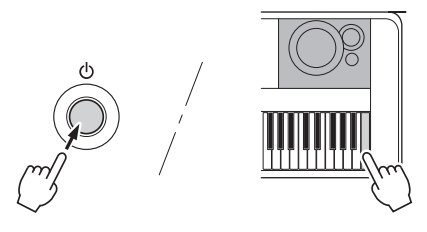

### 플래시 메모리 영역의 파일 지우기

이 작업을 실시하면 컴퓨터에서 전송됐거나 USB 플래시 드라이브에서 불러온 모든 사용자 곡과 곡 및 스타일을 삭제할 수 있습니다. 가장 고음의 흰 건반 한 개와 가장 고음의 검은 건반 세 개를 동시에 누른 상태에서 [ 0 ] (대기/켜짐) 스위치를 눌러 전원을 켭니다. 화면 좌측 상단에 메시지가 나타날 때까지 건반을 누르고 있어야 합니다.

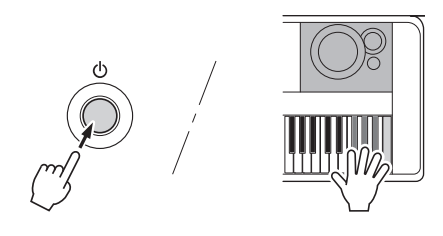

#### 주의사항

*•* 이 작업으로 구입한 데이터가 삭제됩니다*.* 중요한 데이터는 반드시 *Musicsoft Downloader(MSD)* 소프트웨어를 통해 컴퓨터에 저장해야 합니다*.* 자세한 내용은 *["Computer-related](#page-7-1)  [Operations\(](#page-7-1)*컴퓨터 관련 작동*)"(8*[페이지](#page-7-1)*)*를 참조하십시오*.*

## 편리한 연주 기능

### 리버브 형식 선택

리버브 이펙트를 사용하면 풍부한 콘서트 홀 분위 기로 연주할 수 있습니다. 스타일이나 곡을 선택하 면 전체 음향에 맞는 최적의 리버브 형식을 불러오 지만, 수동으로 다른 리버브 형식을 선택할 수도 있습니다.

### 1 **[FUNCTION]** 버튼을 누릅니다**.**

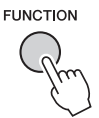

#### 2 **CATEGORY [**r**]** 및 **[**f**]** 버튼을 사용하여 **"Reverb Type"**을 불러옵니다**.**

현재의 리버브 형식이 아래에 표시됩니다.

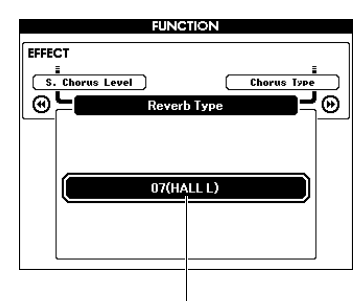

현재 리버브 형식

#### ဢ

• 일부 곡과 스타일은 패널 작업을 통해 선택할 수 없는 리버브 형식을 사용합니다. 이러한 곡이나 스타일이 재생되면 "- - -"가 화면에 표시됩니다. 이런 경우, [+] 또는 [-] 버튼을 사용하여 리버브 형식 01을 선택할 수 있습니다.

#### 3 다이얼을 돌려 리버브 형식을 선택합니다**.**

건반을 연주해 음향을 확인합니다. 사용 가능한 리버브 형식에 대한 내용은 별도로 제공되는 데이터 목록의 이펙트 형식을 참조하십시오.

#### 리버브 레벨 조절

위에 제시된 것과 동일한 작업을 통해 메인, 듀얼, 스플릿 음색에 적용되는 리버브 레벨을 개별적 으로 조절할 수 있습니다. 2단계의 항목에 대해 서는 73[페이지](#page-72-0)에 제시되어 있는 기능 목록을 참조하십시오.

### 코러스 형식 선택

코러스 이펙트는 다수의 동일한 음색이 동시에 재생되는 것과 유사한 두터운 음향을 만들어 냅니다. 스타일이나 곡을 선택하면 전체 음향에 맞는 최적의 코러스 형식을 불러오지만, 수동으로 다른 코러스 형식을 선택할 수도 있습니다.

#### 1 **[FUNCTION]** 버튼을 누릅니다**.**

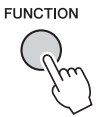

2 **CATEGORY [**r**]** 및 **[**f**]** 버튼을 사용하여 **"Chorus Type"**을 불러옵니다**.**

현재의 코러스 형식이 아래에 표시됩니다.

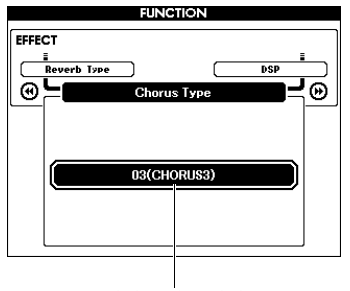

현재 코러스 형식

ဢ

• 일부 곡과 스타일은 패널 작업을 통해 선택할 수 없는 코러스 형식을 사용합니다. 이러한 곡이나 스타일이 재생되면 "- - -"가 화면에 표시됩니다. 이런 경우, [+] 또는 [-] 버튼을 사용하여 코러스 형식을 선택할 수 있습니다.

#### 3 다이얼을 돌려 코러스 형식을 선택합니다**.**

건반을 연주해 음향을 확인합니다. 사용 가능한 코러스 형식에 대한 내용은 별도로 제공되는 데이터 목록의 이펙트 형식을 참조하십시오.

#### 코러스 레벨 조절

위에 제시된 것과 동일한 작업을 통해 메인, 듀얼, 스플릿 음색에 적용되는 코러스 레벨을 개별적 으로 조절할 수 있습니다. 2단계의 항목에 대해 서는 73[페이지](#page-72-1)에 제시되어 있는 기능 목록을 참조하십시오.

### DSP 형식 선택

DSP는 디지털 신호 처리(Digital Signal Processing)의 약자입니다. 리버브 같은 분위기 이펙트부터 왜곡을 비롯해 음향을 향상시키거나 완전히 바꿀 수 있는 동적 처리 도구가 그 범위에 속합니다. DSP 이펙 트는 메인 및 듀얼 음색에 추가할 수 있습니다. DSP의 ON/OFF 상태 및 형식 선택은 선택한 메인 음색에 따라 달라지지만 이 파라미터는 수동으로 설정할 수 있습니다.

### 1 **[FUNCTION]** 버튼을 누릅니다**.**

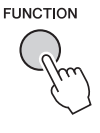

ဢ

- DSP를 켜거나 끄면 현재 재생되는 음색의 음량이 변합니다. 이는 악기의 오작동이 아닙니다. 변하는 정도는 선택한 음색에 따라 다릅니다.
- DSP 형식은 전체 설정이므로 한 가지 형식만 선택할 수 있습니다. 따라서 새로 불러온 곡이나 스타일을 연주할 때 현재 재생 중인 음색이 예상과 다르게 들릴 수 있습니다. 곡이나 스타일의 경우, 불러오기 전에 선택한 것을 대체하는 각각의 고유 DSP 형식이 있기 때문에 이는 정상적인 현상 입니다. 곡 재생 중에 [FF], [REW] 버튼 또는 구간 반복 기능을 사용할 때에도 비슷한 현상이 발생합니다.

#### 2 **CATEGORY [**r**]** 및 **[**f**]** 버튼을 사용하여 **"DSP"**를 불러옵니다**.**

현재의 설정이 표시됩니다.

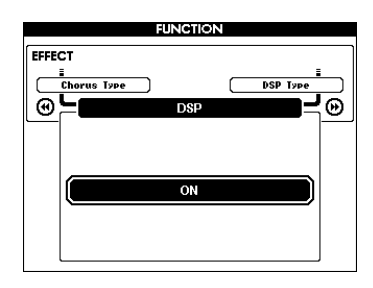

3 다이얼로 **DSP**<sup>를</sup> 켭니다**.**

DSP의 켜기/끄기 상태를 확인하려면 [EXIT] 버튼을 눌러 MAIN 화면으로 돌아갑니다.

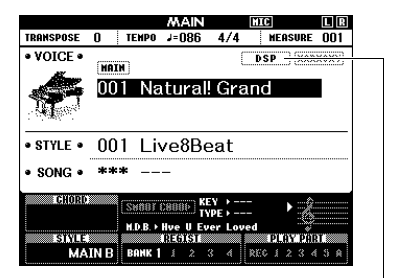

DSP가 켜졌을 때 나타남

- 4 **[FUNCTION]** 버튼을 누릅니다**.**
- 5 **CATEGORY [**r**]** 및 **[**f**]** 버튼을 사용하여 **"DSP Type"**을 불러옵니다**.**

현재 선택되어 있는 DSP 형식이 표시됩니다.

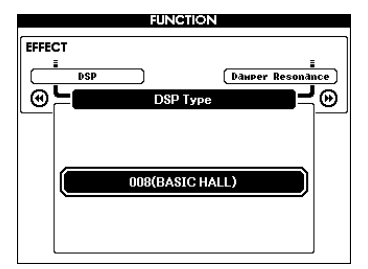

#### 6 다이얼로 **DSP** 형식을 선택합니다**.**

사용 가능한 DSP 형식에 대한 내용은 별도로 제공되는 데이터 목록의 이펙트 형식을 참조하 십시오.

#### **DSP** 레벨 조절

FUNCTION 화면을 통해 메인 및 듀얼 음색에 적용되는 DSP 레벨을 개별적으로 조절할 수 있습니다. 기능 목록의 "\*\* DSP Level"을 참조하 십시오(73[페이지](#page-72-2)).

### 패널 서스테인

이 기능으로 건반 음색에 서스테인을 추가할 수 있습니다. 풋스위치 작동에 관계없이 음색에 서스 테인을 항상 추가하고자 하는 경우 이 기능을 사용 합니다. 서스테인 기능은 스플릿 음색에 영향을 미치지 않습니다.

### 1 **[FUNCTION]** 버튼을 누릅니다**.**

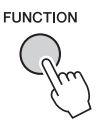

#### 2 **CATEGORY [**r**]** 및 **[**f**]** 버튼을 사용하여 **"Sustain"**을 불러옵니다**.**

현재의 설정이 표시됩니다.

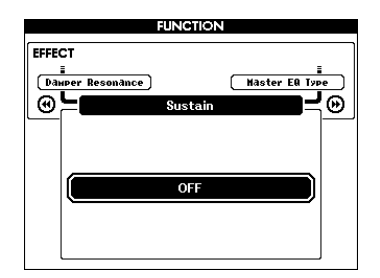

- 3 다이얼로 패널 서스테인을 켜거나 끕니다**.**
	- ဢ  $\overline{\phantom{a}}$

• 패널 서스테인 기능이 작동 중일 경우 일부 음색의 서스테 인은 뚜렷하게 또는 귀에 들릴 만큼의 영향을 받지 않을 수도 있습니다.

### 피치 제어—조옮김

본 악기의 전체 피치(이름이 "\*\*\* Kit"인 음색 제외)는 최대 1옥타브까지 반음씩 위 아래로 이동할 수 있습니다.

#### 1 **[FUNCTION]** 버튼을 누릅니다**.**

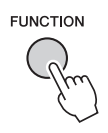

2 **CATEGORY [**r**]** 및 **[**f**]** 버튼을 사용하여 **"Transpose"**를 불러옵니다**.**

현재의 설정이 표시됩니다.

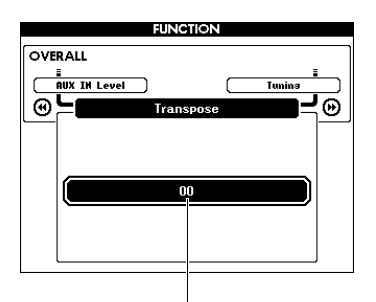

현재 조옮김 값

3 다이얼로 조옮김 값을 **-12**와 **+12** 사이의 값으로 설정합니다**.**

### 피치 제어—튜닝

본 악기의 전체 튜닝(이름이 "\*\*\* Kit"인 음색 제외)은 415.3 Hz~466.2 Hz 사이에서 약 0.2Hz 또는 0.3Hz씩 위 아래로 이동할 수 있습니다. 기본값은 440.0Hz 입니다.

1 **[FUNCTION]** 버튼을 누릅니다**.**

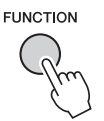

2 **CATEGORY [**r**]** 또는 **[**f**]** 버튼을 사용하여 **"Tuning"**을 불러옵니다**.**

현재의 설정이 표시됩니다.

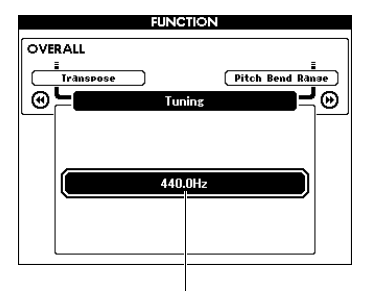

현재 값

3 다이얼로 튜닝 값을 설정합니다**.**

피치 제어—PITCH BEND 휠

PITCH BEND 휠을 사용하면 건반으로 연주하는 음에 맞는 유연한 피치를 추가할 수 있습니다. 휠을 위로 돌려 피치를 높이거나 아래로 돌려 피치를 낮춥니다. 휠이 생성하는 피치 벤드의 양을 변경할 수 있습니다. 기능 목록의 "피치 밴드 범위"(73[페이](#page-72-3) [지](#page-72-3))를 참조하십시오.

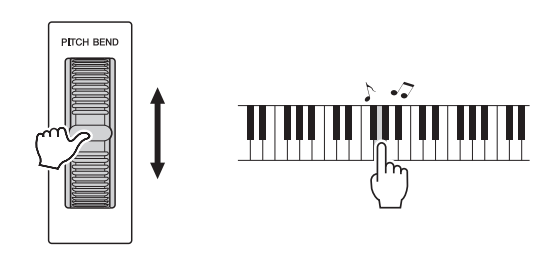

ဢ

- 선택된 음색에 따라 피치가 지정된 값까지 증가하지 않을 수 있습니다.
- PITCH BEND 휠을 사용하여 생성된 이펙트는 [ACMP ON/ OFF]가 ON으로 설정되어 있을 때 스플릿 음색에 적용되지 않을 수 있습니다.

### 터치 응답 감도

본 악기의 건반에는 연주 강도에 따라 음량을 제어 할 수 있는 터치 응답 기능이 탑재되어 있습니다.

#### 1 **[FUNCTION]** 버튼을 누릅니다**.**

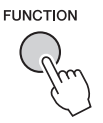

#### 2 **CATEGORY [**r**]** 또는 **[**f**]** 버튼을 사용하여 **"Touch Response"**를 선택합니다**.**

현재의 터치 응답 감도가 표시됩니다.

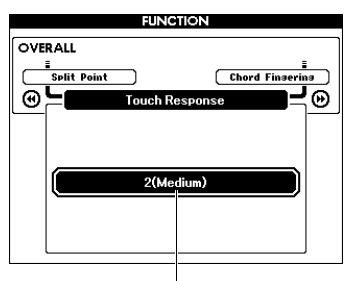

현재 터치 응답 감도

#### 3 다이얼을 사용하여 터치 응답 감도 설정 **(1–4)** 중 하나를 선택합니다**.**

"1(Soft)," "2(Medium)" 또는 "3(Hard)"을 선택 하면 터치 응답 기능이 활성화됩니다. "4 (Fixed)" 선택 시 건반을 누르는 세기와 상관없이 모든 음이 동일한 음량으로 연주됩니다.

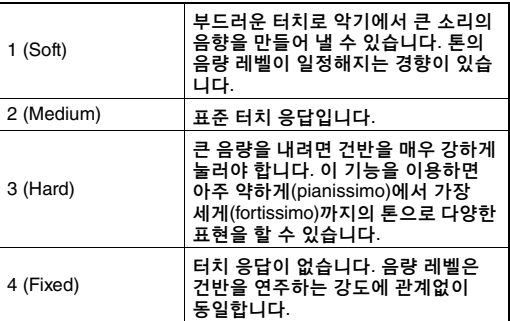

• 초기 기본 터치 응답 감도의 값은 "2"입니다. ဢ

### 다양한 EQ 설정으로 최적의 음향 달성

다섯 가지의 다른 마스터 이퀄라이저(EQ) 설정을 통해 최상의 음향을 선사합니다. 마스터 이퀄라이 저는 이펙트 블록에서 스피커 또는 헤드폰으로 최종 출력되는 전체 음향(오디오 제외)에 적용되는 EQ 처리입니다.

### 1 **[FUNCTION]** 버튼을 누릅니다**.**

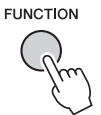

2 **"Master EQ Type"**<sup>이</sup> 나타날 때까지 **CATEGORY [**r**]** 또는 **[**f**]** 버튼을 여러 번 누릅니다**.** 

현재의 마스터 EQ 형식이 표시됩니다.

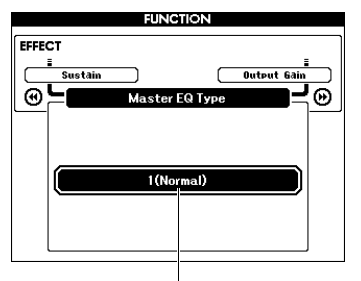

현재 마스터 EQ 형식

#### 3 다이얼로 원하는 마스터 **EQ** 형식을 선택합 니다**.**

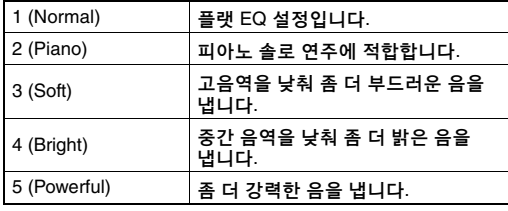

ဢ

• "5(Powerful)"는 보다 강력한 음향을 만들어내지만 다른 마스터 EQ 형식에 비해 음색과 스타일에 따라 왜곡을 만들어낼 수도 있습니다.

### 출력 게인 레벨 설정

PHONES/OUTPUT 잭의 출력 게인 레벨은 3개의 값(헤드폰에 적합한 1개의 출력 게인 레벨과 연결 된 외부 오디오 장치에 사용되는 다른 2개의 출력 게인 레벨) 사이에서 전환할 수 있습니다.

#### 1 **[FUNCTION]** 버튼을 누릅니다**.**

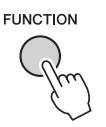

2 **"Output Gain"**<sup>이</sup> 나타날 때까지 **CATEGORY [**r**]** 또는 **[**f**]** 버튼을 여러 번 누릅니다**.** 

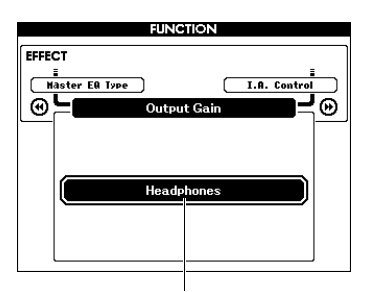

현재 설정

3 다이얼을 사용하여 원하는 설정**(**아래**)**<sup>을</sup> 선택합니다**.**

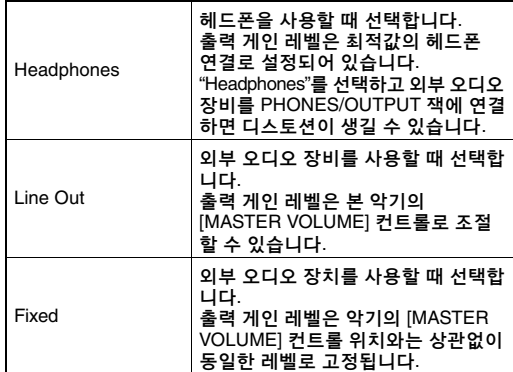

### 스피커 켜기/끄기 설정

플러그를 PHONES/OUTPUT 잭에 삽입할 때 본 악기의 음향을 항상 내장 스피커에서 출력할지의 여부를 설정할 수 있습니다.

#### 1 **[FUNCTION]** 버튼을 누릅니다**.**

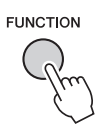

2 **"Speaker Control"**<sup>이</sup> 나타날 때까지 **CATEGORY [**r**]** 또는 **[**f**]** 버튼을 여러 번 누릅니다**.** 

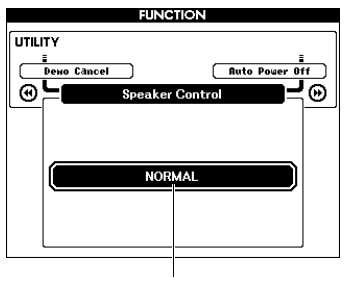

#### 현재 설정

#### 3 다이얼로 원하는 설정을 선택합니다**.**

"NORMAL"이 선택되면 플러그가 PHONES/ OUTPUT 잭에 삽입되었을 때 스피커가 자동으로 꺼집니다. "ALWAYS ON"이 선택되면 플러그가 삽입되었는지의 여부와 관계없이 스피커의 음향이 항상 켜져 있습니다.

### 지능형 어쿠스틱 컨트롤(IAC)

IAC는 악기의 전체 음량에 따라 음질을 자동으로 조절 및 제어하는 기능입니다. 음량이 작을 때도 낮은 음향과 높은 음향을 선명하게 들을 수 있습니다. IAC는 악기 스피커의 음향 출력에서만 작동 가능 합니다. IAC의 기본 설정은 ON으로 되어 있지만 이 기능은 켜거나 끌 수 있습니다. 또한 IAC의 깊이를 설정할 수 있습니다.

### 1 **[FUNCTION]** 버튼을 누릅니다**.**

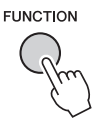

2 **"I.A. Control"**<sup>이</sup> 나타날 때까지 **CATEGORY [**r**]** 또는 **[**f**]** 버튼을 여러 번 누릅니다**.** 

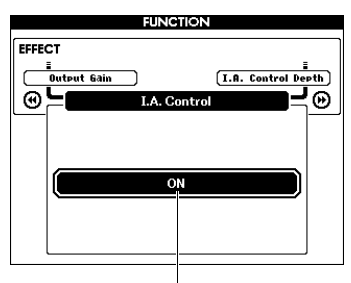

3 다이얼을 사용하여 **IAC**<sup>를</sup> 켜거나 끕니다**.**

**IAC** 깊이 설정

IAC 이펙트의 깊이를 조절할 수 있습니다.

1 **[FUNCTION]** 버튼을 누릅니다**.**

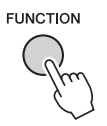

2 **"I.A. Control Depth"**<sup>가</sup> 나타날 때까지 **CATEGORY [**r**]** 또는 **[**f**]** 버튼을 여러 번 누릅니다**.** 

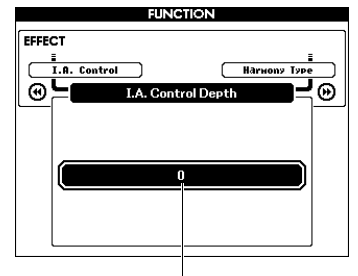

현재 설정

#### 3 다이얼로 원하는 값을 설정합니다**.**

설정 범위는 -3 ~ 3입니다. 값이 커지면 이펙트가 깊어집니다. 현재 설정

### 듀얼 음색 선택

1 **[DUAL ON/OFF]** 버튼을 **1**<sup>초</sup> 이상 눌러 **"VOICE SELECT (DUAL)"** 화면을 불러옵 니다**.**

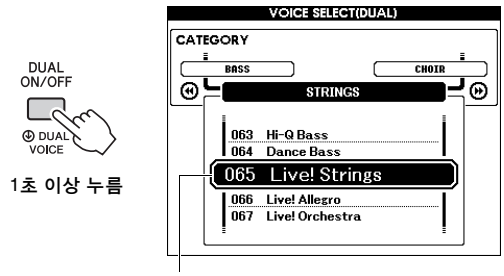

현재 듀얼 음색

2 다이얼을 돌려 원하는 듀얼 음색을 선택합 니다**.** 

스플릿 음색 선택

1 **[SPLIT ON/OFF]** 버튼을 **1**<sup>초</sup> 이상 눌러 **"VOICE SELECT (SPLIT)"** 화면을 불러옵 니다**.**

**STRINGS** 

ு⊚

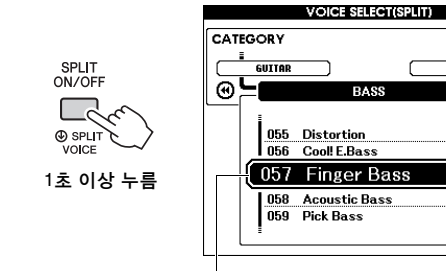

현재 스플릿 음색

#### 2 다이얼을 돌려 원하는 스플릿 음색을 선택 합니다**.**

### 음색 편집

메인, 듀얼, 스플릿 음색 각각의 음량, 옥타브, 리버브 및 코러스 깊이 등의 파라미터를 편집할 수 있어 자신의 음악적 필요에 가장 알맞은 맞춤 음향을 만들 수 있습니다.

#### 1 **[FUNCTION]** 버튼을 누릅니다**.**

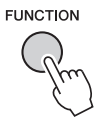

2 **CATEGORY [**r**]** 또는 **[**f**]** 버튼을 사용하여 원하는 항목을 불러옵니다**.** 

메인 음색 파라미터는 "Main \*\*\*", 듀얼 음색 파라미터는 "Dual \*\*\*", 스플릿 음색 파라미터는 "Split \*\*\*"로 표시됩니다. 각 파라미터에 대한 내용은 73[페이지](#page-72-4)의 기능 목록을 참조하십시오.

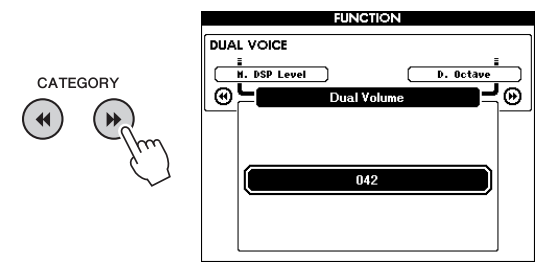

- 3 다이얼을 돌려 값을 설정합니다**.**  건반을 연주해 음향을 확인합니다.
- 4 위의 **2-3**단계를 반복해 다양한 파라미터를 편집합니다**.**
- 5 필요한 경우 레지스트레이션 메모리에 설정을 저장합니다**(50**페이지**).**

다른 음색을 선택하면 음색 관련 설정이 재설정 됩니다. 향후 불러올 수 있도록 만든 음향을 저장하려면 레지스트레이션 메모리에 설정을 저장합니다.

### 스타일 패턴 변화—섹션

연주하는 음악에 맞게 반주를 다양하게 각색할 수 있도록 각 스타일은 "섹션"으로 구성되어 있습니다.

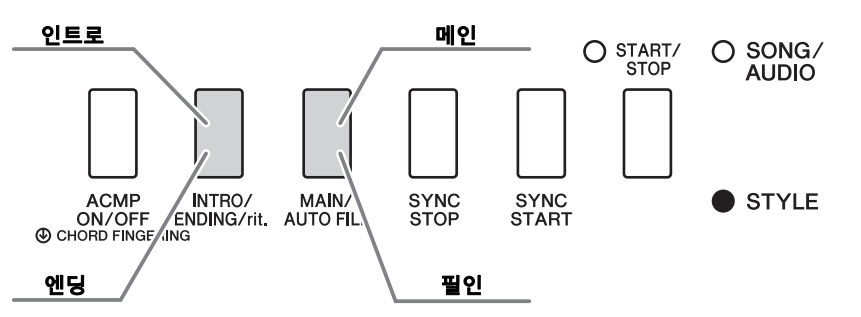

#### 인트로

인트로는 연주의 시작 부분에 사용됩니다. 인트로 재생이 끝나면 스타일 재생이 메인 섹션으로 전환됩니다. 인트로의 길이(소절 수)는 선택한 스타일에 따라 다릅니다.

#### 메인

메인은 연주의 메인 부분에 사용됩니다. 메인 섹션의 재생은 다른 섹션의 버튼을 누를 때까지 무한정 반복됩니다. 두 가지(A와 B)가 있으며, 스타일 재생 음향은 왼손으로 연주하는 코드를 바탕으로 화성적으로 변합니다.

#### 필인

메인 A 또는 B로 변경하기 전에 자동으로 추가됩니다.

#### 엔딩

엔딩은 연주가 끝날 때 사용됩니다. 엔딩이 끝나면 스타일 재생이 자동으로 정지합니다. 엔딩 섹션의 길이(소절 단위)는 선택한 스타일에 따라 다릅니다.

- 1 **[STYLE]** 버튼을 누른 <sup>후</sup> 다이얼을 돌려 스타일을 선택합니다**.**
- 2 **[EXIT]** 버튼을 눌러 **MAIN** 화면으로 돌아가 십시오**.**
- 3 **[ACMP ON/OFF]** 버튼을 눌러 **ACMP** 기능을 켭니다**.**

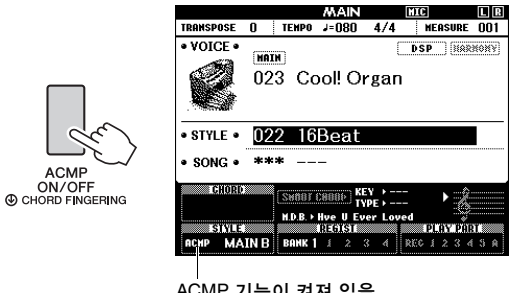

ACMP 기능이 켜져 있을 때 나타남

#### 4 **[SYNC START]** 버튼을 눌러 동시 시작 기능을 켭니다**.** 동시 시작 기능이 켜지면

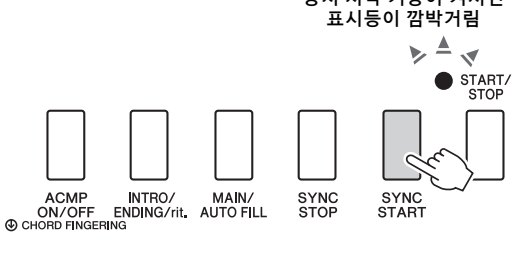

동시 시작

동시 시작 기능이 켜지면 건반의 자동 반주 범위 에서 코드를 연주하는 즉시 스타일 재생이 시작 됩니다. [SYNC START] 버튼을 누르면 동시 시작 기능이 교대로 켜지거나 꺼집니다.

#### 5 **[MAIN/AUTO FILL]** 버튼을 눌러 메인**<sup>A</sup>** 또는 메인 **B**를 선택합니다**.**

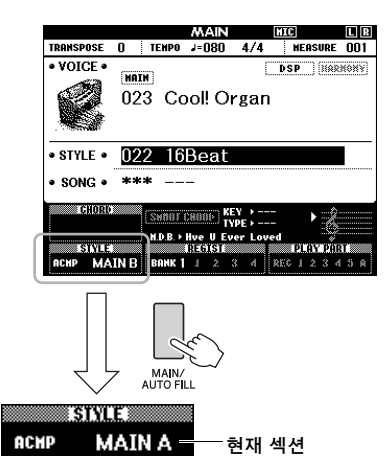

### 6 **[INTRO/ENDING/rit.]** 버튼을 누릅니다**.**

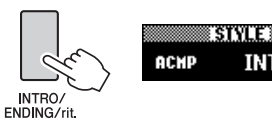

이제, 인트로 섹션에서 스타일 재생을 시작할 준비가 되었습니다.

**INTRO** 

#### 7 왼손으로 코드를 연주하여 인트로 재생을 시작합니다**.**

이 예에서는 아래와 같이 C 메이저 코드를 연주합니다. 코드 입력 방법에 대한 자세한 내용은 34[페이지](#page-33-0)의 "[코드](#page-33-0)"를 참조하십시오.

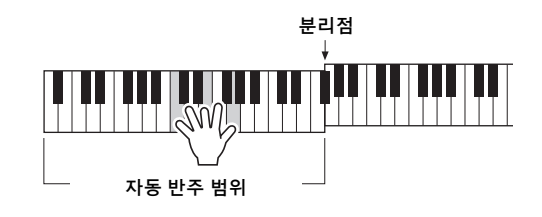

#### 8 인트로가 끝나면 연주하고 있는 곡의 진행에 맞춰 건반을 연주합니다**.**

오른손으로 멜로디를 연주하면서 왼손으로 코드를 연주하고 필요에 따라 [MAIN/AUTO FILL] 버튼을 누릅니다. 섹션이 필인으로 변경 되고 그 다음 메인 A 또는 메인B로 변경됩니다.

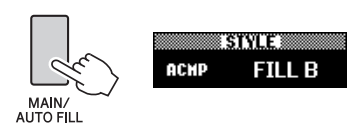

#### 9 **[INTRO/ENDING/rit.]** 버튼을 누릅니다**.**

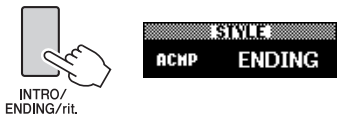

섹션이 엔딩으로 바뀝니다. 엔딩이 끝나면 스타일 재생은 자동으로 멈춥니다. 엔딩이 재생될 때 [INTRO/ENDING/rit.] 버튼을 한 번 더 누르면 엔딩이 서서히 느려지도록 할 수 있습니다(리타르단도).

### 동시 멈춤

[SYNC/STOP] 버튼을 눌러 이 기능을 켜면 건반의 자동 반주 범위에 있는 코드를 누르는 동안에만 스타일이 재생됩니다. 모든 음에서 손을 떼면 스타일 재생이 중지됩니다. 이렇게 연주할 때 건반의 자동 반주 범위에서 손을 떼기만 하면 되므로 리듬 있는 브레이크를 추가하기가 쉬워 집니다.

[SYNC STOP] 버튼을 누르면 동시 멈춤 기능 이 교대로 켜지거나 꺼집니다.

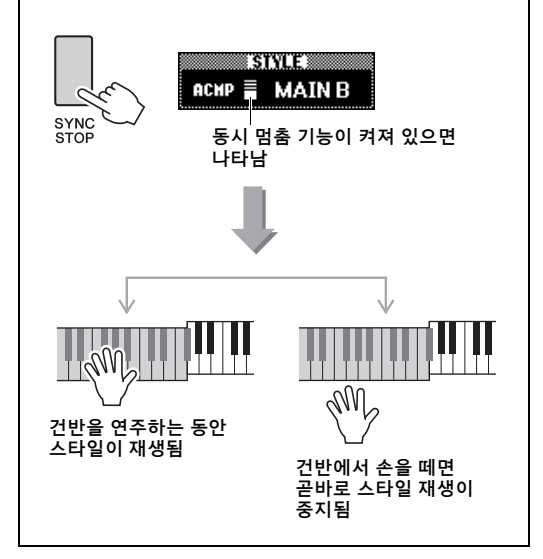

### <span id="page-62-1"></span><span id="page-62-0"></span>템포 변경

원하는 템포로 빠르게 또는 느리게 스타일을 연주 할 수 있습니다.

#### 1 **[TEMPO/TAP]** 버튼을 눌러 템포 화면을 불러옵니다**.**

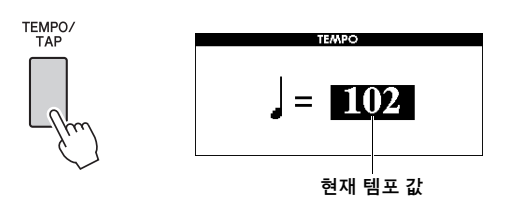

#### 2 다이얼을 돌려 템포를 설정합니다**.**

[+]와 [-] 버튼을 동시에 눌러 현재 스타일의 기본 템포 값을 곧바로 재설정할 수 있습니다. 재생 중에 [TEMPO/TAP] 버튼을 원하는 템포로 두 번 누르면 템포의 값을 변경할 수 있습니다.

```
ဢ
```
• 위 작업은 곡 재생 템포에도 적용됩니다.

### <span id="page-62-2"></span>탭 시작

[TEMPO/TAP] 버튼을 원하는 템포로 누르기만 하면 스타일이나 곡의 재생을 시작할 수 있습니다. 4박자(4/4 등)에서는 4회, 3박자(3/4 등)에서는 3회 입니다.

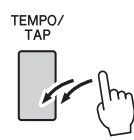

### 스타일 음량 조절

스타일 재생과 건반 연주 간의 음량 균형을 조절할 수 있습니다.

#### 1 **[FUNCTION]** 버튼을 누릅니다**.**

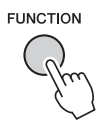

2 **CATEGORY [**r**]** 및 **[**f**]** 버튼을 사용하여 **"Style Volume"**을 불러옵니다**.**

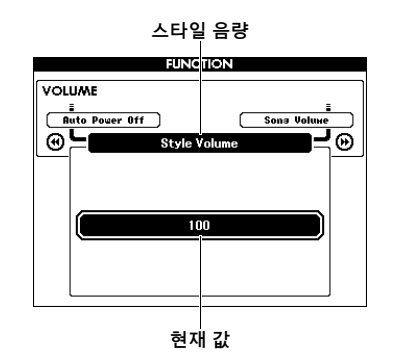

### 3 다이얼을 돌려 음량을 설정합니다**.**

### 스타일 재생 없이 코드 연주 (반주 정지)

[STYLE] 버튼을 누르고 [ACMP ON/OFF] 버튼을 눌러 ACMP를 켠 다음(ACMP ON 아이콘이 나타남) 건반의 왼손 범위에서 코드를 연주하면(SYNC START 기능을 끈 상태에서) 스타일 재생 없이 코드 음향이 들립니다. 이를 "반주 정지"라고 합니다. 지정된 코드가 화면에 표시되고 하모니 기능에 영향을 줍니다(31[페이지](#page-30-0)).

### 분리점 설정

건반에서 왼손 범위와 오른손 범위를 분리하는 지점을 "분리점"이라 합니다. 스타일이 선택되어 있고 ACMP가 켜져 있으면 분리점의 왼쪽에서 연주되는 음을 사용하여 스타일 재생의 코드를 지정할 수 있습니다. 스플릿 기능이 켜져 있으면 분리점의 왼쪽에서 연주되는 음을 사용하여 스플릿 음색을 연주할 수 있습니다. 초기 기본 분리점은 건반 번호 54(F#2 건반)이지만 다른 건반으로 변경할 수 있습니다.

### 1 **[FUNCTION]** 버튼을 누릅니다**.**

# **FUNCTION**

2 **CATEGORY [**r**]** 및 **[**f**]** 버튼을 사용하여 **"Split Point"**를 불러옵니다**.**

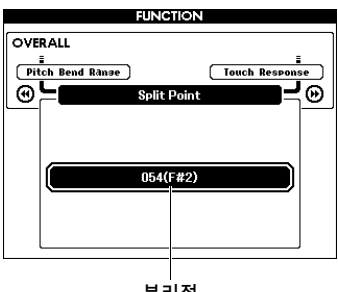

분리점

3 다이얼을 돌려 **021(A-1)**과 **108(C7)** 사이에 서 분리점을 설정합니다**.**

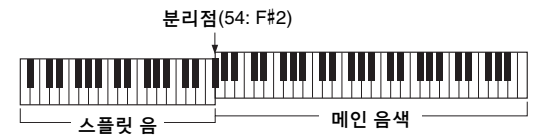

값을 기본 설정으로 복구하려면 [+]/[-] 버튼을 동시에 누릅니다.

• 여기에서 설정된 분리점은 스타일과 음색에 공통으로 적용됩니다. ∕ ক—∎

• 레슨 재생 중에는 분리점을 변경할 수 없습니다.

### <span id="page-63-0"></span>코드 핑거링 설정

스타일 재생에 맞는 코드 형식을 지정하거나 코드 지정에 전체 건반 범위를 사용할 수 있는 3가지 핑거링 형식이 있습니다.

#### 1 **[STYLE]** 버튼을 누릅니다**.**

#### 2 **[ACMP ON/OFF]** 버튼을 **1**<sup>초</sup> 이상 눌러 **"Chord Fingering"** 화면을 불러옵니다**.**

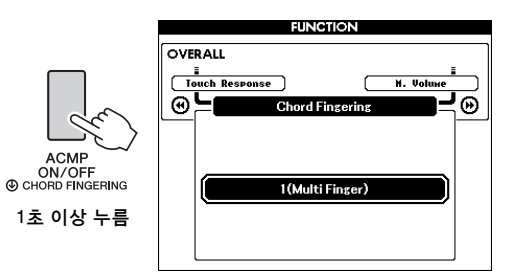

#### 3 다이얼로 원하는 설정을 선택합니다**.**

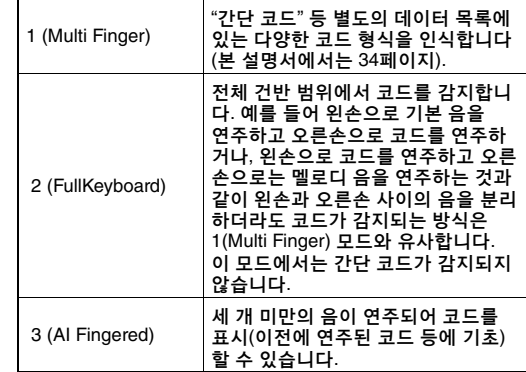

본편

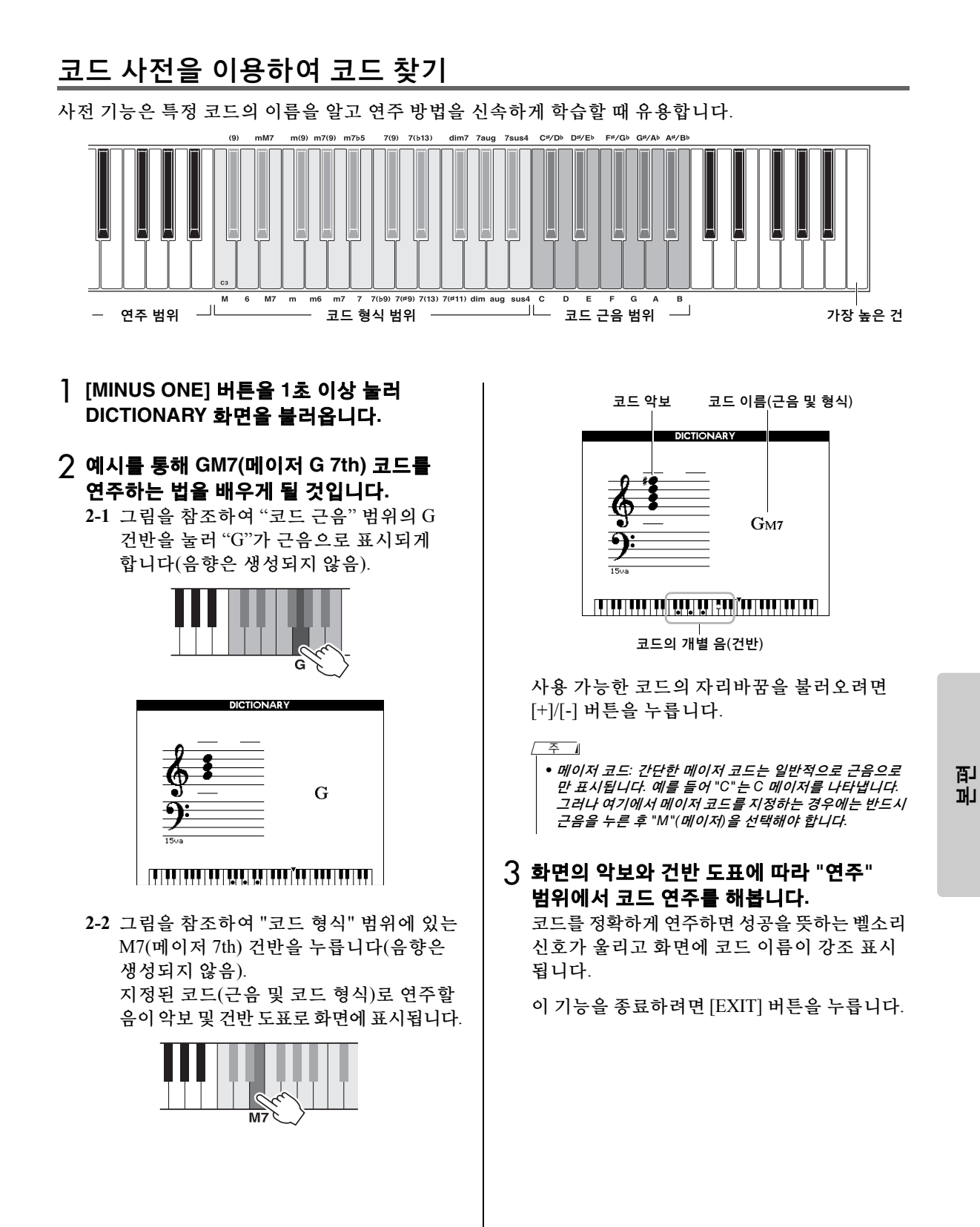

### 배경 음악(BGM) 재생

기본 설정에서는 [DEMO/BGM] 버튼을 누르면 오버뷰 데모곡만이 반복 재생됩니다. 모든 내장곡이 연주되거나 USB 플래시 드라이브에 저장된 모든 곡 및 오디오 파일이 재생되어 본 악기를 배경 음악의 음원으로 사용할 수 있도록 이 설정을 변경 할 수 있습니다. 다섯 가지의 재생 그룹 설정이 제공됩니다. 필요한 그룹을 선택하기만 하면 됩니다.

1 **[DEMO/BGM]** 버튼을 **1**<sup>초</sup> 이상 눌러 **"Demo Group"** 화면을 불러옵니다**.**

현재 반복 재생 대상이 표시됩니다.

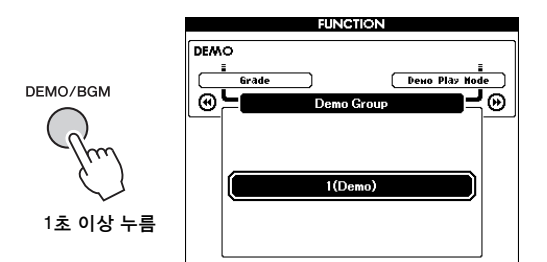

#### <span id="page-65-0"></span>2 다이얼을 돌려 아래 표에 제시되어 있는 반복 재생 그룹을 선택합니다**.**

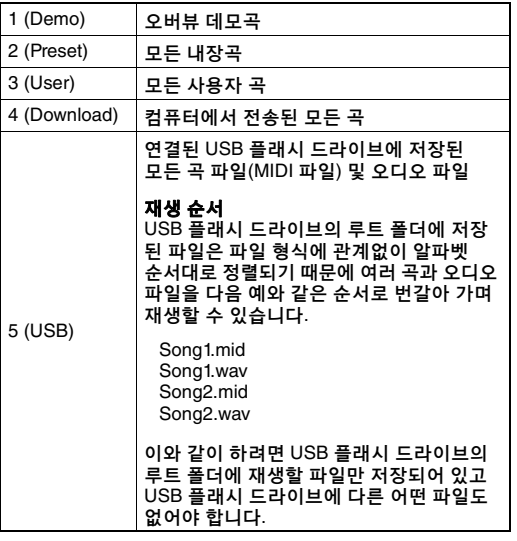

3 **[DEMO/BGM]**버튼을 눌러 재생을 시작합니다**.**  재생을 멈추려면 [DEMO/BGM] 버튼을 한 번 더 누릅니다.

### 무작위 재생

[DEMO/BGM] 버튼을 통한 반복 재생의 순서는 번호 순서와 무작위 순서 중 하나로 변경할 수 있습니다.

#### 1 **[FUNCTION]** 버튼을 누릅니다**.**

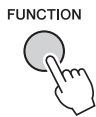

2 **CATEGORY [**r**]** 또는 **[**f**]** 버튼을 여러 <sup>번</sup> 눌러 **"Demo Play Mode"**를 선택합니다**.**

현재 재생 모드, "1(Normal)" 또는 "2(Random)"가 표시됩니다.

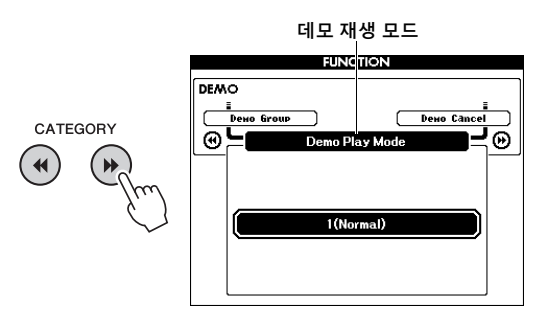

"Demo Group"이 "1 (Demo)"로 설정된 경우 이 파라미터를 설정할 수 없습니다.

#### 3 다이얼을 돌려 **"2(Random)"**<sup>를</sup> 선택합니다**.** 번호 순서로 돌아가려면 "1(Normal)"을 선택합 니다.

#### 4 **[DEMO/BGM]**버튼을 눌러 재생을 시작합니다**.**  재생을 멈추려면 [DEMO/BGM] 버튼을 한 번 더 누릅니다.

### 곡의 템포 설정

이 작업은 스타일의 작업과 동일합니다. 63[페이지](#page-62-1)를 참조하십시오.

#### 탭 시작

이 작업은 스타일의 작업과 동일합니다. 63[페이지](#page-62-2)를 참조하십시오.

### <span id="page-66-0"></span>곡 음량 ဢ • 곡이 선택되어 있는 동안 곡 음량을 조절할 수 있습니다. 1 **[FUNCTION]** 버튼을 누릅니다**. FUNCTION** 2 **CATEGORY [**r**]** 또는 **[**f**]** 버튼을 여러 <sup>번</sup> 눌러 **"Song Volume"**을 불러옵니다**. VOLUME** CATEGORY **Audio Volu** <u>ने®</u> ⊛⊑  $\blacktriangleleft$ 100 곡 음량

3 다이얼을 돌려 <sup>곡</sup> 음량을 설정합니다**.**

### <span id="page-66-1"></span>오디오 음량

ဢ

• 오디오 파일이 선택되어 있는 동안 오디오 음량을 조절할 수 있습니다.

### 1 **[FUNCTION]** 버튼을 누릅니다**.**

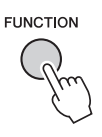

2 **CATEGORY [**r**]** 또는 **[**f**]** 버튼을 여러 <sup>번</sup> 눌러 **"Audio Volume"**을 불러옵니다**.**

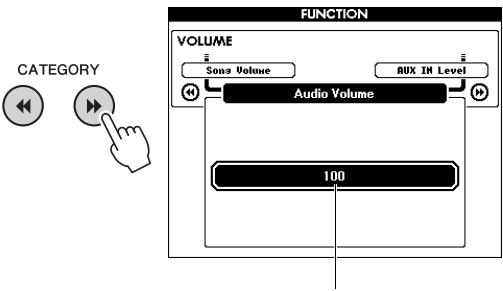

오디오 음량

### 3 다이얼을 돌려 오디오 음량을 설정합니다**.**

### 곡의 음색 변경

현재 내장곡의 트랙 1 또는 2의 음색을 원하는 다른 음색으로 임시 변경할 수 있습니다.

- 1 **[SONG/AUDIO]** 버튼을 누르고 원하는 내장 곡을 선택한 다음 재생을 시작합니다**.**
- 2 **[VOICE]** 버튼을 **1**<sup>초</sup> 이상 눌러 음색을 선택 하는 **"VOICE SELECT (MELODY R)"** 화면을 불러옵니다**.**

[VOICE] 버튼을 누르면 VOICE SELECT (MELODY R) 화면과 VOICE SELECT (MELODY L) 화면이 교대로 나타납니다. 원하는 화면을 선택합니다. 멜로디 R은 트랙 1 음색이고 멜로디 L은 트랙 2 음색입니다.

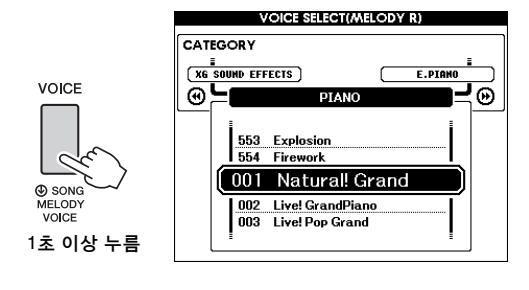

#### 3 다이얼을 돌려 원하는 음색을 선택합니다**.**

다른 음색을 선택하면 곡의 멜로디 음색은 바뀌지만 곡은 동일하게 유지됩니다.

### 레슨 파트의 채널 지정

USB 플래시 드라이브에 저장되거나 컴퓨터에서 전송된 외부 곡(SMF 형식 0 및 1에 한함)을 레슨 용도로 사용할 때 오른손 파트와 왼손 파트로 재생 할 채널을 지정할 수 있습니다. 기본 설정은 오른손 파트는 채널 1이고 왼손 파트는 채널 2입니다.

- 1 **[SONG/AUDIO]** 버튼을 누르고 가이드 트랙 으로 설정하고 싶은 곡**(106~)**을 선택합니다**.**
- 2 **[FUNCTION]** 버튼을 누릅니다**.**

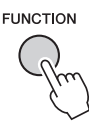

- 3 **CATEGORY [**r**]** 및 **[**f**]** 버튼을 사용하여 **"Right-Part"** 또는 **"Left-Part"**를 선택합니다**.**
- 4 다이얼로 지정된 오른손 또는 왼손 파트로 재생하고자 하는 채널을 선택합니다**.**

**MIC INPUT** 잭**(**표준형 **1/4"** 폰 잭**)**에 마이크를 연결하면 건반 연주 또는 곡 재생에 맞춰 노래를 부를 수 있습니다**.** 본 악기는 내장 스피커를 통해 사용자의 음성을 출력합니다**.** 특정 상황 및 개인 선호도에 따라 **3**개의 내장 설정 중 하나를 선택하기만 하면 이러한 설정을 즐길 수 있거나 원하는 설정을 만들어 저장할 수 있습니다**.**

### 마이크 연결

1 악기의 전원을 켜기 전에 **MIC VOLUME**  노브를 최소 위치로 설정합니다**.**

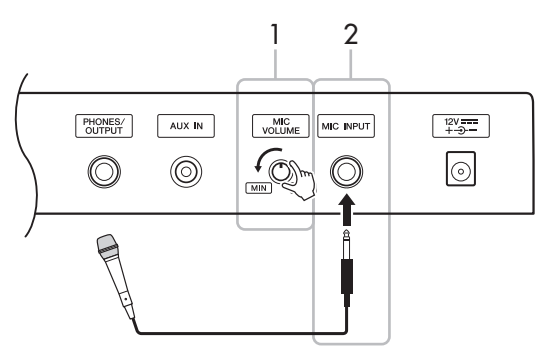

- 2 **MIC INPUT** 잭에 마이크를 연결합니다**.**
	- 일반 다이나믹 마이크를 사용해야 합니다. ဢ
- 3 악기 전원을 켭니다**.**
- 4 **[MIC SETTING]** 버튼을 <sup>한</sup> <sup>번</sup> 또는 <sup>두</sup> <sup>번</sup> 눌러 **MIC SETTING 1** 화면을 불러옵니다**.**

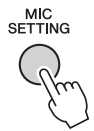

 $\overline{5}$  CATEGORY [◀◀] 또는 [▶▶] 버튼을 사용하여 **"MIC"**를 선택한 후 다이얼을 돌려 **"ON"**으로 설정합니다**.**

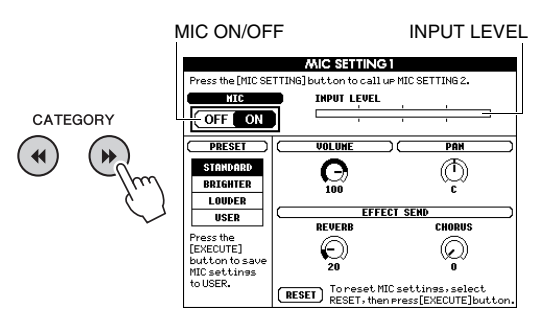

6 **(**필요한 경우**,** 마이크를 켭니다**.)** 마이크에 대고 노래를 부르면서 **MIC VOLUME** 노브를 조절합니다**.**

INPUT LEVEL 미터가 눈금에서 벗어나거나 오른쪽에 계속 "고정"되지 않도록 MIC VOLUME 노브를 조절합니다. INPUT LEVEL 미터가 눈금에서 벗어나면 디스토션이 생길 수 있습니다.

#### 마이크 분리

MIC VOLUME 노브를 최소 위치로 설정한 후 MIC INPUT 잭에서 마이크를 분리합니다.

ဢ

• MIC ON/OFF 전환 기능을 페달에 지정할 수 있습니다. "[페달에](#page-20-0) 특정 기능 지정"을 참조하십시오(21[페이지](#page-20-0)).

### 내장 설정 선택

- 1 **[MIC SETTING]** 버튼을 <sup>한</sup> <sup>번</sup> 또는 <sup>두</sup> <sup>번</sup> 눌러 **MIC SETTING 1** 화면을 불러옵니다**.**
- 2 **CATEGORY [**r**]** 또는 **[**f**]** 버튼을 사용하여 **"PRESET"**를 선택한 후 다이얼을 돌려 **"STANDARD", "BRIGHTER"** 및 **"LOUDER"** 중 원하는 설정을 선택합니다**.**

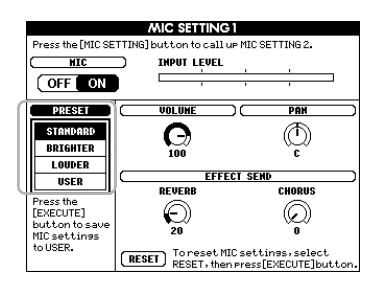

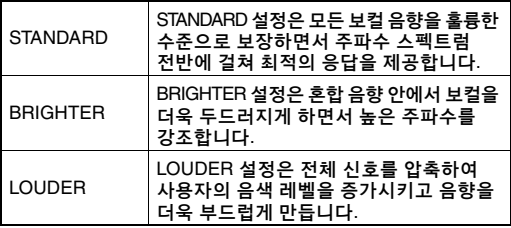

자신만의 고유한 설정을 실시하려는 경우 다양한 파라미터(MIC SETTING 2의 파라미터 포함)를 설정한 후 USER 데이터로 저장합니다. 자세한 내용은 다음 부분을 참조하십시오.

### 마이크 설정 실시 및 저장

이 단원에서는 세부적인 마이크 설정을 실시하고 저장하는 방법을 설명합니다. 오직 1개의 설정 그룹만 USER 데이터에 저장할 수 있습니다.

1 악기에 마이크를 연결한 <sup>후</sup> **[MIC SETTING]**  버튼을 한 번 또는 두 번 눌러 **MIC SETTING 1** 또는 **2** 화면을 불러옵니다**.** 

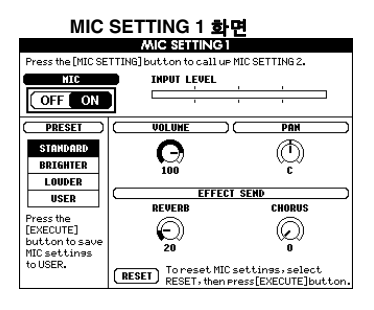

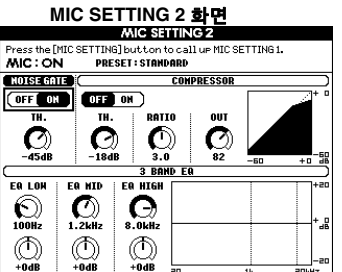

- 2 **CATEGORY [**r**]** 또는 **[**f**]** 버튼을 사용하여 조절할 특정 파라미터를 선택합니다**.** 각 파라미터에 대한 자세한 내용은 아래를 참조하십시오.
- 3 다이얼을 돌려 특정 파라미터의 값을 설정 합니다**.**

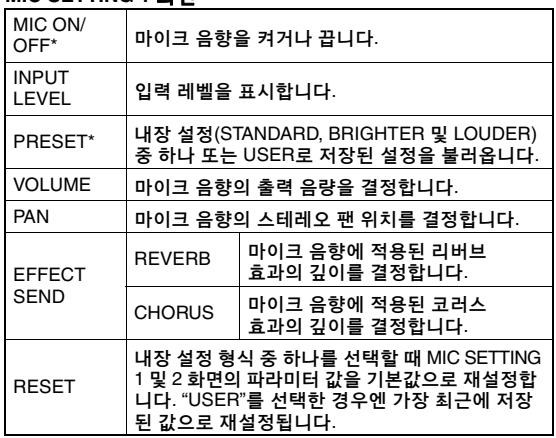

\* \*(별표)가 표시된 설정은 전원을 꺼도 유지됩니다.

#### **MIC SETTING 2** 화면

<span id="page-70-0"></span>**MIC SETTING 1** 화면

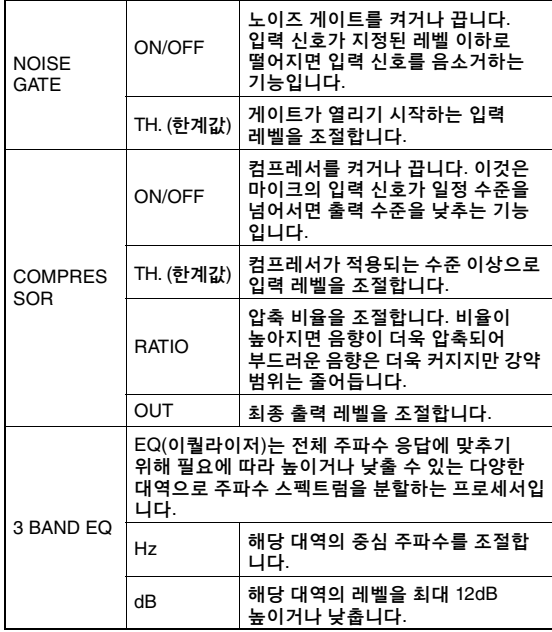

#### 주의사항

*•* 저장하지 않고 전원을 끄는 경우 실시했던 설정이 사라집니다 *(*아래 참조*).*

- 4 **[EXECUTE]** 버튼을 눌러 설정을 저장합니다**.**
	- 저장 확인 메시지가 화면에 나타납니다.

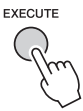

*•* 저장 작업을 실시하면 이전에 저장된 *USER* 데이터가 삭제됩니다*.* 주의사항

• 이 작업을 취소하려면 [-] (NO) 버튼을 누릅니다. ဢ

5 **[+] (YES)** 버튼을 눌러 실제로 설정을 저장 합니다**.**

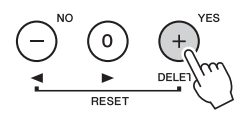

6 **[EXIT]** 버튼을 눌러 **MIC SETTING** 화면을 종료합니다**.**

### USER에 저장된 마이크 설정 불러오기

- 1 **[MIC SETTING]** 버튼을 <sup>한</sup> <sup>번</sup> 또는 <sup>두</sup> <sup>번</sup> 눌러 **MIC SETTING 1** 화면을 불러옵니다**.**
- 2 **CATEGORY [**r**]** 또는 **[**f**]** 버튼을 사용하여 **"PRESET"**를 선택한 후 다이얼을 돌려 **"USER"**를 선택합니다**.**

<span id="page-71-0"></span>**"**기능설정**(FUNCTION** 화면**)"**에서는 튜닝**,** 분리점**,** 음색**,** 이펙트 등과 같은 세부적인 악기 파라미터 범위에 액세스할 수 있습니다**.** 기능 목록**[\(73](#page-72-5)[~75](#page-74-2)**페이지**)**을 살펴 보십시오**.** 변경하고자 하는 기능을 찾으면 다음 설명을 따르십시오**.**

- 1 **[73](#page-72-5)[–75](#page-74-2)**페이지의 기능 목록에서 원하는 항목을 찾습니다**.**
- 2 **[FUNCTION]** 버튼을 눌러 **FUNCTION** 화면을 불러옵니다**.**

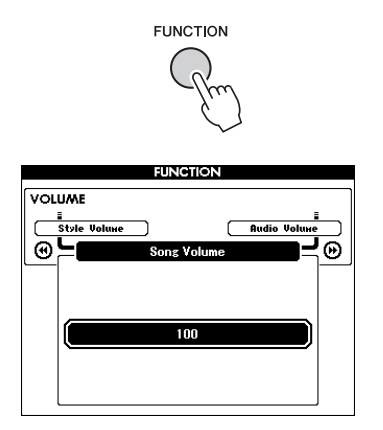

#### 3 원하는 항목이 나타날 때까지 **CATEGORY [**r**]** 또는 **[**f**]** 버튼을 여러 번 누릅니다**.**

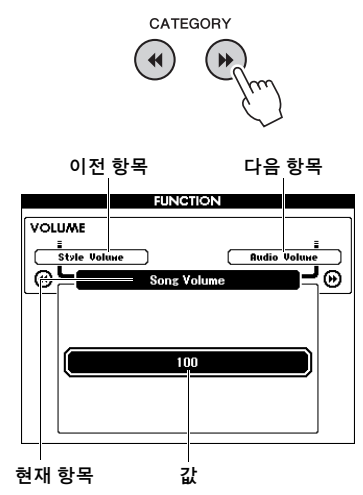

4 다이얼**, [+]** 및 **[-]** 버튼 또는 **[0]~[9]** 번호 버튼을 사용하여 선택된 기능의 값을 설정 합니다**.** 

기본값을 복구하려면 [+]와 [-] 버튼을 동시에 누릅니다. MIDI 초기 전송 기능의 경우 [+] 버튼을 누르면 기능이 실행되고 [-]를 누르면 취소됩니다.

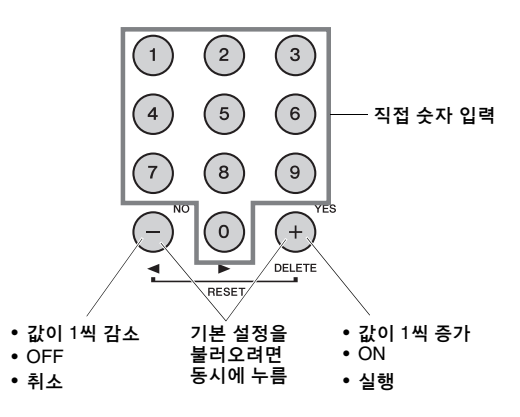

전원을 끄더라도 일부 기능 설정은 유지되며 백업 데이터(52[페이지](#page-51-0))로 컴퓨터에 전송할 수 있습니다.
## <span id="page-72-0"></span>기능 목록

<span id="page-72-1"></span>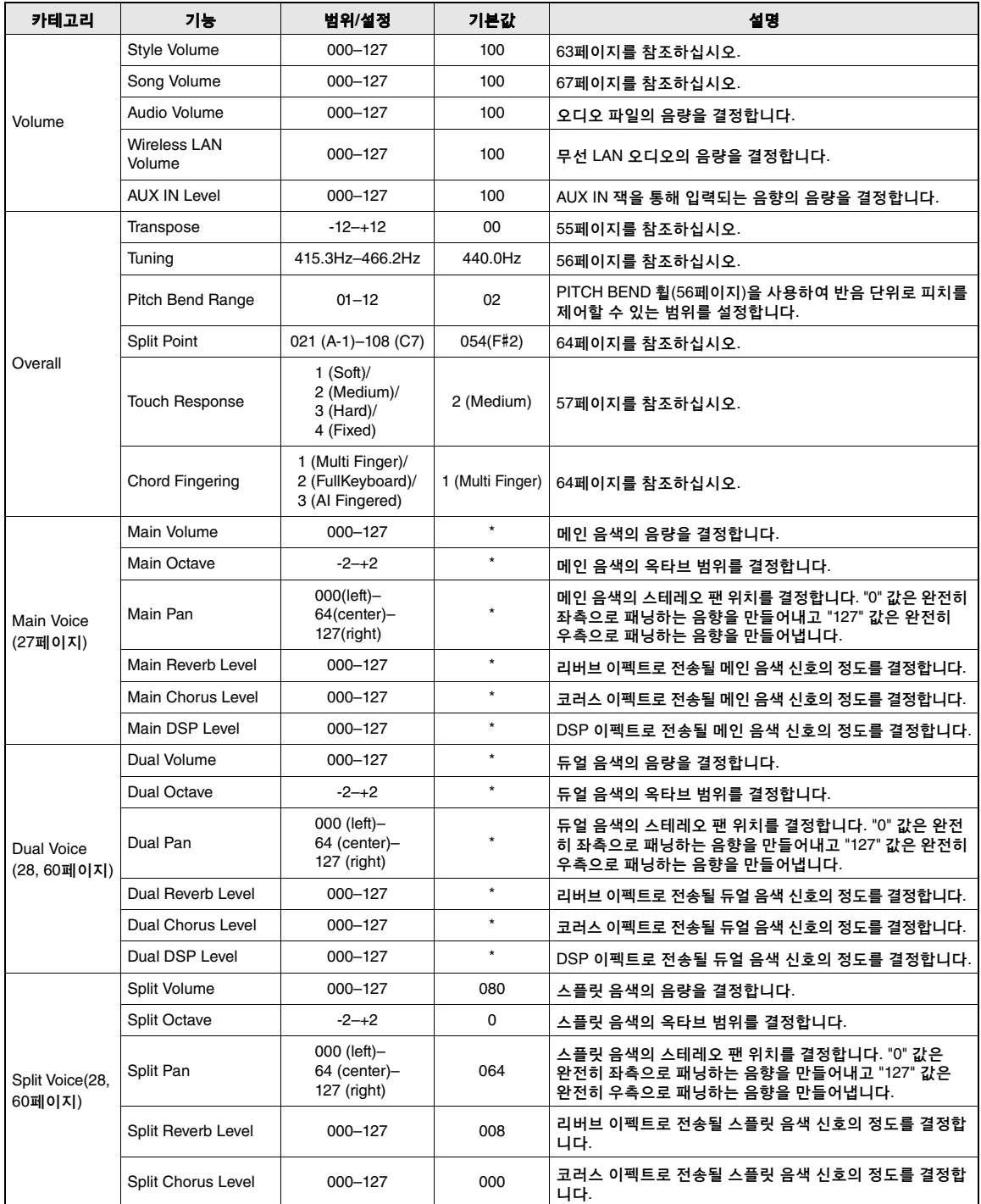

<span id="page-73-3"></span><span id="page-73-2"></span><span id="page-73-1"></span><span id="page-73-0"></span>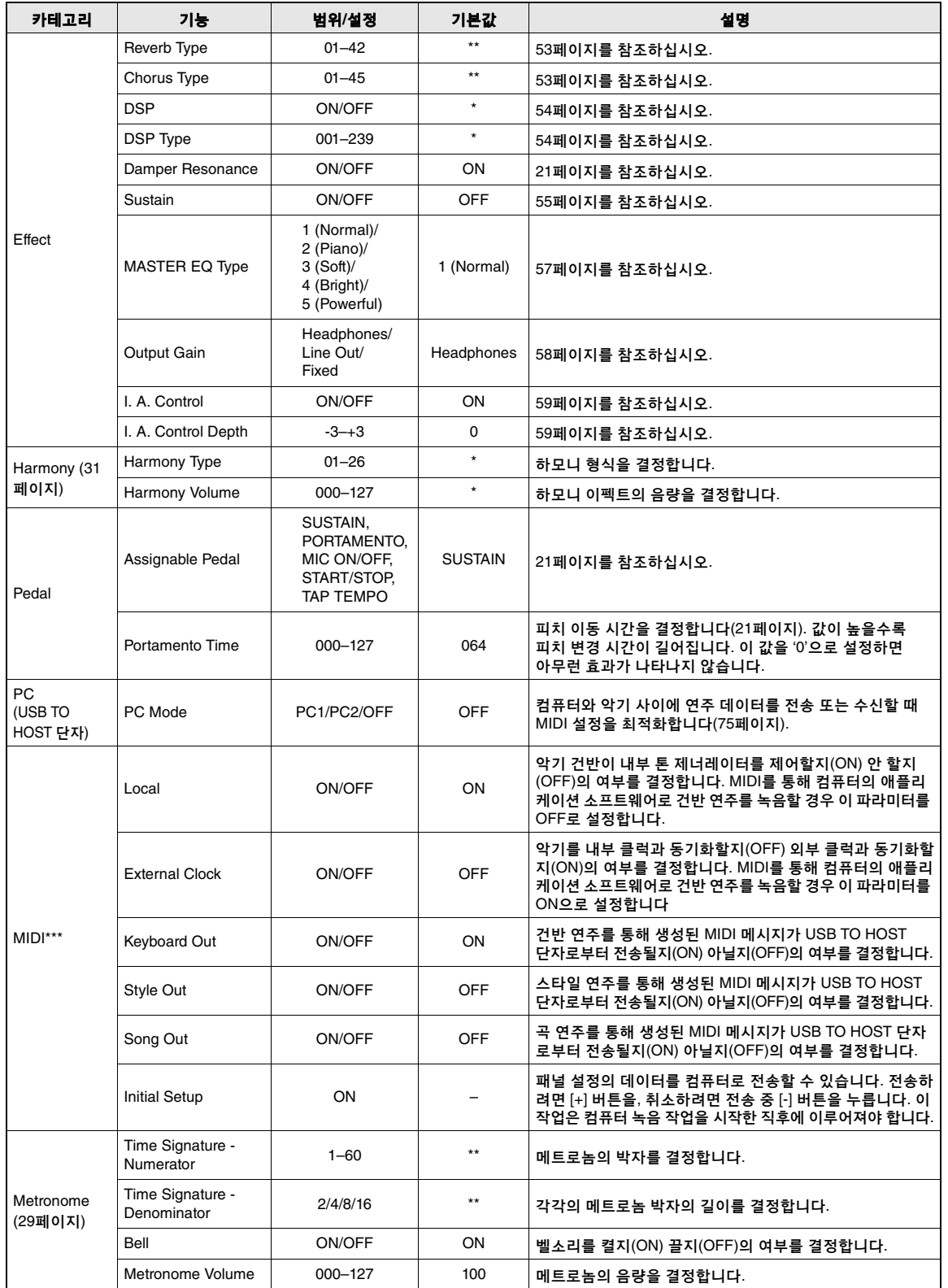

<span id="page-74-1"></span>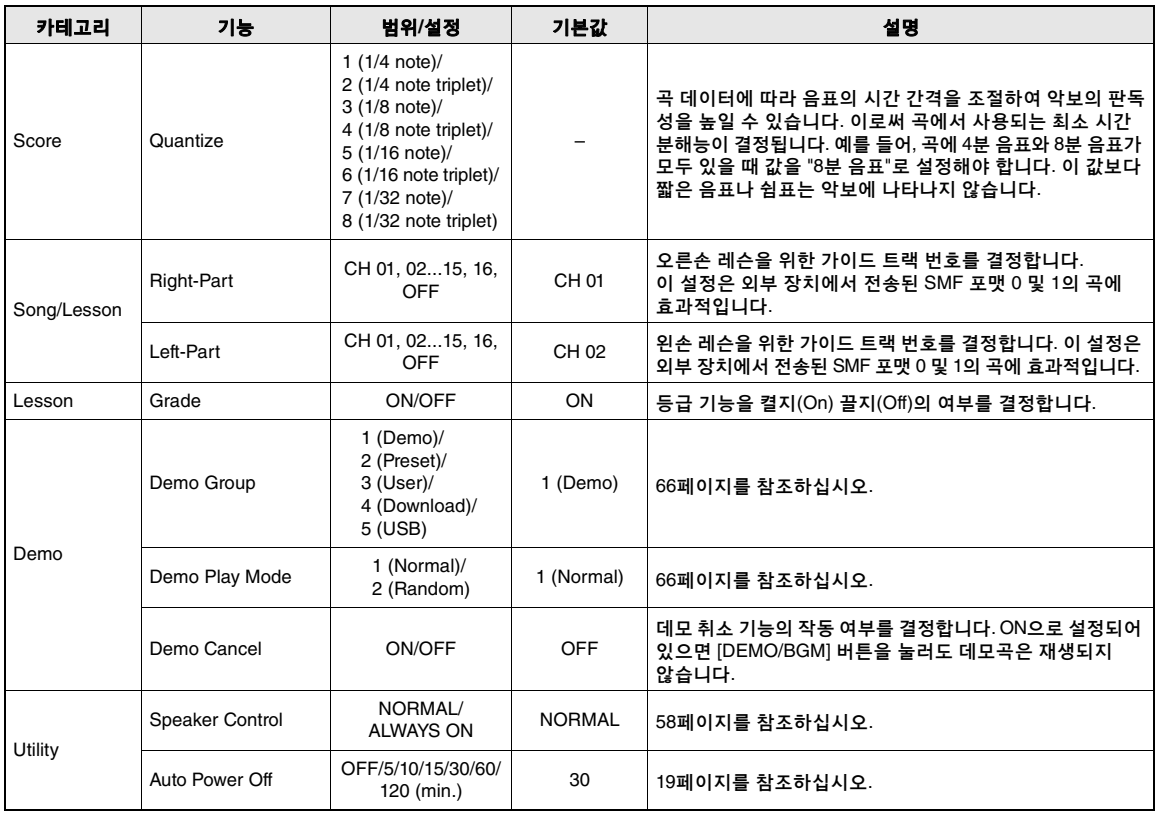

\* 각 음색 조합에 해당하는 값이 자동으로 설정됩니다.<br>\*\* 각 곡 또는 스타일에 해당하는 값이 자동으로 설정됩니다.<br>\*\*\* 자세한 내용은 "[Computer-related Operations\(](#page-7-0)컴퓨터 관련 작동)"(8[페이지](#page-7-0))를 참조하십시오.

## <span id="page-74-0"></span>**PC** 모드

PC 설정은 중요한 모든 MIDI 설정(아래 표시)을 신속하게 재설정합니다. 이 설정은 Musicsoft Downloader를 사용하여 컴퓨터와 악기 간에 파일을 전송할 때는 필요하지 않습니다.

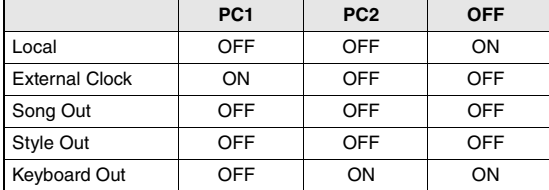

ဢ

• 내장곡 데이터는 곡 아웃 기능을 이용해 악기에서 전송할 수 없으나, 사용자 곡은 이 방식으로 전송할 수 있습니다.

# <span id="page-75-0"></span>악기에서 커넥터 위치를 확인하려면 **[16,](#page-15-0) [17](#page-16-0)**페이지를 참조하십시오**.**

## $\mathbin{\Lambda}\blacktriangle$  주의

*•* 본 악기를 다른 전자 부품에 연결하기 전에 먼저 모든 부품의 전원을 끄십시오*.* 또한 모든 부품의 전원을 켜고 끄기 전에 음량을 모두 최소*(0)*로 설정하십시오*.* 그렇지 않으면 기계 손상*,* 감전 또는 영구적인 청력 손실이 발생할 수 있습니다*.*

# 오디오 장치 연결(AUX IN 잭)

휴대용 오디오 플레이어과 같은 외부 장치의 출력 잭을 악기의 AUX IN 잭에 연결하여 악기의 내장 스피커를 통해 해당 장치의 음향을 들을 수 있습니다.

#### 주의사항

*•* 장치가 손상되는 것을 방지하기 위해 먼저 외부 장치의 전원을 켠 다음 악기의 전원을 켭니다*.* 전원을 끌 때는 먼저 악기의 전원을 끈 다음 외부 장치의 전원을 끄십시오*.*

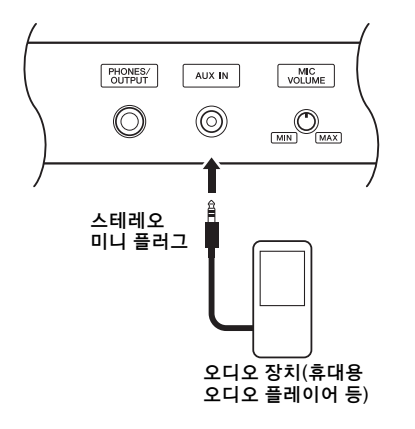

#### ဢ

- 11

- 저항이 없는(제로 저항) 오디오 케이블과 어댑터 플러그를 사용 하십시오.
- 외부 오디오 장치의 AUX IN 잭으로 입력되는 음향의 음량을 조절할 수 있습니다. 이와 같이 하려면 [FUNCTION] 버튼을 누른 다음 CATEGORY 버튼을 사용하여 "AUX IN Level"을 선택 한 후 다이얼을 사용하여 값을 조절합니다.

# <span id="page-75-2"></span><span id="page-75-1"></span>컴퓨터에 연결(USB TO HOST 단자)

컴퓨터를 USB TO HOST 단자에 연결하면 MIDI를 통해 악기와 컴퓨터 사이에서 데이터를 전송할 수 있습니다. 본 악기와 컴퓨터를 함께 사용하는 것에 대한 자세한 내용은 웹사이트의 ["Computer-related](#page-7-0)  [Operations\(](#page-7-0)컴퓨터 관련 작동)"를 참조하십시오[\(8](#page-7-0) [페이지](#page-7-0)).

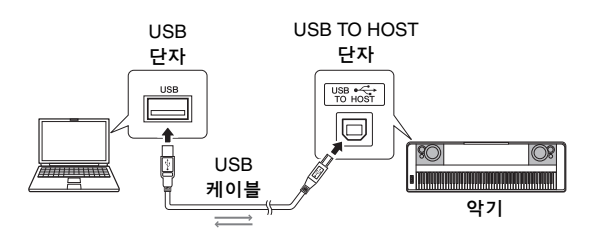

#### 주의사항

*• 3*미터 미만의 *AB*형 *USB* 케이블을 사용하십시오*. USB 3.0*  케이블은 사용할 수 없습니다*.*

#### ဢ

- USB가 연결되고 조금 후에 악기가 전송을 시작합니다.
- USB 케이블을 사용하여 악기를 컴퓨터에 연결하는 경우 USB 허브를 거치지 않고 직접 연결하도록 하십시오.
- 시퀀스 소프트웨어 설정에 관한 내용은 해당 소프트웨어의 사용설명서를 참조하십시오.

파<br>보기

# <span id="page-76-2"></span>iPhone/iPad에 연결(USB TO DEVICE, USB TO HOST 단자)

iPhone 또는 iPad와 같은 스마트 장치에 본 악기를 연결하면 다양한 음악 목적에 맞게 해당 장치의 앱을 본 악기와 함께 사용하고 여러 편리한 기능을 활용하여 본 악기를 통해 더 많은 즐거움을 누릴 수 있습니다.

다음 중 한 가지 방법으로 연결할 수 있습니다.

 $\overline{z}$ 

• USB TO DEVICE 단자를 사용하기 전에 반드시 80[페이지](#page-79-0)의 ["USB TO DEVICE](#page-79-0) 단자 사용 시 주의사항"을 읽어보십시오.

- USB 무선 LAN 어댑터 UD-WL01(별매, 일부 지역의 경우 판매되지 않을 수도 있음)를 통해 USB TO DEVICE 단자에 연결합니다.
- iPhone/iPad용 USB 케이블을 통해 USB TO HOST 단자에 연결합니다.

연결에 관한 자세한 내용은 웹사이트의 "iPhone/ iPad Connection Manual"(8[페이지](#page-7-1)) 및 "무선 LAN 설정"(아래 단원 참조)을 참조하십시오. 호환되는 스마트 장치와 애플리케이션 도구에 대한 내용은 다음 페이지에 접속하여 확인하십시오.

http://www.yamaha.com/kbdapps/

#### 주의사항

*•* 불안정한 위치에 *iPhone/iPad*를 놓지 마십시오*.* 장치가 떨어져 손상될 수 있습니다*.*

ဢ

- iPhone/iPad에 설치된 애플리케이션과 악기를 함께 사용할 경우, 통신에 의한 잡음이 생기지 않도록 iPhone/iPad에서 먼저 "에어플레인 모드"를 "켜짐"으로 설정한 다음 "Wi-Fi"를 "켜짐" 으로 설정하는 것을 권장합니다.
- 지역에 따라 일부 애플리케이션이 지원되지 않을 수 있습니다. Yamaha 구입처에 문의하십시오.

# <span id="page-76-3"></span>무선 LAN 설정

USB 무선 LAN 어댑터 UD-WL01(별매)을 사용하면 무선 네트워크를 통해 iPhone/iPad에 악기를 연결 할 수 있습니다. 일반 작동에 관한 자세한 내용은 웹사이트의 "iPhone/iPad Connection Manual"(8[페](#page-7-1) [이지](#page-7-1))을 참조하십시오. 이 단원에는 본 악기에 고유한 작업이 수록되어 있습니다.

#### 연결 형식 선택

2가지 연결 모드(Infrastructure 또는 Access Point) 중 하나를 사용할 수 있습니다. 네트워크 환경에 가장 적합한 모드를 선택합니다.

- <span id="page-76-1"></span>**Infrastructure** 모드**:** "Infrastructure" 모드는 USB 무선 LAN 어댑터 UD-WL01과 네트워크 간 데이터 통신에 액세스 포인트를 사용합니다.
- <span id="page-76-0"></span>**Access Point** 모드**:** "Access Point" 모드를 사용하면 액세스 포인트를 사용하지 않고 USB 무선 LAN 어댑터 UD-WL01과 iPhone/iPad를 직접 연결할 수 있습니다. 악기가 Access Point 모드로 설정되어 있을 때 iPhone/iPad에서 인터넷 접속이 불가능하면 메일링 및 검색과 같은 기능의 일부가 제한됩니다.

# 1 <sup>본</sup> 악기의 전원을 끕니다**.**

- 2 <sup>본</sup> 악기의 **USB TO DEVICE** 단자에 **USB**  무선 **LAN** 어댑터 **UD-WL01**을 연결합니다**.**
- 3 악기 전원을 켭니다**.**
- 4 **[FILE CONTROL]** 버튼을 눌러 **FILE CONTROL** 화면을 불러옵니다**.**

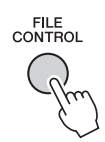

5 **CATEGORY [**r**]** 또는 **[**f**]** 버튼을 사용하여 **"Wireless LAN"**을 선택합니다**.**

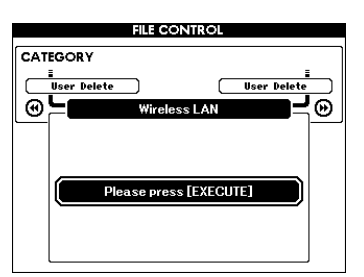

ဢ

• USB 무선 LAN 어댑터가 연결되어 있어도 "Wireless LAN" 을 찾을 수 없는 경우 악기를 끈 후 다시 켭니다.

# 6 **[EXECUTE]** 버튼을 눌러 **WIRELESS LAN**  화면을 불러옵니다**.**

기본 설정은 "WIRELESS LAN - Infrastructure Mode"입니다.

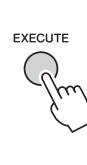

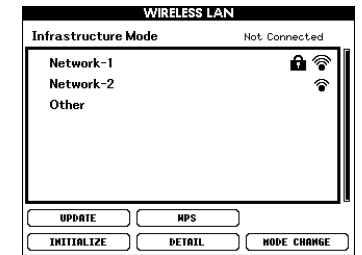

## 7 **CATEGORY [**r**]** 또는 **[**f**]** 버튼을 사용하여 원하는 작업을 선택한 후 **[EXECUTE]** 버튼을 누릅니다**.**

이 작업을 실시하면 연결 모드를 변경할 수 있습니다.

WIRELESS LAN 화면에 대한 자세한 내용은 다음 단원을 참조하십시오.

71 ဢ

> <span id="page-77-1"></span>• 암호 문자 입력 또는 설정에 대한 자세한 내용은 83[페이지를](#page-82-0) 참조하십시오.

## <span id="page-77-0"></span>**Infrastructure Mode**

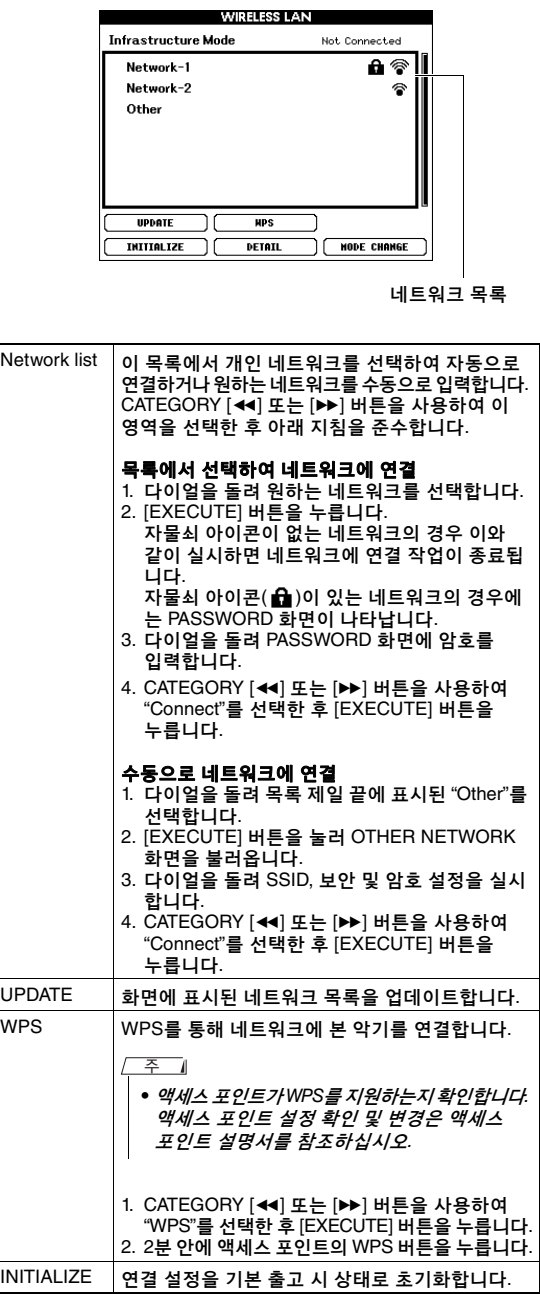

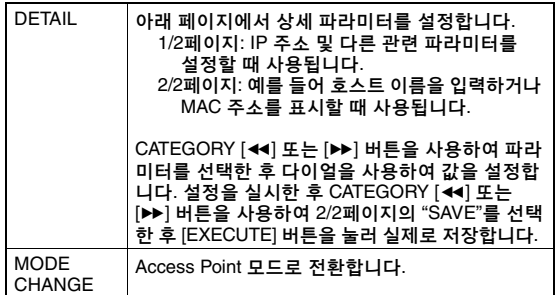

# <span id="page-78-0"></span>**Access Point Mode**

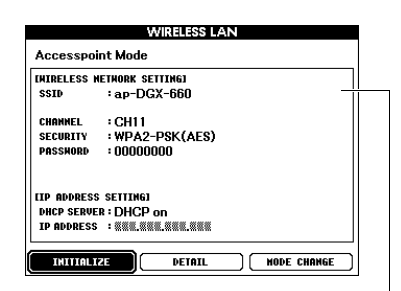

무선 네트워크 설정 표시

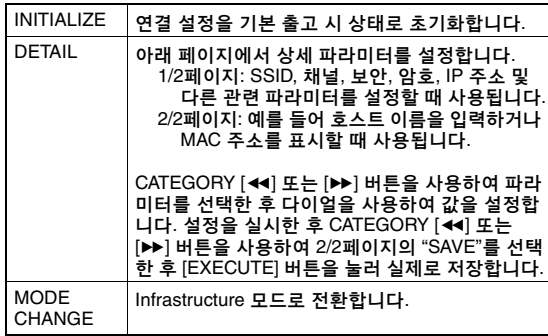

iPhone/iPad 설정에 대한 자세한 내용은 웹사이트의 "iPhone/iPad Connection Manual"(8[페이지](#page-7-1))을 참조하십시오.

# <span id="page-79-2"></span><span id="page-79-1"></span>**USB TO DEVICE** 단자에 **USB** 플래시 드라이브를 연결하면 사용자 곡 및 파라미터 설정과 같이 본 악기에서 생성된 데이터를 저장할 수 있습니다**.** 저장된 데이터는 본 악기에 다시 불러와 향후에 사용할 수 있습니다**.**

## <span id="page-79-0"></span>**USB TO DEVICE** 단자 사용 시 주의사항

본 악기에는 내장형 USB TO DEVICE 단자가 있습니다. USB 장치를 단자에 연결할 때 조심 해서 USB 장치를 취급해야 합니다. 아래 중요한 주의사항을 따르십시오.

#### ဢ

• USB 장치 취급에 관한 자세한 내용은 USB 장치의 사용설 명서를 참조하십시오.

#### 호환되는 **USB** 장치

- USB 플래시 드라이브
- USB 무선 LAN 어댑터(UD-WL01) (지역에 따라 판매되지 않을 수도 있음)

USB 허브, 컴퓨터 키보드 또는 마우스와 같은 다른 USB 장치는 사용할 수 없습니다. 본 악기는 일부 상용 USB 장치를 지원하지 않습니다. Yamaha는 고객이 구입한 USB 장치 의 작동을 보장할 수 없습니다. 본 악기에서 사용하기 위한 USB 장치를 구매하기 전에 아래 웹 페이지를 참조하십시오.

http://download.yamaha.com/

USB 장치 1.1 ~ 3.0을 본 악기에 사용할 수 있으나, USB 장치에 저장하거나 USB 장치에서 불러오는 데 소요되는 시간은 데이터의 형식 또는 악기의 상태에 따라 다를 수 있습니다.

 $\sqrt{2}$ 

• USB TO DEVICE 단자의 정격은 최대 5V/500mA입니다. 정격이 이를 초과하는 USB 장치를 연결하지 마십시오. 악기 자체가 손상될 수 있습니다.

#### **USB** 장치 연결

USB 장치를 USB TO DEVICE 단자에 연결할 때는 장치의 커넥터가 적합한지 그리고 올바른 방향 으로 연결되었는지 확인하십시오.

#### 주의사항

- *•* 재생*/*녹음*,* 파일 관리*(*예*:* 저장*,* 삭제 및 포맷*)* 중이나 *USB*  장치에 액세스할 때 *USB* 장치를 연결 또는 분리하지 마십 시오*.* 그렇지 않으면 악기의 작동이 멈추거나 *USB* 장치 및 데이터가 손상될 수 있습니다*.*
- *USB* 장치를 연결 이후 분리*(*또는 그 반대*)*하는 경우에는 반드시 각 작업 전후로 몇 초간 기다리십시오*.*

ဢ

• USB 케이블을 연결할 때는 케이블의 길이가 3미터 미만인지 확인하십시오.

#### **USB** 플래시 드라이브 사용

악기를 USB 플래시 드라이브에 연결하면 자신이 생성한 데이터를 연결된 장치에 저장할 수 있을 뿐만 아니라 연결되어 있는 USB 플래시 드라이 브의 데이터를 읽을 수도 있습니다.

#### 최대 허용 **USB** 플래시 드라이브의 수

USB TO DEVICE 단자에는 오직 1개의 USB 플래시 드라이브만 연결할 수 있습니다.

#### **USB** 플래시 드라이브 포맷

USB 플래시 드라이브 포맷은 본 악기로만 해야 합니다(82[페이지](#page-81-0)). 다른 장치에서 포맷한 USB 플래시 드라이브가 제대로 작동하지 않을 수 있습니다.

#### 주의사항

#### *•* 포맷 작업을 하면 이전에 있던 데이터를 모두 덮어쓰게 됩니다*.* 포맷할 *USB* 플래시 드라이브에 중요한 데이터가 없는지 반드시 확인하십시오*.*

#### 데이터 보호**(**쓰기 방지**)**

부주의로 중요한 데이터가 삭제되는 것을 방지 하려면 각 USB 플래시 드라이브에 제공되는 쓰기 방지 기능을 적용하십시오. USB 플래시 드라이브에 데이터를 저장하는 경우 반드시 쓰기 방지 기능을 해제하십시오.

#### 악기 끄기

악기를 끌 때는 반드시 재생/녹음 또는 파일 관리(예: 저장, 삭제 및 포맷 작업)로 인해 악기가 USB 플래시 드라이브에 액세스되지 않도록 하십시오. 그렇지 않으면 USB 플래시 드라이브와 데이터가 손상될 수 있습니다.

# USB 플래시 드라이브 연결

# 1 **USB TO DEVICE** 단자에 **USB** 플래시 드라 이브를 연결합니다**.** 이때 올바른 방향으로 끼워 넣도록 주의하십시오**.**

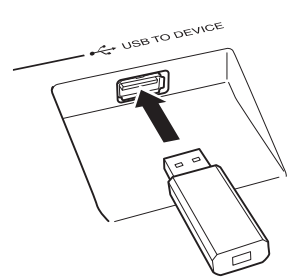

메시지(정보 또는 확인 대화상자)가 때에 따라 작업을 실행하기 위해 화면에 표시됩니다. 각 메시지에 대한 설명은 89[페이지](#page-88-0)의 "[메시지](#page-88-0)"를 참조하십시오.

# 2 **USB** 플래시 메모리가 올바르게 장착되었 다는 확인 메시지가 나타날 때까지 기다리 십시오**.**

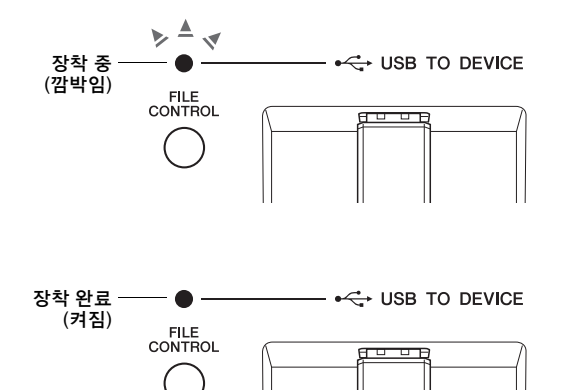

#### <span id="page-80-0"></span>**FILE CONTROL** 화면 불러오기

USB 플래시 드라이브가 USB TO DEVICE 단자에 연결되어 있을 때 [FILE CONTROL] 버튼을 누르면 FILE CONTROL 화면이 표시됩니다.

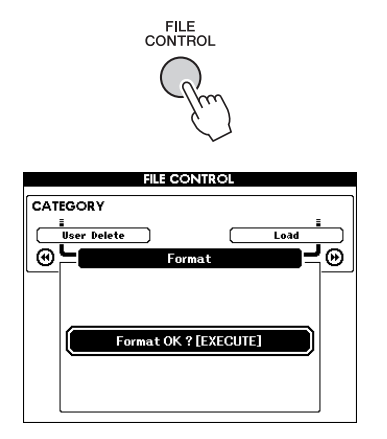

FILE CONTROL 화면에서 CATEGORY [<< ] 또는 [f] 버튼을 눌러 아래 목록의 파일 작업에 액세스 할 수 있습니다.

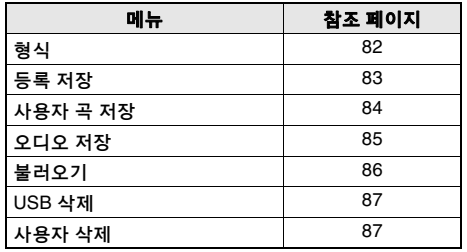

포맷하지 않은 USB 플래시 드라이브가 악기에 연결 되어 있을 때 [FILE CONTROL] 버튼을 누르면 "Format" 기능이 자동으로 선택됩니다.

FILE CONTROL 화면을 종료하려면 [EXIT] 버튼을 누릅니다.

#### ဢ

• FILE CONTROL 화면이 표시되어 있는 동안에는 건반을 연주해도 소리가 나지 않습니다. 또한 이 상태에서는 파일 기능과 관련된 버튼만 활성화됩니다.

#### ဢ

- 다음 경우에는 FILE CONTROL 화면이 나타나지 않습 니다.
	- •스타일, 곡 또는 오디오 재생 중
	- •레슨 및 스타일 추천기 사용 중
	- •USB 플래시 드라이브에서 데이터를 불러올 때

# <span id="page-81-2"></span><span id="page-81-0"></span>USB 플래시 드라이브 포맷

포맷 작업을 실시하면 시중에서 구입 가능한 USB 플래시 드라이브를 본 악기에 사용할 수 있습니다.

- *•* 데이터가 저장된 *USB* 플래시 드라이브를 아래 설명된 대로 포맷하는 경우 데이터가 삭제됩니다*.* 포맷할 *USB* 플래시 드라 이브에 중요한 데이터가 없는지 확인한 후에 포맷 절차를 실행 합니다*.* 주의사항
- 1 **[FILE CONTROL]** 버튼을 눌러 **FILE CONTROL** 화면을 불러옵니다**.**

FILE<br>CONTROL

2 **CATEGORY [**r**]** 또는 **[**f**]** 버튼을 사용하여 **"Format"**을 불러옵니다**.**

ริ®์

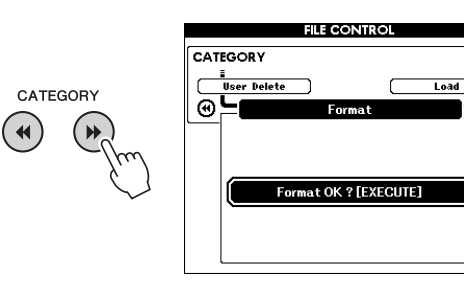

# 3 **[EXECUTE]** 버튼을 누릅니다**.**

확인 메시지가 나타납니다. 작업을 취소하려면 [-] (NO) 버튼을 누릅니다.

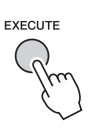

4 **[EXECUTE]** 버튼을 <sup>한</sup> <sup>번</sup> <sup>더</sup> 누르거나 **[+] (YES)** 버튼을 눌러 포맷 작업을 실행합니다**.** 잠시 후 작업 완료를 표시하는 메시지가 나타 나고 "USER FILES" 폴더가 USB 플래시 드라 이브의 루트 디렉토리에 생성됩니다.

#### <span id="page-81-1"></span>주의사항

*•* 포맷 작업을 실행하는 중에는 작업을 취소할 수 없습니다*.*  이 작업을 실시하는 동안 절대 전원을 끄거나 *USB* 플래시 드라이브를 분리하지 마십시오*.* 데이터가 손실될 수 있습 니다*.*

5 **[EXIT]** 버튼을 눌러 **FILE CONTROL** 화면을 종료합니다**.**

# <span id="page-82-4"></span><span id="page-82-1"></span>USB 플래시 드라이브에 레지스트레이션 메모리 저장

이 작업을 실시하면 USB 플래시 드라이브 장치에 레지스트레이션 메모리를 저장할 수 있습니다. 파일 이름에 ".usr" 확장자가 있으나 이것은 악기 화면에 나타나지 않습니다.

1 **[FILE CONTROL]** 버튼을 눌러 **FILE CONTROL** 화면을 불러옵니다**.** 

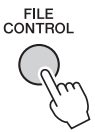

# 2 **CATEGORY [**r**]** 또는 **[**f**]** 버튼을 사용하여 **"Regist Save"**를 불러옵니다**.**

기본 파일명이 자동으로 생성됩니다.

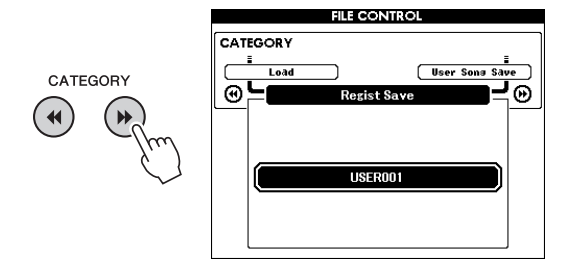

#### 기존 파일 덮어쓰기

USB 플래시 드라이브에 이미 존재하는 파일을 덮어쓰려면 다이얼 또는 [+] 및 [-] 버튼을 사용하여 파일을 선택한 후 곧바로 5단계로 진행합니다.

ဢ

• 1개의 USB 플래시 드라이브에는 최대 100개의 사용자 파일을 저장할 수 있습니다.

# 3 **[EXECUTE]** 버튼을 누릅니다**.**

파일명의 첫 번째 문자 하단에 커서가 나타납 니다.

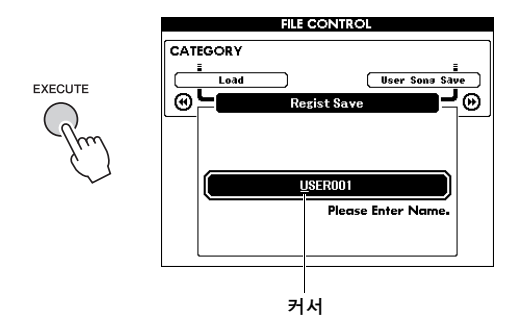

4 필요한 경우 파일명을 변경합니다**.**

#### <span id="page-82-3"></span><span id="page-82-0"></span>문자 입력

[-] 버튼은 커서를 왼쪽으로 이동시키고 [0] 버튼은 커서를 오른쪽으로 이동시킵니다. 다이얼로 현재 커서 위치에 대한 문자를 선택합 니다. [+] 버튼은 현재 커서 위치에 있는 문자를 삭제합 니다.

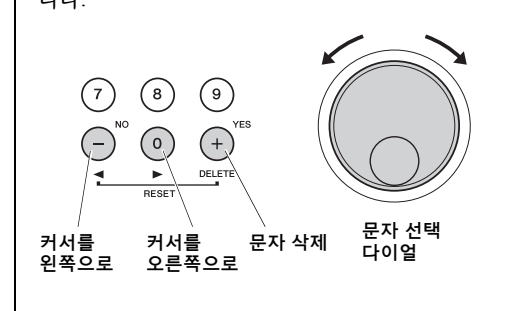

# 5 **[EXECUTE]** 버튼을 누릅니다**.**

확인 메시지가 나타납니다. 작업을 취소하려면 [-] (NO) 버튼을 누릅니다.

# 6 **[EXECUTE]** 버튼을 <sup>한</sup> <sup>번</sup> <sup>더</sup> 누르거나 **[+] (YES)** 버튼을 눌러 저장 작업을 실행합니다**.** 잠시 후, 작업 완료를 표시하는 메시지가 나타

납니다.

<span id="page-82-2"></span>레지스트레이션 메모리는 USB 플래시 드라이 브에 자동으로 생성되는 "USER FILES" 폴더에 저장됩니다.

#### 주의사항

*•* 기존 파일명이 지정되면 확인 메시지가 화면에 표시됩니다*.*  파일을 덮어쓰려면 *[EXECUTE]* 또는 *[+]* 버튼을 누르고 취소하려면 *[-]*를 누릅니다*.*

#### 주의사항

- *•* 저장 작업을 실행하는 중에는 작업을 취소할 수 없습니다*.*  이 작업을 실시하는 동안 절대 전원을 끄거나 *USB* 플래시 드라이브를 분리하지 마십시오*.* 데이터가 손실될 수 있습 니다*.*
- 7 **[EXIT]** 버튼을 눌러 **FILE CONTROL** 화면을 종료합니다**.**

ဢ

• 레지스트레이션 메모리(.usr)를 본 악기에 다시 불러오려면 불러오기 작업(86[페이지](#page-85-0))을 실행합니다.

ဢ

• 저장 작업을 실시하는데 소요되는 시간은 USB 플래시 드라이브의 상태에 따라 다릅니다.

# <span id="page-83-1"></span><span id="page-83-0"></span>USB 플래시 드라이브에 사용자 곡 저장

이 작업을 실시하면 사용자 곡(곡 번호 101~105)을 USB 플래시 드라이브에 저장할 수 있습니다.

1 **[FILE CONTROL]** 버튼을 눌러 **FILE CONTROL** 화면을 불러옵니다**.** 

FILE<br>CONTROL

2 **CATEGORY [**r**]** 또는 **[**f**]** 버튼을 사용하여 **"User Song Save"**를 불러옵니다**.**

SOURCE FILE - 사용자 곡명 - 이 강조 표시됩 니다.

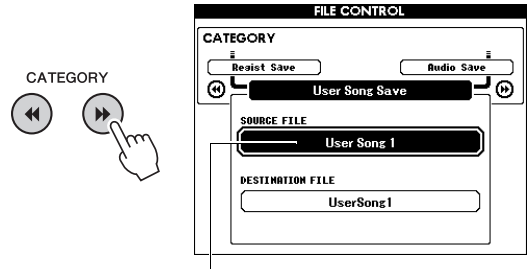

소스 사용자 곡명

3 다이얼로 저장하고자 하는 사용자 곡을 선택합니다**.**

## 4 **[EXECUTE]** 버튼을 누릅니다**.**

DESTINATION FILE 파라미터가 강조 표시되며 기본 이름이 자동으로 생성됩니다.

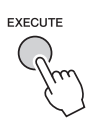

## 기존 파일 덮어쓰기

USB 플래시 드라이브에 이미 존재하는 파일을 덮어쓰려면 다이얼을 이용하여 파일을 선택한 후 곧바로 7단계로 진행합니다.

- 5 **[EXECUTE]** 버튼을 누릅니다**.**
	- 파일명의 첫 번째 문자 하단에 커서가 나타납 니다.

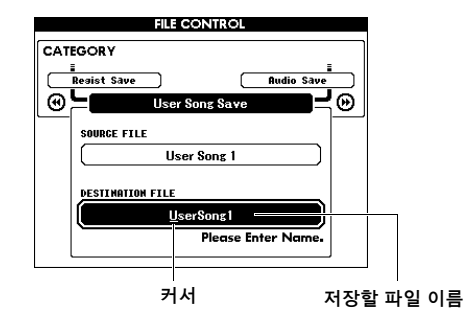

# 6 필요한 경우 파일명을 변경합니다**.**

파일명 입력은 83[페이지](#page-82-1)의 "USB [플래시](#page-82-1) 드라 이브에 [레지스트레이션](#page-82-1) 메모리 저장"를 참조 하십시오.

# 7 **[EXECUTE]** 버튼을 누릅니다**.**

확인 메시지가 나타납니다. 작업을 취소하려면 [-] (NO) 버튼을 누릅니다.

# 8 **[EXECUTE]** 버튼을 <sup>한</sup> <sup>번</sup> <sup>더</sup> 누르거나 **[+] (YES)** 버튼을 눌러 저장 작업을 실행합니다**.** 잠시 후, 작업 완료를 표시하는 메시지가 나타

납니다. 사용자 곡은 USB 플래시 드라이브에 자동으로

생성되는 "USER FILES" 폴더에 저장됩니다.

#### 주의사항

*•* 기존 파일명이 지정되면 확인 메시지가 화면에 표시됩니다*.*  파일을 덮어쓰려면 *[EXECUTE]* 또는 *[+]* 버튼을 누르고 취소하려면 *[-]*를 누릅니다*.*

#### 주의사항

*•* 저장 작업을 실행하는 중에는 작업을 취소할 수 없습니다*.*  이 작업을 실시하는 동안 절대 전원을 끄거나 *USB* 플래시 드라이브를 분리하지 마십시오*.* 데이터가 손실될 수 있습 니다*.*

## 9 **[EXIT]** 버튼을 눌러 **FILE CONTROL** 화면을 종료합니다**.**

• 저장 작업을 실시하는데 소요되는 시간은 USB 플래시 드라이브의 상태에 따라 다릅니다. 조 기

# <span id="page-84-1"></span><span id="page-84-0"></span>오디오 파일로 사용자 곡 변환

이 작업을 실시하면 사용자 곡(곡 번호 101~105)을 오디오 파일로 변환할 수 있고 USB 플래시 드라이 브에 파일을 저장할 수 있습니다.

• 사용자 곡만 오디오 파일로 변환할 수 있습니다.

# 1 **[FILE CONTROL]** 버튼을 눌러 **FILE CONTROL** 화면을 불러옵니다**.**

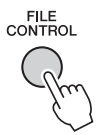

## 2 **CATEGORY [**r**]** 또는 **[**f**]** 버튼을 사용하여 **"Audio Save"**를 불러옵니다**.**

SOURCE FILE - 사용자 곡명 - 이 강조 표시됩 니다.

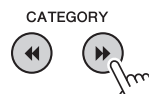

ဢ

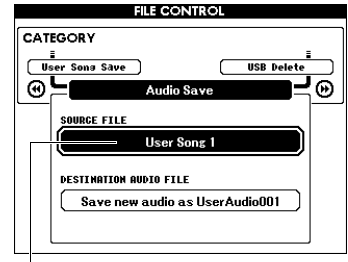

소스 사용자 곡명

# 3 다이얼로 변환하고자 하는 사용자 곡을 선택합니다**.**

# 4 **[EXECUTE]** 버튼을 누릅니다**.**

DESTINATION AUDIO FILE 파라미터가 강조 표시되며 기본 이름이 자동으로 생성됩니다.

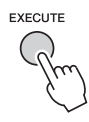

#### 기존 파일 덮어쓰기

USB 플래시 드라이브에 이미 존재하는 파일을 덮어쓰려면 다이얼을 사용하여 파일을 선택한 후 다음 단계로 진행합니다.

5 **[EXECUTE]** 버튼을 누릅니다**.** 

확인 메시지가 나타납니다. 작업을 취소하려면 [-] (NO) 버튼을 누릅니다.

# 6 **[EXECUTE]** 버튼을 <sup>한</sup> <sup>번</sup> <sup>더</sup> 누르거나 **[+] (YES)** 버튼을 눌러 저장**(**변환**)** 작업을 실행 합니다**.**

이 작업을 통해 재생이 시작되고 사용자 곡이 오디오 파일로 변환됩니다. 변환 중에 AUX IN 잭을 통해 오디오 신호를 입력하면 그 음향도 함께 녹음됩니다.

잠시 후, 작업 완료를 표시하는 메시지가 나타 납니다.

오디오 파일은 USB 플래시 드라이브에 자동으로 생성되는 "USER FILES" 폴더에 저장됩니다.

#### 주의사항

*•* 기존 파일명이 지정되면 확인 메시지가 화면에 표시됩니다*.*  파일을 덮어쓰려면 *[EXECUTE]* 또는 *[+]* 버튼을 누르고 취소하려면 *[-]*를 누릅니다*.*

#### 주의사항

*•* 이 작업을 실시하는 동안 절대 전원을 끄거나 *USB* 플래시 드라이브를 분리하지 마십시오*.* 데이터가 손실될 수 있습 니다*.*

# 7 **[EXIT]** 버튼을 눌러 **FILE CONTROL** 화면 을 종료합니다**.**

#### ဢ

• 저장 작업을 실시하는데 소요되는 시간은 USB 플래시 드라이브의 상태에 따라 다릅니다.

# <span id="page-85-2"></span><span id="page-85-0"></span>USB 플래시 드라이브에서 파일 불러오기

USB 플래시 드라이브에 저장된 레지스트레이션 메모리, 스타일 파일, 곡 파일(SMF)을 본 악기로 불러올 수 있습니다.

#### 주의사항

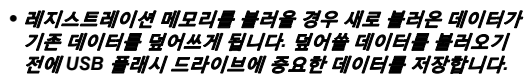

1 **[FILE CONTROL]** 버튼을 눌러 **FILE CONTROL** 화면을 불러옵니다**.** 

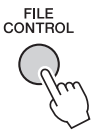

## 2 **CATEGORY [**r**]** 또는 **[**f**]** 버튼을 사용하여 **"Load"**를 불러옵니다**.**

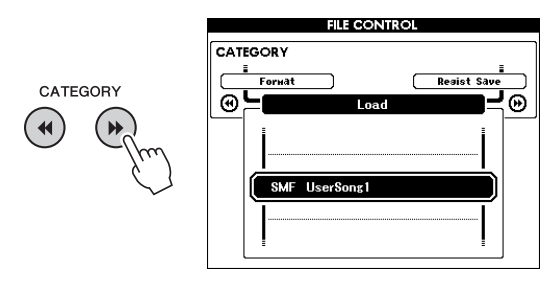

## 3 다이얼로 불러오고자 하는 파일을 선택합니다**.**

USB 플래시 드라이브의 모든 레지스트레이션 메모리 파일이 먼저 표시된 후 스타일 파일 및 곡 파일이 표시됩니다. 파일은 USB 플래시 드라이브의 "USER FILES" 폴더 안에 위치해야 합니다. 이 폴더 밖에 위치한 파일은 인식되지 않습니다.

## 4 **[EXECUTE]** 버튼을 누릅니다**.**

확인 메시지가 나타납니다. 작업을 취소하려 면 [-] (NO) 버튼을 누릅니다.

<span id="page-85-1"></span>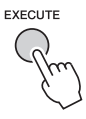

5 **[EXECUTE]** 버튼을 <sup>한</sup> <sup>번</sup> <sup>더</sup> 누르거나 **[+] (YES)** 버튼을 눌러 불러오기 작업을 실행합 니다**.**

잠시 후, 작업 완료를 표시하는 메시지가 나타 납니다.

#### 주의사항

- *•* 불러오기 작업을 실행하는 중에는 작업을 취소할 수 없습 니다*.* 이 작업을 실시하는 동안 절대 전원을 끄거나 *USB*  플래시 드라이브를 분리하지 마십시오*.* 데이터가 손실될 수 있습니다*.*
- 6 **[EXIT]** 버튼을 눌러 **FILE CONTROL** 화면 을 종료합니다**.**

# <span id="page-86-2"></span><span id="page-86-0"></span>USB 플래시 드라이브에서 파일 삭제

이 절차를 통해 USB 플래시 드라이브에서 레지스 트레이션 메모리, 스타일 파일, 곡 파일 및 오디오 파일을 삭제할 수 있습니다.

- 1 **[FILE CONTROL]** 버튼을 눌러 **FILE CONTROL** 화면을 불러옵니다**.**
- 2 **CATEGORY [**r**]** 또는 **[**f**]** 버튼을 사용하여 **"USB Delete"**를 불러옵니다**.**

CATEGORY  $\blacktriangleleft$ **H** 

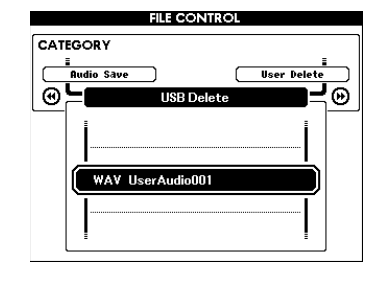

# 3 다이얼로 삭제하고자 하는 파일을 선택합니다**.**

USB 플래시 드라이브의 모든 레지스트레이션 메모리 파일이 먼저 표시된 후 곡 파일, 오디오 파일 및 스타일 파일이 표시됩니다. 파일은 USB 플래시 드라이브의 "User Files" 폴더 안에 위치해야 합니다. 이 폴더 밖에 위치한 파일은 인식되지 않습니다.

# 4 **[EXECUTE]** 버튼을 누릅니다**.**

확인 메시지가 나타납니다. 작업을 취소하려면 [-] (NO) 버튼을 누릅니다.

# 5 **[EXECUTE]** 버튼을 <sup>한</sup> <sup>번</sup> <sup>더</sup> 누르거나 **[+] (YES)** 버튼을 눌러 삭제 작업을 실행합니다**.**

잠시 후, 작업 완료를 표시하는 메시지가 나타 납니다.

#### 주의사항

*•* 삭제 작업을 실행하는 중에는 작업을 취소할 수 없습니다*.*  이 작업을 실시하는 동안 절대 전원을 끄거나 *USB* 플래시 드라이브를 분리하지 마십시오*.* 데이터가 손실될 수 있습 니다*.*

6 **[EXIT]** 버튼을 눌러 **FILE CONTROL** 화면을 종료합니다**.** 

# <span id="page-86-3"></span><span id="page-86-1"></span>악기에서 사용자 데이터 삭제

이 절차를 통해 컴퓨터와 같은 외부 장치에서 불러 오거나 전송된 사용자 곡 및 스타일과 곡 파일을 삭제할 수 있습니다. 내장 데이터는 이 작업으로 지워지지 않습니다.

- 1 **[FILE CONTROL]** 버튼을 눌러 **FILE CONTROL** 화면을 불러옵니다**.**
- 2 **CATEGORY [**r**]** 또는 **[**f**]** 버튼을 사용하여 **"User Delete"**를 불러옵니다**.**

USB 플래시 드라이브가 악기에 연결되지 않은 경우에는 "User Delete"만 선택할 수 있습니다.

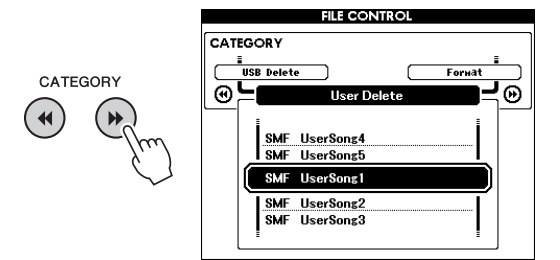

#### 3 다이얼로 삭제하고자 하는 파일을 선택합니다**.** 모든 사용자 곡이 먼저 표시되고 그 후에 곡 및 스타일 파일이 표시됩니다.

# 4 **[EXECUTE]** 버튼을 누릅니다**.**

확인 메시지가 나타납니다. 작업을 취소하려면 [-] (NO) 버튼을 누릅니다.

## 5 **[EXECUTE]** 버튼을 <sup>한</sup> <sup>번</sup> <sup>더</sup> 누르거나 **[+] (YES)** 버튼을 눌러 삭제 작업을 실행합니다**.** 잠시 후, 작업 완료를 표시하는 메시지가 나타 납니다.

#### 주의사항

*•* 삭제 작업을 실행하는 중에는 작업을 취소할 수 없습니다*.*  이 작업을 실시하는 동안 절대 전원을 끄거나 *USB* 플래시 드라이브를 분리하지 마십시오*.* 데이터가 손실될 수 있습 니다*.*

6 **[EXIT]** 버튼을 눌러 **FILE CONTROL** 화면을 종료합니다**.** 

# 문제 해결

# 악기 측면

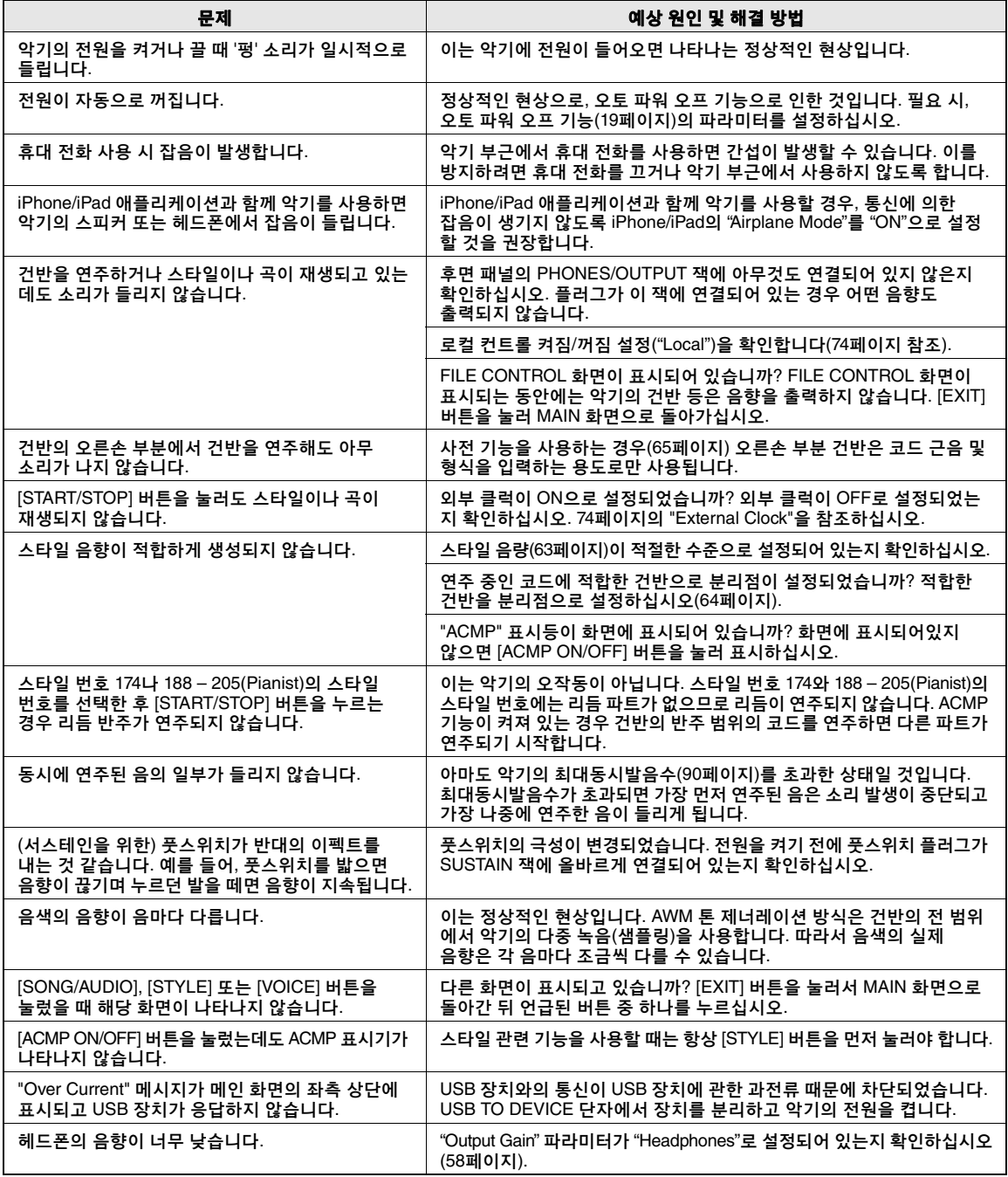

<span id="page-88-1"></span><span id="page-88-0"></span>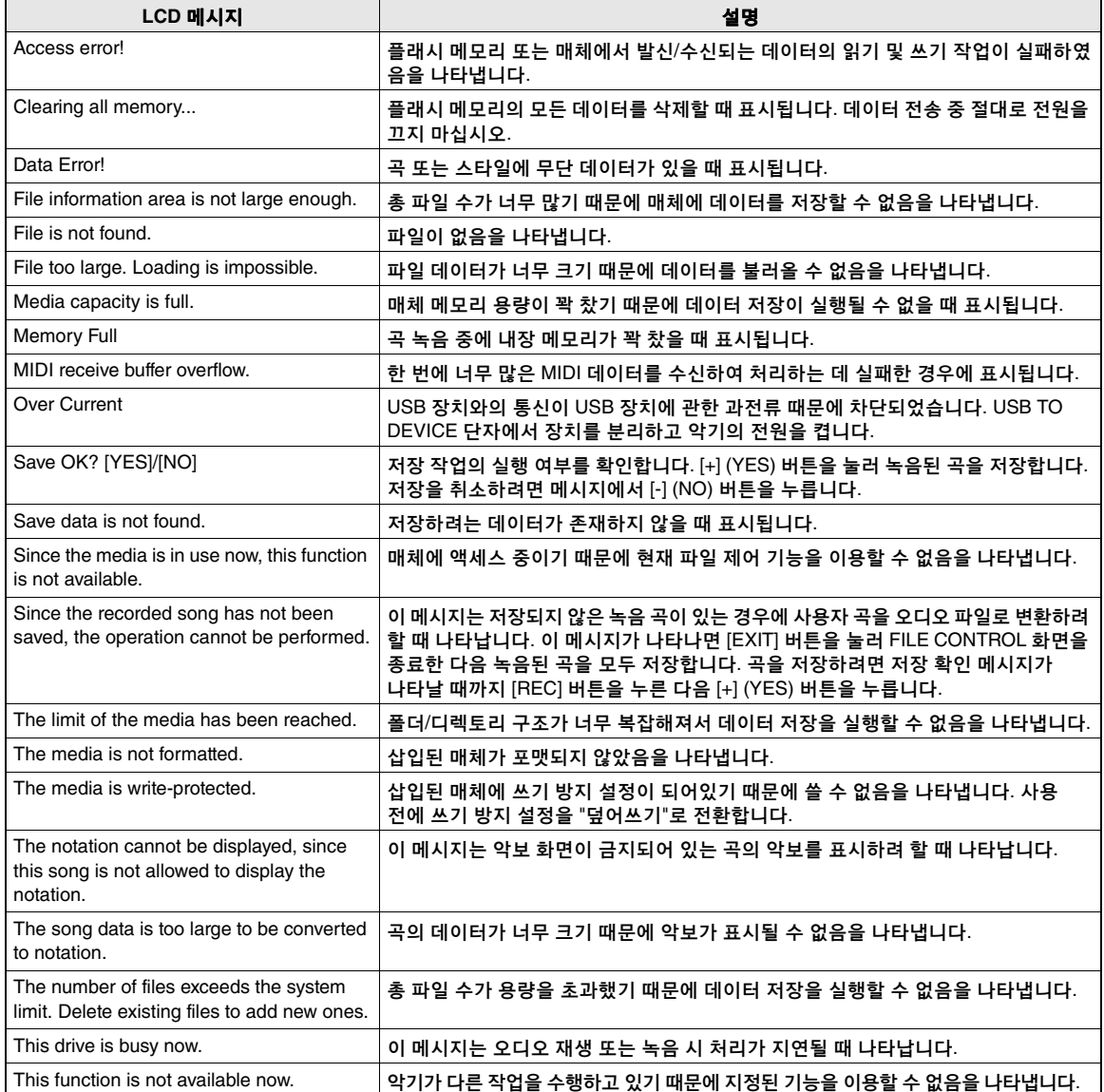

ဢ

• 일부 메시지는 표에 나열되어 있지 않습니다. 설명이 필요한 메시지만 포함되어 있습니다.

<span id="page-89-0"></span>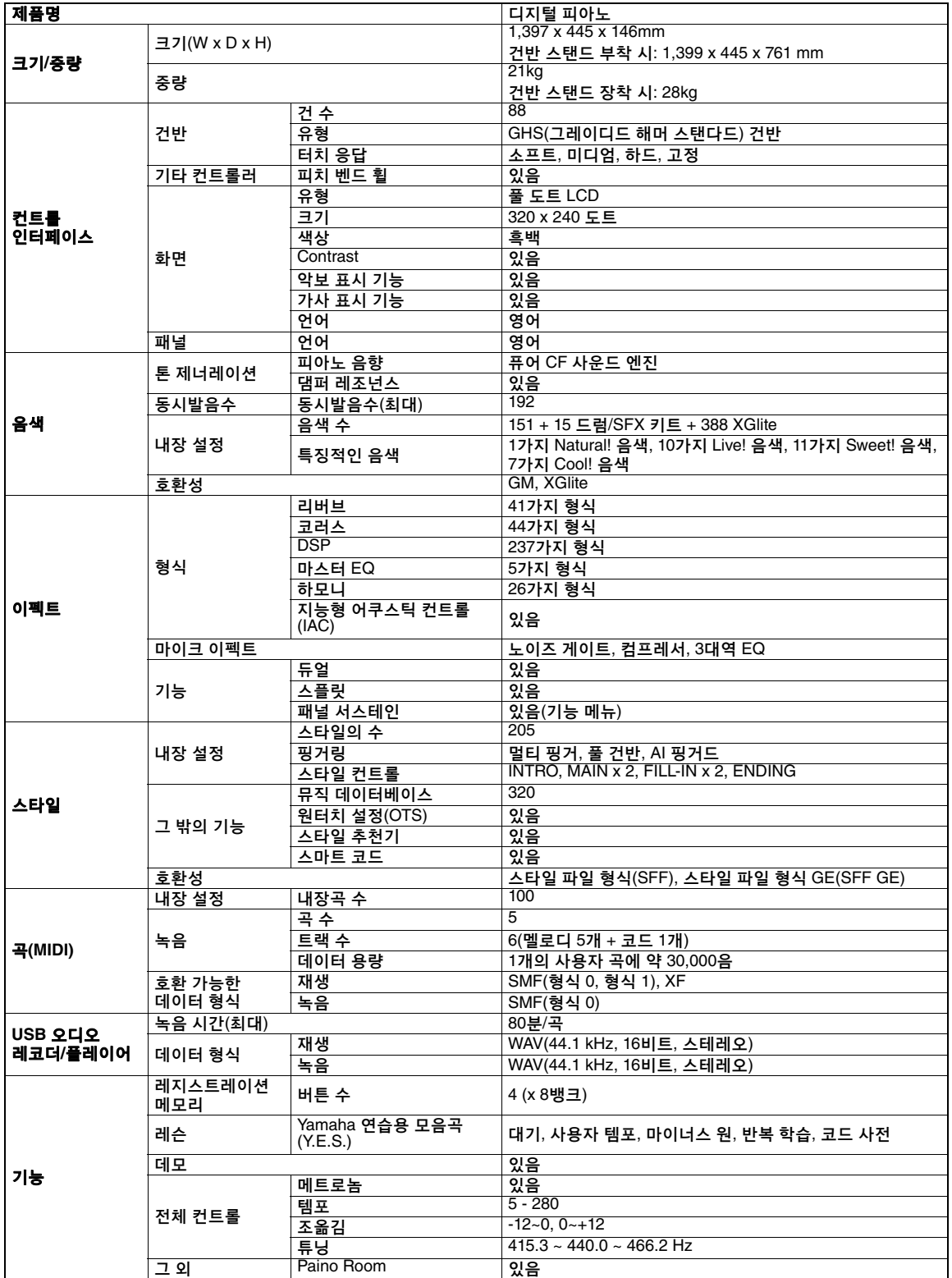

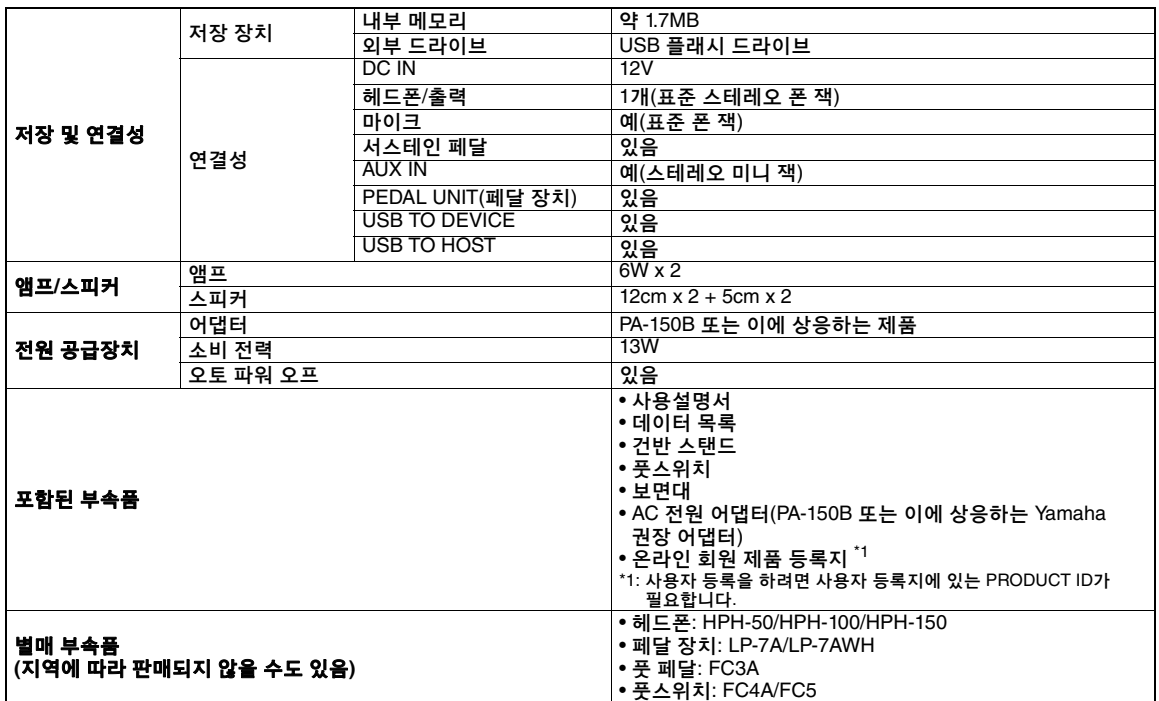

\* 본 설명서의 내용은 인쇄일 현재 최신 사양을 기준으로 하고 있습니다. 최신 설명서를 가져오려면 Yamaha 웹사이트에 접속 후 해당 설명서 파일을 다운로드 받으십시오. 제품 사양, 장비 또는 별도로 판매되는 선택 품목은 지역에 따라 변경될 수 있으므로, 해당 지역의 Yamaha 구입처에 문의하시기 바랍니다.

# 색인

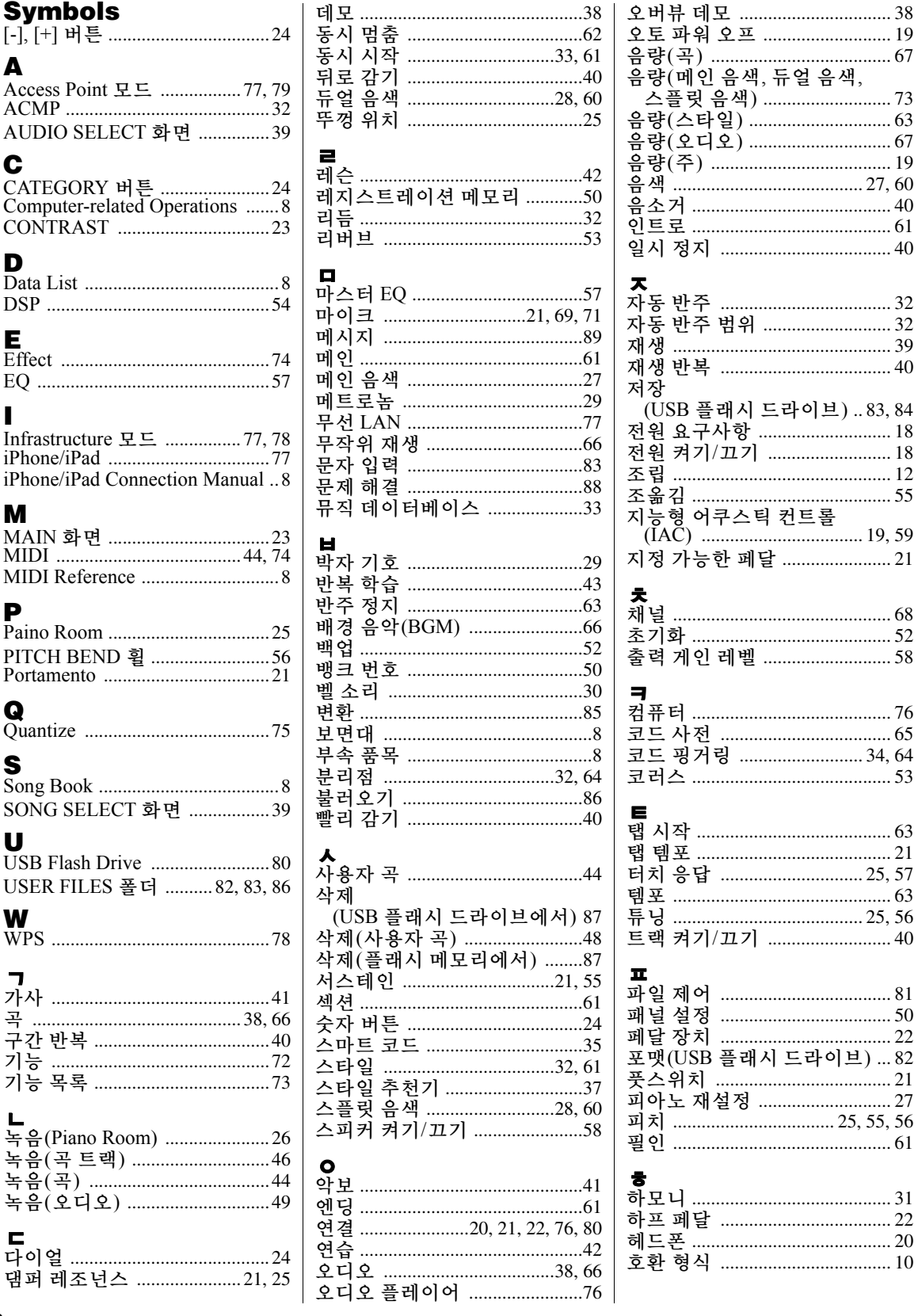

19

18 18 12

 $10\,$ 

**Memo**

#### **CANADA Yamaha Canada Music Ltd.** 135 Milner Avenue, Toronto, Ontario M1S 3R1, Canada Tel: +1-416-298-1311 **U.S.A. Yamaha Corporation of America**  6600 Orangethorpe Avenue, Buena Park, CA 90620, U.S.A. Tel: +1-714-522-9011 **MEXICO Yamaha de México, S.A. de C.V.** Av. Insurgentes Sur 1647 Piso 9, Col. San José Insurgentes, Delegación Benito Juárez, México, D.F., C.P. 03900 Tel: +52-55-5804-0600 **BRAZIL Yamaha Musical do Brasil Ltda.** Rua Fidêncio Ramos, 302 – Cj 52 e 54 – Torre B – Vila Olímpia – CEP 04551-010 – São Paulo/SP, Brazil Tel: +55-11-3704-1377 **ARGENTINA Yamaha Music Latin America, S.A., Sucursal Argentina** Olga Cossettini 1553, Piso 4 Norte, Madero Este-C1107CEK, Buenos Aires, Argentina Tel: +54-11-4119-7000 **VENEZUELA Yamaha Musical de Venezuela, C.A.** AV. Manzanares, C.C. Manzanares Plaza, Piso 4, Oficina 0401, Baruta, Caracas, Venezuela Tel: +58-212-943-1877<br>**PANAMA AND OTHER LATIN PANAMA AND OTHER LATIN AMERICAN COUNTRIES/ CARIBBEAN COUNTRIES Yamaha Music Latin America, S.A.** Edif. Torre Banco General, F7, Urb. Marbella, Calle 47 y Aquilino de la Guardia, Panama, P.O.Box 0823-05863, Panama, Rep.de Panama Tel: +507-269-5311 **THE UNITED KINGDOM/IRELAND Yamaha Music Europe GmbH (UK)** Sherbourne Drive, Tilbrook, Milton Keynes, MK7 8BL, U.K. Tel: +44-1908-366700 **GERMANY Yamaha Music Europe GmbH** Siemensstrasse 22-34, 25462 Rellingen, Germany Tel: +49-4101-303-0 **SWITZERLAND/LIECHTENSTEIN Yamaha Music Europe GmbH, Rellingen, Branch Switzerland in Zürich** Seefeldstrasse 94, 8008 Zürich, Switzerland Tel: +41-44-3878080 **AUSTRIA Yamaha Music Europe GmbH, Branch Austria** Schleiergasse 20, 1100 Wien, Austria Tel: +43-1-60203900<br>CZECH REPUBLIC/HUNGARY/ **CZECH REPUBLIC/HUNGARY/ ROMANIA/SLOVAKIA/SLOVENIA Yamaha Music Europe GmbH, Branch Austria** Schleiergasse 20, 1100 Wien, Austria Tel: +43-1-60203900 **POLAND/LITHUANIA/LATVIA/ ESTONIA Yamaha Music Europe GmbH Sp.z o.o. Oddzial w Polsce** ul. Wrotkowa 14, 02-553 Warsaw, Poland Tel: +48-22-880-08-88 **BULGARIA Dinacord Bulgaria LTD.** Bul.Iskarsko Schose 7 Targowski Zentar Ewropa 1528 Sofia, Bulgaria Tel: +359-2-978-20-25 **MALTA ITALY GREECE FINLAND** Slakovec 73 **RUSSIA TURKEY NORTH AMERICA CENTRAL & SOUTH AMERICA EUROPE**

**Olimpus Music Ltd.** Valletta Road, Mosta MST9010, Malta Tel: +356-2133-2093 **NETHERLANDS/BELGIUM/ LUXEMBOURG Yamaha Music Europe, Branch Benelux** Clarissenhof 5b, 4133 AB Vianen, The Netherlands Tel: +31-347-358040 **FRANCE**

**Yamaha Music Europe**  7 rue Ambroise Croizat, Zone d'activités de Pariest, 77183 Croissy-Beaubourg, France Tel: +33-1-6461-4000

**Yamaha Music Europe GmbH, Branch Italy** Viale Italia 88, 20020, Lainate (Milano), Italy Tel: +39-02-93577-1 **SPAIN/PORTUGAL**

**Yamaha Music Europe GmbH Ibérica, Sucursal en España** Ctra. de la Coruna km. 17,200, 28231 Las Rozas de Madrid, Spain Tel: +34-91-639-88-88

**Philippos Nakas S.A. The Music House** 19th klm. Leof. Lavriou 190 02 Peania – Attiki, Greece Tel: +30-210-6686260

**SWEDEN**

**Yamaha Music Europe GmbH Germany filial Scandinavia**

JA Wettergrensgata 1, 400 43 Göteborg, Sweden Tel: +46-31-89-34-00 **DENMARK**

**Yamaha Music Denmark,<br><b>Fillial of Yamaha Music Europe GmbH, Tyskland**<br>Generatorvej 8C, ST. TH., 2860 Søborg, Denmark<br>Tel: +45-44-92-49-00

**F-Musiikki Oy** Antaksentie 4 FI-01510 Vantaa, Finland Tel: +358 (0)96185111

**NORWAY**

**Yamaha Music Europe GmbH Germany - Norwegian Branch** Grini Næringspark 1, 1332 Østerås, Norway Tel: +47-6716-7800

**ICELAND Hljodfaerahusid Ehf.** Sidumula 20

IS-108 Reykjavik, Iceland Tel: +354-525-5050 **CROATIA Euro Unit D.O.O.**

40305 Nedelisce Tel: +38540829400

**Yamaha Music (Russia) LLC.** Room 37, entrance 7, bld. 7, Kievskaya street, Moscow, 121059, Russia Tel: +7-495-626-5005

**OTHER EUROPEAN COUNTRIES Yamaha Music Europe GmbH** Siemensstrasse 22-34, 25462 Rellingen, Germany Tel: +49-4101-303-0

**AFRICA**

**Yamaha Music Gulf FZE** JAFZA-16, Office 512, P.O.Box 17328, Jebel Ali FZE, Dubai, UAE Tel: +971-4-801-1500

#### **MIDDLE EAST**

**Yamaha Music Europe GmbH Merkezi Almanya Türkiye İstanbul Şubesi** Maslak Meydan Sodak, Spring Giz Plaza Bagimsiz Böl. No:3, Sariyer Istanbul, Turkey Tel: +90-212-999-8010

#### **CYPRUS**

**Nakas Music Cyprus Ltd.** Nikis Ave 2k 1086 Nicosia Tel: + 357-22-511080 **Major Music Center** 21 Ali Riza Ave. Ortakoy P.O.Box 475 Nicosia, Cyprus Tel: (392) 227 9213 **OTHER COUNTRIES Yamaha Music Gulf FZE** JAFZA-16, Office 512, P.O.Box 17328,

Jebel Ali FZE, Dubai, UAE Tel: +971-4-801-1500

#### **ASIA**

**THE PEOPLE'S REPUBLIC OF CHINA Yamaha Music & Electronics (China) Co., Ltd.** 2F, Yunhedasha, 1818 Xinzha-lu, Jingan-qu, Shanghai, China Tel: +86-400-051-7700 **HONG KONG Tom Lee Music Co., Ltd.** 11/F., Silvercord Tower 1, 30 Canton Road, Tsimshatsui, Kowloon, Hong Kong Tel: +852-2737-7688 **INDIA Yamaha Music India Private Limited** Spazedge Building, Ground Floor, Tower A, Sector-47, Gurgaon- Sohna Road, Gurgaon-122002, Haryana, India Tel: +91-124-485-3300 **INDONESIA PT. Yamaha Musik Indonesia (Distributor)**  Yamaha Music Center Bldg. Jalan Jend. Gatot Subroto Kav. 4, Jakarta 12930, Indonesia Tel: +62-21-520-2577 **KOREA Yamaha Music Korea Ltd.** 8F, Dongsung Bldg. 21, Teheran-ro 87-gil, Gangnam-gu, Seoul, 135-880, Korea Tel: +82-2-3467-3300 **MALAYSIA Yamaha Music (Malaysia) Sdn. Bhd.** No.8, Jalan Perbandaran, Kelana Jaya, 47301 Petaling Jaya, Selangor, Malaysia Tel: +60-3-78030900 **SINGAPORE Yamaha Music (Asia) Private Limited** Block 202 Hougang Street 21, #02-00, Singapore 530202, Singapore Tel: +65-6740-9200 **TAIWAN Yamaha Music & Electronics Taiwan Co., Ltd.** 2F., No.1, Yuandong Rd. Banqiao Dist. New Taipei City 22063, Taiwan, R.O.C. Tel: +886-2-7741-8888 **THAILAND Siam Music Yamaha Co., Ltd.** 3, 4, 15, 16th Fl., Siam Motors Building, 891/1 Rama 1 Road, Wangmai, Pathumwan, Bangkok 10330, Thailand Tel: +66-2215-2622 **VIETNAM Yamaha Music Vietnam Company Limited** 15th Floor, Nam A Bank Tower, 201-203 Cach Mang Thang Tam St., Ward 4, Dist.3, Ho Chi Minh City, Vietnam Tel: +84-8-3818-1122 **OTHER ASIAN COUNTRIES**  http://asia.yamaha.com **AUSTRALIA OCEANIA**

**Yamaha Music Australia Pty. Ltd.** Level 1, 99 Queensbridge Street, Southbank,

VIC 3006, Australia Tel: +61-3-9693-5111 **NEW ZEALAND**

**Music Works LTD** P.O.BOX 6246 Wellesley, Auckland 4680, New Zealand

Tel: +64-9-634-0099<br>COUNTRIES AND TRUST

**TERRITORIES IN PACIFIC OCEAN** http://asia.yamaha.com

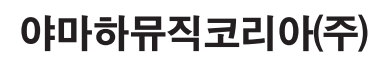

#### 야마하 서비스 센터

용산 (02) 790-0617, 080-904-6601 청주 (043) 268-6631 대구 (053) 653-0662 제주 (064) 724-0660

대전 (042) 221-6681 포항 (054) 282-8523

구로 (02) 892-0661 홍성 (041) 634-7827 울산 (052) 293-9228

 $\boxed{\textcircled{2}}^{\textcircled{\tiny\#1}}$  (주신자 부담)  $\textcircled{\tiny\#100004-0022}$ 두일 (02) 702-0664~5 전주 (063) 282-0661

부산 (051) 554-6610

안산 (031) 411-6689 광주 (062) 225-0661 강릉 (033) 655-0663

# YAMAHA MUSIC KOREA LTD. kr.yamaha.com

Yamaha Global Site **http://www.yamaha.com/**

Yamaha Downloads **http://download.yamaha.com/**

Manual Development Department © 2016 Yamaha Corporation

Published 03/2016 PLZC\*.\*-\*\*A0 Printed in Indonesia

ZS39170

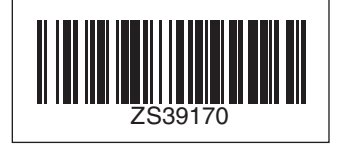